# ActionDirector **CyberLink**

# Manuel de l'utilisateur

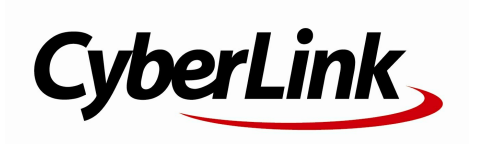

## Copyright et limites de responsabilité

Tous droits réservés.

Dans la mesure permise par le droit, ActionDirector EST FOURNI "EN L'ÉTAT". TOUTE GARANTIE, QU'ELLE SOIT EXPRESSE OU IMPLICITE, EST EXCLUE, Y COMPRIS, MAIS NON DE FAÇON LIMITATIVE, TOUTE GARANTIE RELATIVE À L'INFORMATION, AUX SERVICES OU AUX PRODUITS FOURNIS PAR L'INTERMÉDIAIRE DE OU EN RELATION AVEC ActionDirector, AINSI QUE TOUTE GARANTIE IMPLICITE DE QUALITÉ, D'ADÉQUATION À UN USAGE PARTICULIER, DE NON ATTEINTE À LA VIE PRIVÉE OU D'ABSENCE DE CONTREFAÇON.

EN UTILISANT CE LOGICIEL, VOUS MANIFESTEZ VOTRE ACCEPTATION DU FAIT QUE CYBERLINK NE POURRA ÊTRE TENUE RESPONSABLE DE TOUTE PERTE DIRECTE, INDIRECTE, OU ACCESSOIRE CONSÉCUTIVE À L'UTILISATION DE CE LOGICIEL OU DES DOCUMENTS CONTENUS DANS CE PROGICIEL

Les modalités des présentes conditions seront régies et interprétées conformément aux lois de Taiwan, République de Chine (ROC).

ActionDirector est une marque déposée, de même que d'autres noms de sociétés et de produits apparaissant dans cette publication. Ceux-ci ne sont utilisés qu'à des fins d'identification et demeurent la propriété exclusive de leurs sociétés respectives. Dolby, Pro Logic, MLP Lossless, Surround EX, ainsi que le symbole en double-D sont des marques déposées de Dolby Laboratories.

Manufactured under license from Dolby Laboratories. Dolby and the double-D symbol are registered trademarks of Dolby Laboratories. Confidential unpublished works. Copyright 1995-2005 Dolby Laboratories. All rights reserved.

For DTS patents, see http://patents.dts.com. Manufactured under license from DTS Licensing Limited. DTS, the Symbol, & DTS and the Symbol together are registered trademarks, and DTS 5.1 Producer is a trademark of DTS, Inc. © DTS, Inc. All Rights Reserved.

#### CyberLink Siège central international

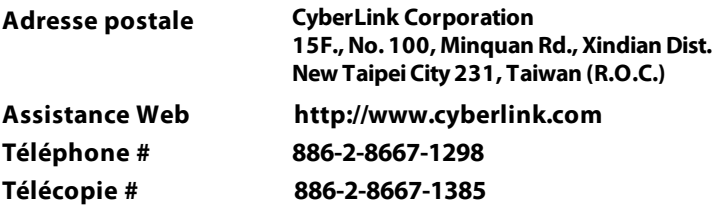

Copyright © 2016 CyberLink Corporation. All rights reserved.

**CyberLinkActionDirector**

# Sommaire

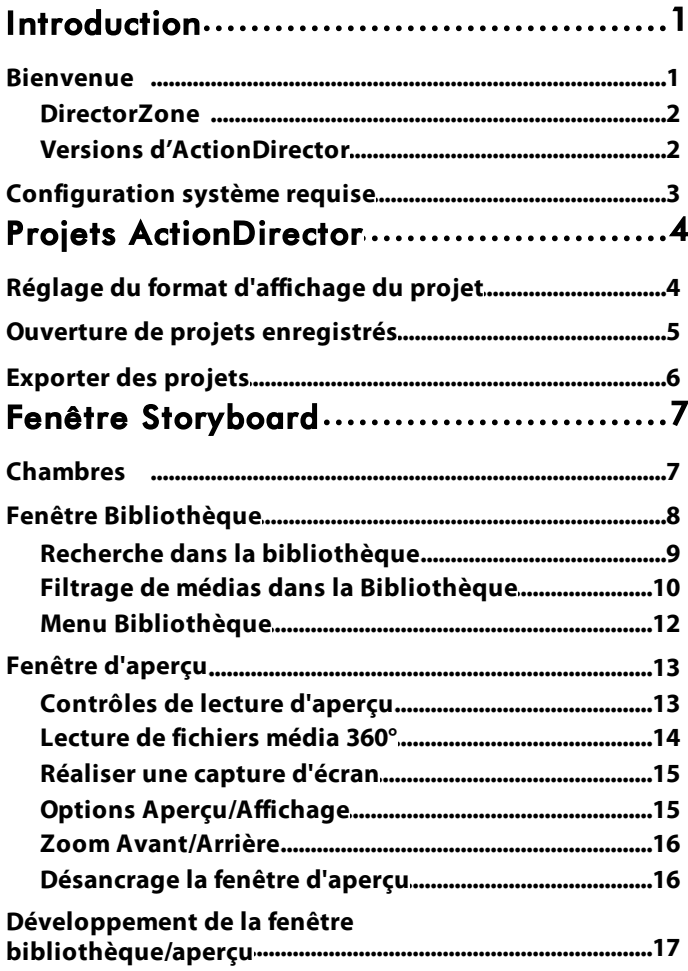

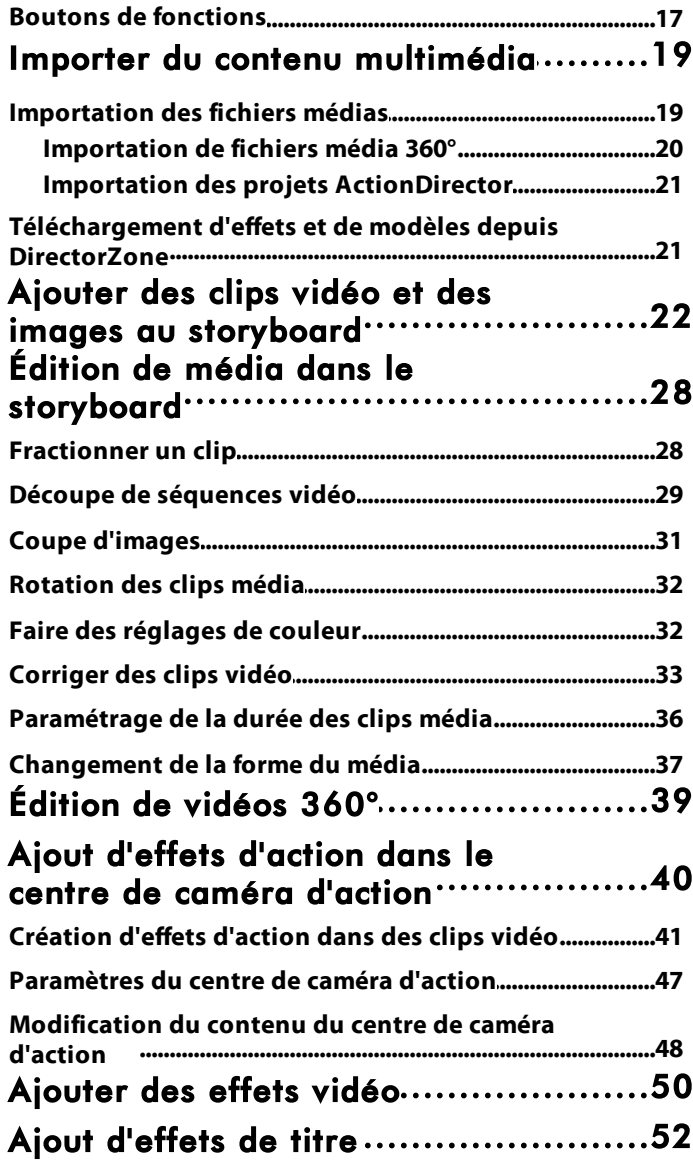

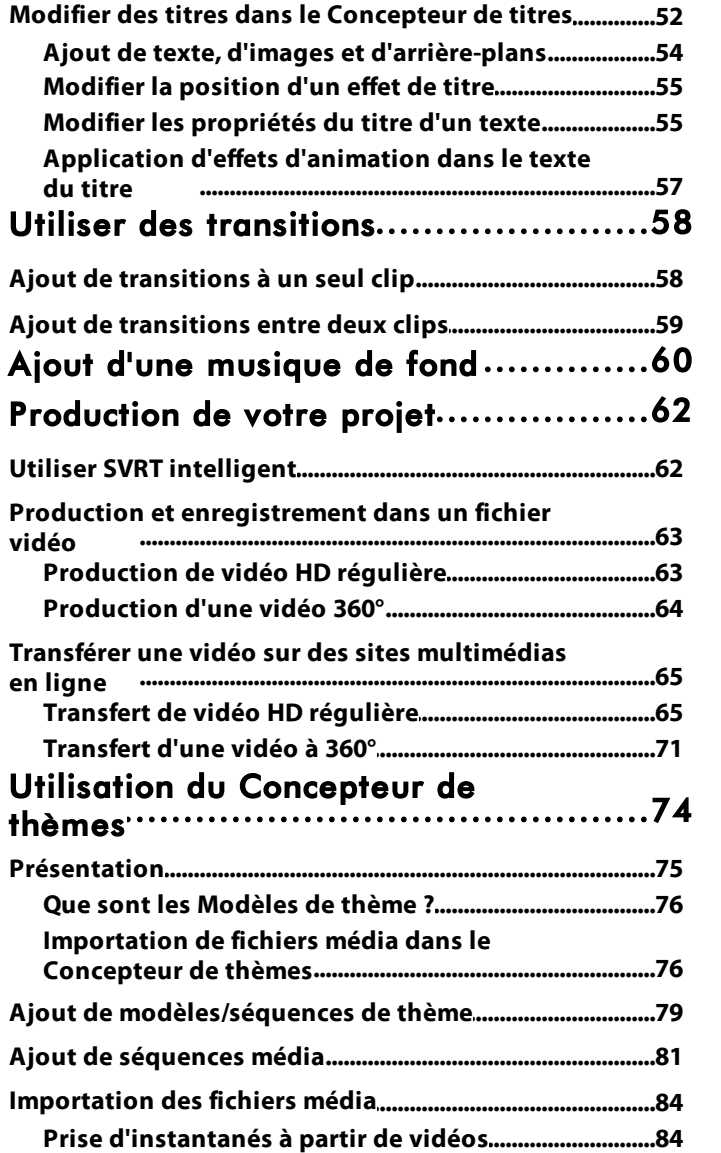

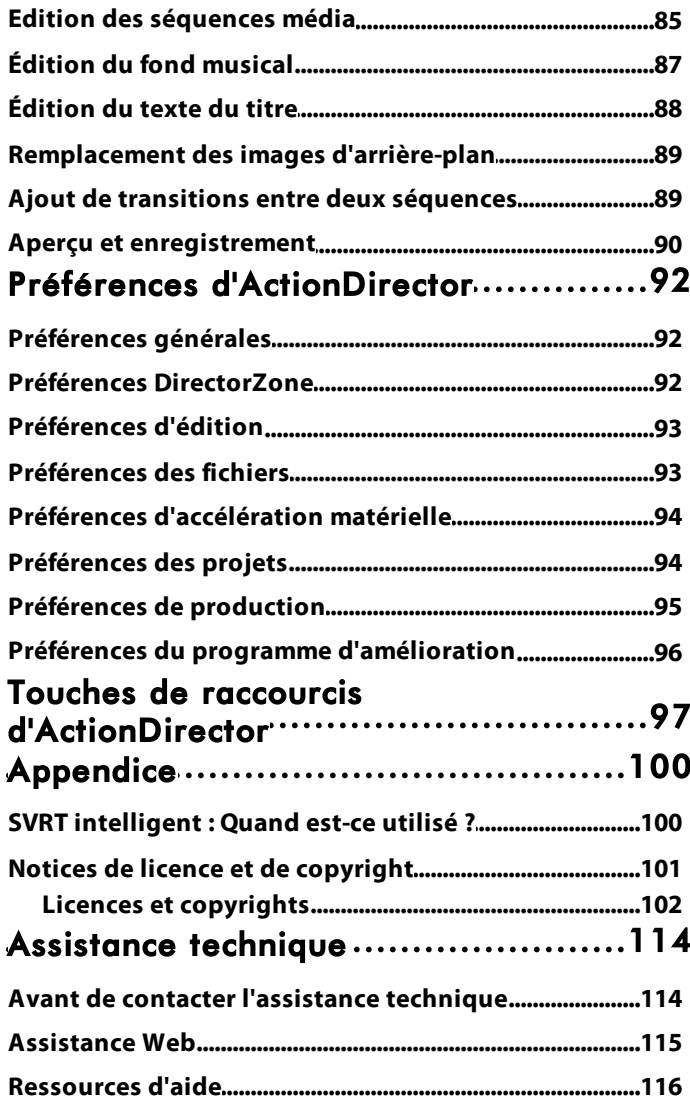

## <span id="page-8-0"></span>Introduction **Chapitre 1:**

Ce chapitre présente CyberLink ActionDirector, ses fonctionnalités essentielles et passe en revue la configuration système minimale nécessaire au programme.

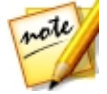

*Remarque : ce document n'est fourni qu'à titre de référence et d'information. Son contenu et le programme correspondant sont sujets à des modifications sans notification préalable.*

# <span id="page-8-1"></span>**Bienvenue**

Bienvenue dans la famille des outils CyberLink pour les médias numériques. CyberLink ActionDirector est un programme d'édition vidéo spécialement conçu pour Les passionnés de caméra d'action tels que vous, car il vous aide à créer rapidement des vidéos à fort impact et d'aspect professionnel pour vous permettre de présenter l'action.

Lorsque vous lancez le programme depuis le menu démarrer ou le raccourci CyberLink ActionDirector sur votre bureau, l'application vous demande de choisir entre les modes d'édition suivants :

- · **Storyboard** : sélectionnez cette option éditer votre vidéo dans le storyboard. L'édition du storyboard est une manière flexible et très intuitive de créer rapidement votre vidéo. Reportez-vous à Fenêtre du [storyboard](#page-14-0) pour une présentation du storyboard et des fonctions d'édition qu'il comprend.
- · **Concepteur dethèmes** : dans le Concepteur de thèmes, vous pouvez utiliser des modèles de thèmes pour créer presque instantanément des vidéos impressionnantes à l'aspect professionnel avec du style. Voir [Utilisation](#page-81-0) du [Concepteur](#page-81-0) de thèmes pour plus d'informations et des étapes de détaillées relatives à l'utilisation de cette fonction.
- · **Éditeur 360°** : sélectionnez cette option pour procéder à l'édition d'une vidéo 360°. Voir [Importation](#page-27-0) de fichiers média 360° pour plus d'informations sur l'importation de ces types de fichiers média ou [Édition](#page-46-0) de vidéos 360° pour plus d'informations sur la manière de les éditer.

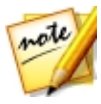

*Remarque : Vous pouvez également accéder rapidement à vos projets ActionDirector enregistrés dans la fenêtre Bienvenue. Consultez [Ouverture](#page-12-0) de projets [enregistrés](#page-12-0) pour plus d'informations.*

#### <span id="page-9-0"></span>**DirectorZone**

DirectorZone est un service Web gratuit qui vous permet de rechercher et de télécharger des modèles de thèmes et des transitions créés par CyberLink et d'autres utilisateurs du logiciel CyberLink.

Pour accéder aux avantages de DirectorZone, vous pouvez vous connecter en :

- · cliquant sur le lien **ConnexionàDirectorZone** situé dans le coin supérieur droit de la fenêtre CyberLink ActionDirector.
- cliquant sur le bouton  $\ddot{\mathbb{C}}$  situé en haut de la fenêtre pour ouvrir les préférences de ActionDirector, puis sur l'onglet **DirectorZone**. Reportez-vous à Préférences [DirectorZone](#page-99-2) pour de plus amples informations.

Veillez également à cliquer périodiquement sur le bouton **pour consulter le** dernier **Bulletin DirectorZone** et voir les **Modèlespopulaires sur DirectorZone**. Cliquez simplement dans l'une de ces sections de la fenêtre Notification pour consulter le bulletin ou pour télécharger ces modèles. Ou rendez-vous sur http:// directorzone.cyberlink.com pour de plus amples informations sur les fonctions et les avantages du service Web DirectorZone.

## <span id="page-9-1"></span>Versions d'ActionDirector

Les fonctionnalités à votre disposition dans CyberLink ActionDirector sont totalement dépendantes de la version que vous avez installée sur votre ordinateur.

Pour déterminer votre version de CyberLink ActionDirector, cliquez sur le logo CyberLink ActionDirector en haut à gauche ou sélectionnez **? >Àproposde CyberLink ActionDirector**.

#### Mise à jour d'ActionDirector

Des mises à niveau et des mises à jour (corrections) du logiciel seront périodiquement proposées par CyberLink. CyberLink ActionDirector vous avertit automatiquement dès que l'une d'elle est disponible.

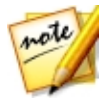

*Remarque : vous pouvez empêcher CyberLink ActionDirector de chercher des mises à jour/mises à niveau en accédant à [Préférences](#page-99-1) générales.*

Pour mettre à jour votre logiciel, procédez comme suit :

- 1. Cliquez sur le bouton **[4]** pour ouvrir la fenêtre Notifications.
- 2. Cochez les sections **Nouvellesmises àjour** et **Info demiseàjour**.
- 3. Sélectionnez un élément dans ces sections pour ouvrir votre navigateur Web, où vous pouvez acheter des mises à niveau de produits ou télécharger la dernière mise à jour de correction.

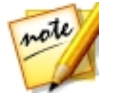

*Remarque : vous devez vous connecter à Internet pour utiliser cette fonctionnalité.*

# <span id="page-10-0"></span>Configuration système requise

La configuration système listée ci-dessous constitue la configuration minimum recommandée pour un travail de production vidéo numérique général.

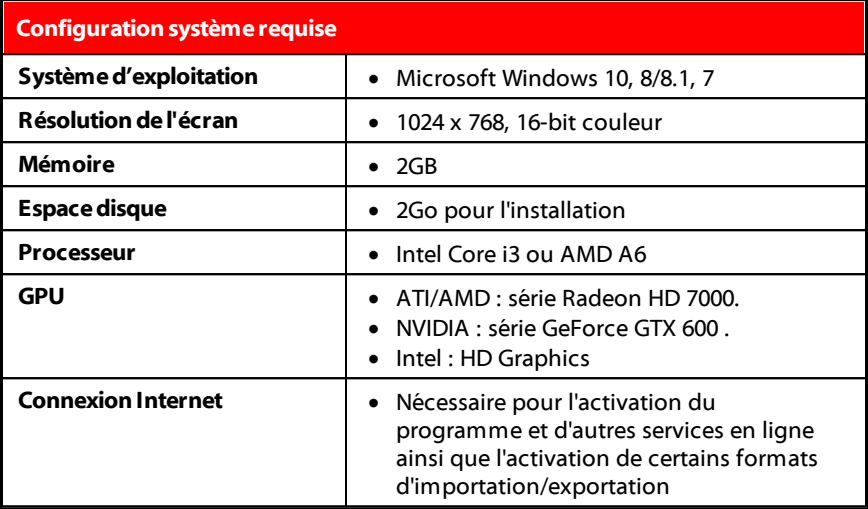

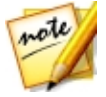

*Remarque : veuillez consulter le site Web CyberLink (http:// www.cyberlink.com) pour les informations les plus récentes sur la configuration requise.*

#### <span id="page-11-0"></span>**Chapitre 2:**

# Projets ActionDirector

Lorsque vous travaillez sur une nouvelle production vidéo, cliquez sur le bouton pour le sauvegarder en tant que fichier .acs, un format de fichier projet utilisé exclusivement par CyberLink ActionDirector. Ces fichiers projet peuvent être importés directement dans le storyboard si nécessaire. Voir [Importation](#page-28-0) des projets [ActionDirector](#page-28-0) pour de plus amples informations.

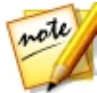

*Remarque : un fichier projet CyberLink ActionDirector (.acs) contient principalement une liste des clips média et des effets utilisés dans votre projet ainsi qu'un journal de toutes les modifications que vous souhaitez réaliser sur votre média. Les fichiers projet n'incluent pas les clips média. Si vous souhaitez enregistrer tous vos fichiers production vidéo dans un seul emplacement, utilisez la fonction Emballer les composants du projet. Pour cela, sélectionnez Fichier > Emballer les composants du projet à partir du menu.*

Utilisez les options du menu **Fichier** pour enregistrer, créer ou ouvrir un projet existant dans CyberLink ActionDirector. Lorsque vous créez un nouveau projet, CyberLink ActionDirector réinitialise votre bibliothèque multimédia. Si vous souhaitez créer une nouvelle production vidéo à l'aide du même média qui se trouve actuellement dans votre bibliothèque, sélectionnez **Fichier > Nouvel espace detravail**.

Les modifications que vous apportez à votre média dans CyberLink ActionDirector n'affectent pas le média original importé dans le programme. Comme vos paramètres sont enregistrés dans un fichier projet, vous pouvez découper, éditer, ou supprimer des clips, tout en conservant vos fichiers originaux intacts sur votre disque dur. Alors, montrez-vous créatif. Si vous finissez par trop modifier les choses, vous pouvez toujours recommencer.

# <span id="page-11-1"></span>Réglage du format d'affichage du projet

Pour régler le format d'affichage de votre projet, et la vidéo que vous avez sortie, sélectionnez **4:3**, **9:16** ou **16:9** à partir du menu déroulant des formats d'affichage en haut de la fenêtre. La fenêtre d'aperçu change en fonction du format d'affichage choisi.

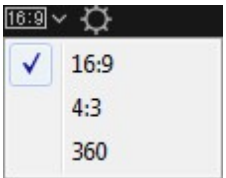

Lorsque vous sélectionnez **360**, votre projet a en fait un format d'affichage de 2:1 et est destiné à des utilisateurs qui souhaitent créer et produire des vidéos 360 de réalité virtuelle. Reportez-vous à [Édition](#page-46-0) de vidéos 360° pour plus d'informations sur l'édition des projets 360, et à [Lecture](#page-21-0) de fichiers média 360° pour plus d'informations sur les commandes de la fenêtre d'aperçu disponibles dans ces types de projets.

# <span id="page-12-0"></span>Ouverture de projets enregistrés

Vous pouvez ouvrir des projets précédemment enregistrés à tout moment lorsque vous vous trouvez dans la fenêtre du storyboard en sélectionnant **Ouvrir unprojet** depuis le menu **fichier**. Vous pouvez également ouvrir directement des projets dans la fenêtre de lancement d'ActionDirector.

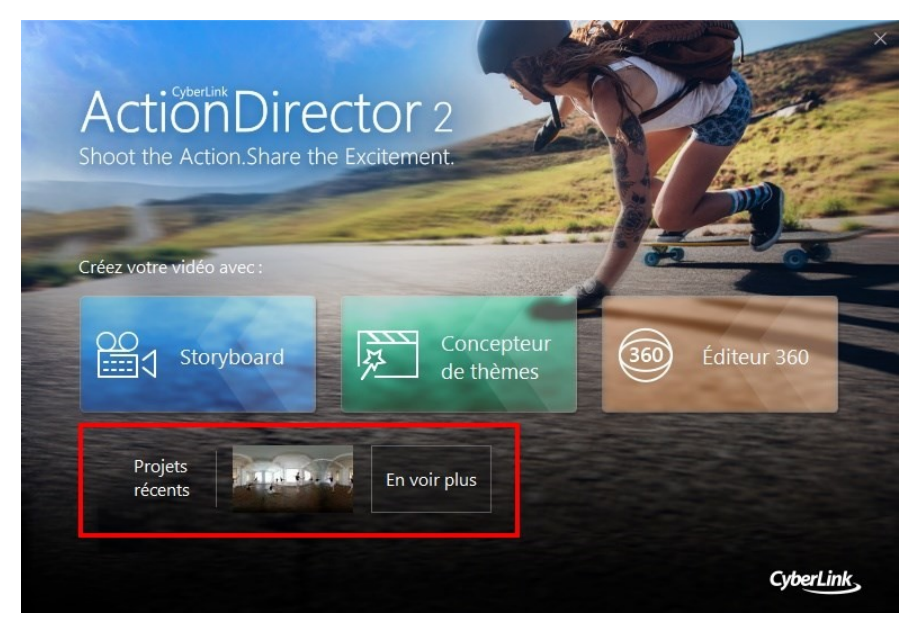

Les projets les plus récents sur lesquels vous travaillez s'affichent en bas de la fenêtre de lancement. Il vous suffit de cliquer sur la miniature d'un projet pour l'ouvrir ou de cliquer sur **Envoir plus**pour rechercher un autre projet enregistré.

# <span id="page-13-0"></span>Exporter des projets

Vous pouvez exporter vos projets CyberLink ActionDirector en emballant tous les composants dans un dossier sur le disque dur de votre ordinateur. Les projets exportés peuvent ensuite être importés dans un autre ordinateur en exécutant CyberLink ActionDirector.

Pour exporter votre projet dans un dossier, sélectionnez **Fichier > Emballerles composantsduprojet**.

#### <span id="page-14-0"></span>**Chapitre 3:**

# Fenêtre Storyboard

La fenêtre du storyboard est l'endroit où vous pouvez éditer votre production vidéo. Le storyboard est un affichage graphique de grande taille de tous les clips vidéo et images qui se trouvent dans votre production vidéo. Lorsque vous sélectionnez**Storyboard** dans la fenêtre de lancement de CyberLink ActionDirector, le programme affiche les éléments suivants.

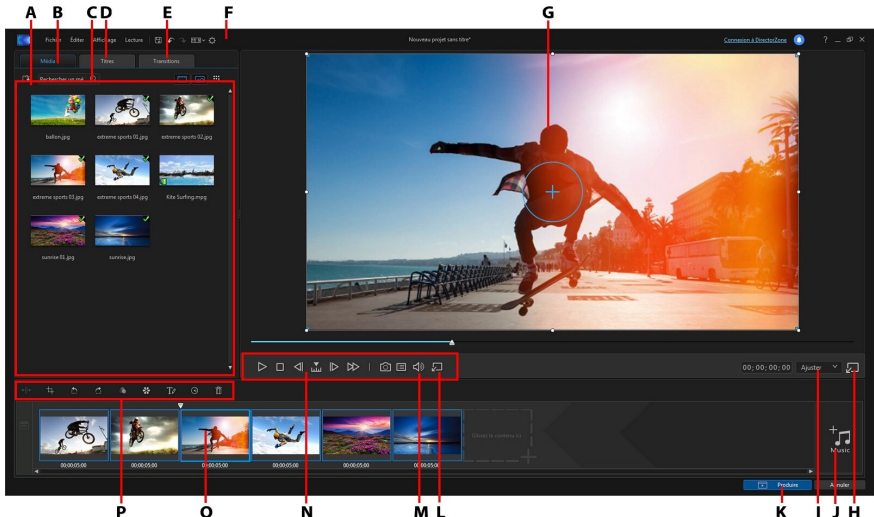

*A - Importerle média, B- Chambre Média, C- Fenêtre Bibliothèque, D- Chambre Effets de titres, E - Chambres Transitions, F - Préférences d'ActionDirector, G- Fenêtre d'aperçu, H-Désancrerla fenêtre d'un aperçu, I - Zoom avant/arrière,J- Ajouter une musique de fond, K-Produire la vidéo, L - Qualité d'aperçu/Options d'affichage, M - Prendre un instantané, N-Commandes du lecteur de l'aperçu, O - Espace de travail du storyboard, P - Boutons de fonction*

## <span id="page-14-1"></span>Chambres

Il existe trois chambres dans la fenêtre storyboard de CyberLink ActionDirector :

· **ChambreMédia** : cette chambre contient tous les fichiers vidéo et les images que vous importez dans CyberLink ActionDirector. Reportez-vous à

[Importation](#page-26-0) de médias pour plus d'informations sur l'importation de médias dans cette fenêtre ou à Ajout de clips et images au [storyboard](#page-29-0) pour savoir comment ajouter des fichiers média dans l'espace de travail du storyboard.

- · **ChambreTitres** : cette chambre contient une bibliothèque d'effets de titres qui, lorsqu'ils sont appliqués à votre projet, ajoutent un générique ou des commentaires à votre production. Pour plus d'informations, voir [Ajout](#page-59-0) [d'effets](#page-59-0) de titre.
- · **ChambreTransitions** : cette chambre contient des transitions que vous pouvez utiliser sur ou entre les clips de votre projet. Les transitions vous permettent de contrôler la manière dont le média apparaît et disparaît de votre projet et de passer d'un clip au clip suivant. Pour plus d'informations, voir Utiliser des [transitions](#page-65-0).

# <span id="page-15-0"></span>Fenêtre Bibliothèque

La fenêtre Bibliothèque contient tous les médias de CyberLink ActionDirector, notamment vos fichiers vidéo et d'image. Lorsque vous vous trouvez dans d'autres chambres (Chambre Titres, Chambre Transitions, etc.), elle contient les effets, les titres et les transitions que vous appliquez à votre média.

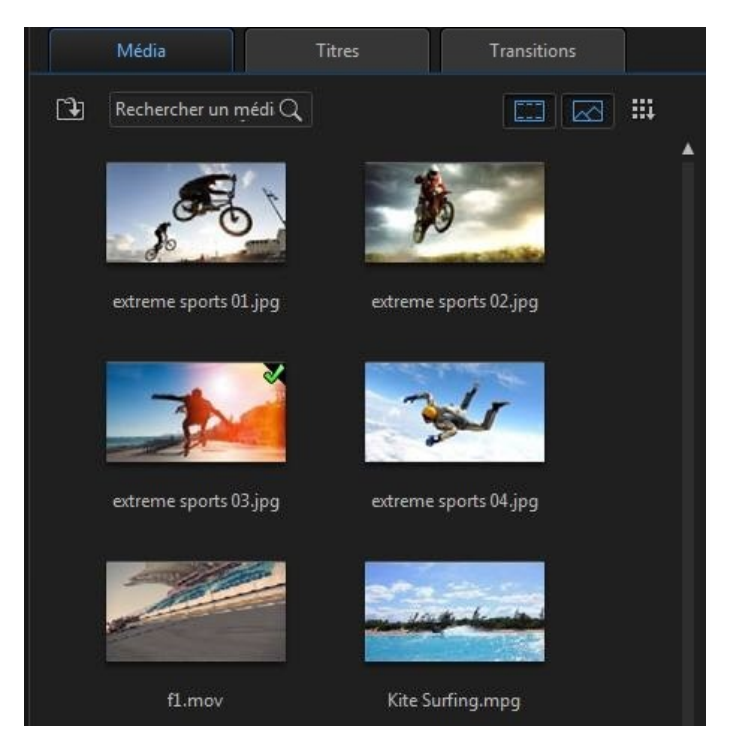

Le contenu média et les boutons disponibles qui s'affichent dans la fenêtre Bibliothèque dépendent de la chambre dans laquelle vous vous trouvez actuellement.

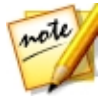

*Remarque : si vous ne pouvez pas voir tous les médias ou tout le contenu, vous pouvez redimensionner la fenêtre de la bibliothèque pour les afficher. Pour de plus amples informations, reportez-vous à la section [Développer](#page-24-0) la fenêtre de la [bibliothèque/d'aperçu](#page-24-0).*

## <span id="page-16-0"></span>Recherche dans la bibliothèque

Si vous recherchez des fichiers média, des effets ou des modèles spécifiques dans une fenêtre de bibliothèque, utilisez la fonction de recherche pour les trouver.

Pour effectuer une recherche dans la bibliothèque, procédez comme suit :

1. Saisissez un mot clé dans le champ de recherche situé en haut de la fenêtre de

#### la bibliothèque.

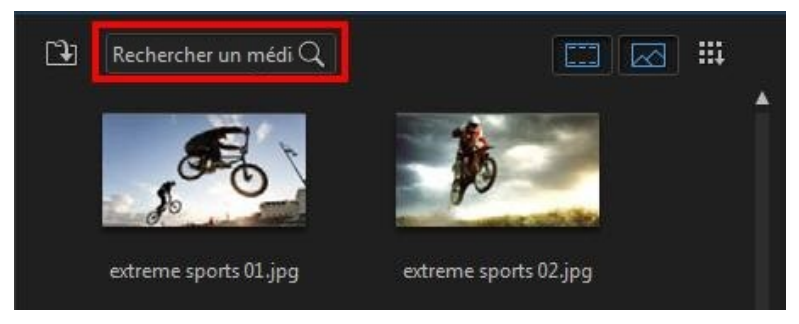

2. CyberLink ActionDirector filtre le contenu dans la fenêtre de la bibliothèque en fonction des mots-clés saisis.

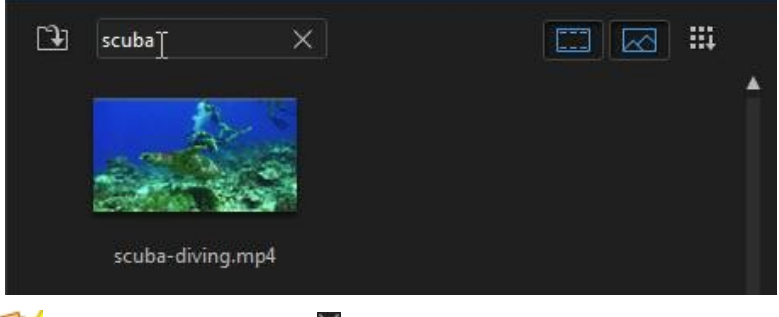

*Remarque : cliquez sur pour effacer les résultats de la recherche.*

#### <span id="page-17-0"></span>Filtrage de médias dans la **Bibliothèque**

Vous pouvez filtrer les fichiers média qui se trouvent dans la bibliothèque par type de fichier ; pour ce faire, utilisez les trois boutons qui se trouvent au-dessus de la fenêtre de la bibliothèque. Cliquez sur ces boutons pour masquer le média afin de pouvoir trouver plus facilement ce que vous recherchez.

ote

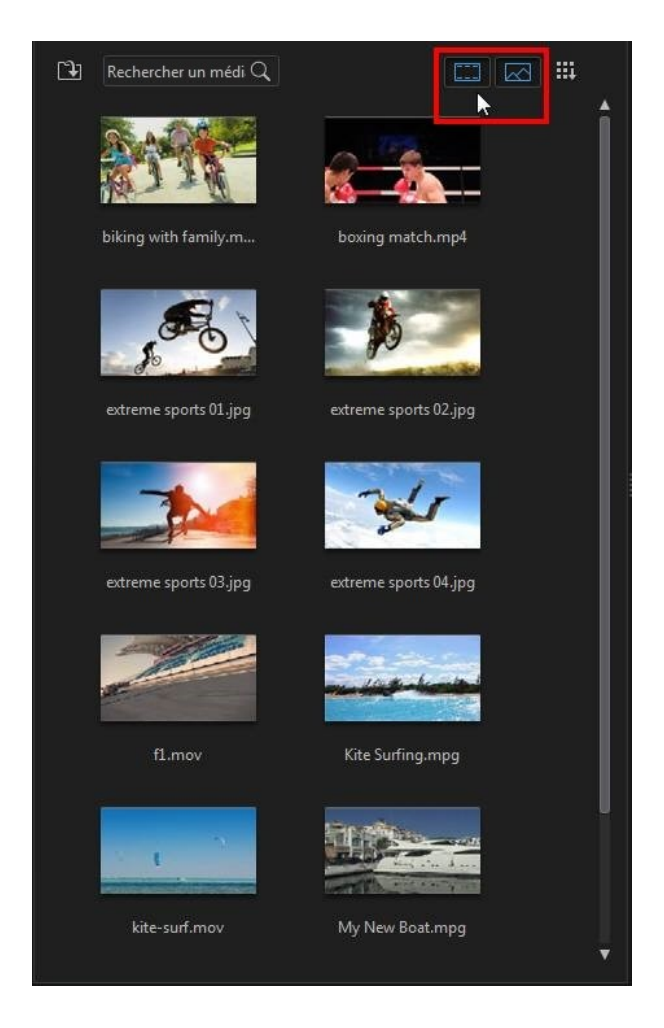

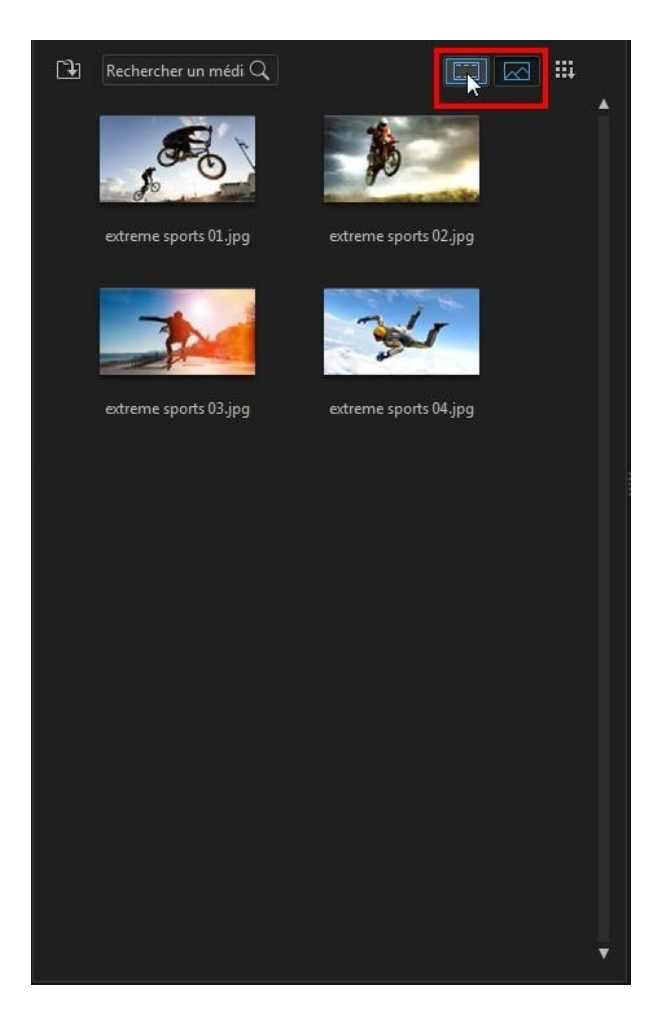

## <span id="page-19-0"></span>Menu Bibliothèque

Cliquez sur **et la pour accéder au menu Bibliothèque**. Dans le menu de la bibliothèque, vous pouvez trier le contenu d'une chambre par nom, date de création, taille du fichier et plus encore. Vous pouvez également sélectionner tout le contenu de la chambre ou modifier la taille d'affichage des miniatures du fichier

multimédia/de l'effet. D'autres options sont disponibles dans le menu Bibliothèque, mais elles dépendent de la chambre dans laquelle vous vous trouvez.

# <span id="page-20-0"></span>Fenêtre d'aperçu

Pendant la création de votre production vidéo, vous pouvez l'afficher dans la fenêtre d'aperçu à l'aide des contrôles de lecture disponibles.

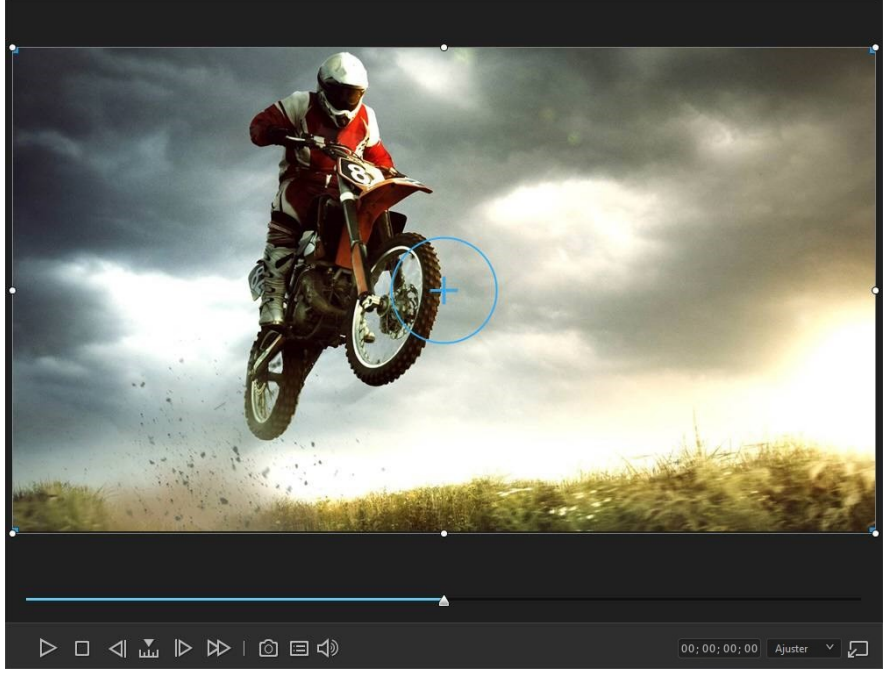

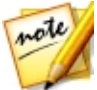

*Remarque : vous pouvez redimensionner la fenêtre d'aperçu pour l'adapter selon vos goûts. Pour de plus amples informations, reportez-vous à la section Développer la fenêtre de la [bibliothèque/d'aperçu.](#page-24-0)*

#### <span id="page-20-1"></span>Contrôles de lecture d'aperçu

Grâce aux commandes de lecture, vous pouvez avoir un aperçu de votre production lorsque vous l'éditez, y compris lire votre projet depuis la position actuelle du storyboard ou mettre en pause et arrêter la lecture.

Utilisez le bouton **prix pour sélectionner une méthode de recherche** (par image, seconde, minute, segment), puis utilisez les boutons situés de chaque côté de celuici afin de rendre l'étape de votre production vidéo plus précise. Vous pouvez également cliquer sur le curseur de lecture et le faire glisser ou saisir un code temporel spécifique dans le champ Heure, puis appuyer sur la touche Entrée de votre clavier pour trouver rapidement une scène spécifique.

## <span id="page-21-0"></span>Lecture de fichiers média 360°

Il est possible de lire les fichiers vidéo 360° et d'image après les avoir importés dans la bibliothèque multimédia. Pour lire un fichier média 360°, procédez comme suit :

- 1. Commencez par vous assurer que le format d'affichage de votre projet est configuré sur **360**. Reportez-vous à Réglage du format [d'affichage](#page-11-1) du projet pour plus d'informations.
- 2. Sélectionnez le fichier média 360° dans la bibliothèque multimédia ou dans la ligne de scénario du projet.
- 3. Cliquez sur pour activer le mode de visionneuse 360°.
- 4. S'il s'agit d'un fichier vidéo, cliquez sur le bouton de lecture pour commencer à le lire.
- 5. Utilisez les commandes 360 pour afficher et explorer l'environnement 360°.

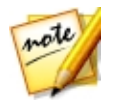

*Remarque : vous pouvez également cliquer et faire glisser la souris dans la fenêtre d'aperçu pour explorer l'environnement 360°.*

#### Commandes 360

Lorsque vous lisez des fichiers média 360°, il existe des commandes 360 supplémentaires dans la fenêtre d'aperçu.

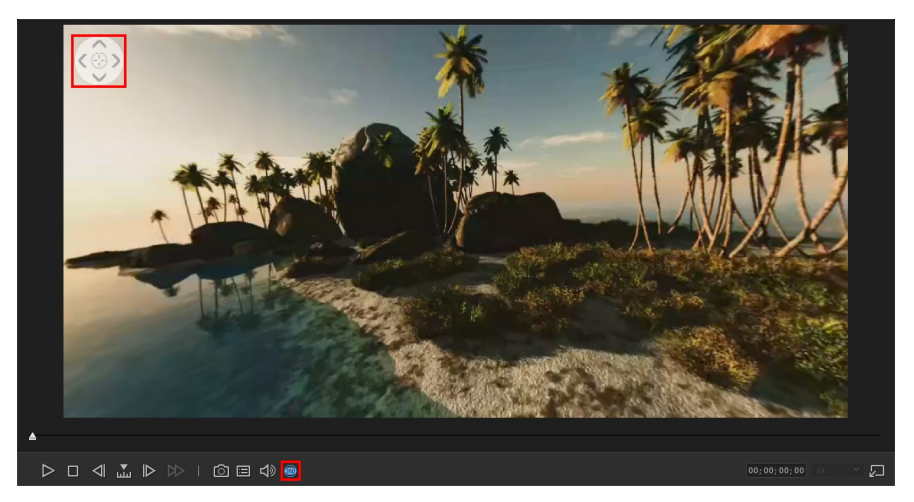

Lorsque vous affichez ou que vous lisez un fichier média 360°, vous pouvez cliquer et faire un glisser dans la fenêtre d'aperçu pour faire un panoramique autour de

l'environnement 360° ou utiliser les commandes  $\leq$  pour faire un panoramique à gauche, à droite, en haut ou en bas.

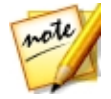

*Remarque : Vous pouvez également utiliser la molette de défilement de la souris pour zoomer en avant et en arrière dans la vue 360°.*

#### <span id="page-22-0"></span>Réaliser une capture d'écran

Tout en affichant l'aperçu de votre projet, vous pouvez réaliser une capture d'écran fixe et l'enregistrer dans un fichier image JPG. Pour ce faire, cliquez sur le bouton

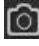

des commandes de lecture.

## <span id="page-22-1"></span>Options Aperçu/Affichage

CyberLink ActionDirector inclut certaines options d'affichage et d'aperçu vous

permettant de faciliter au mieux votre expérience d'édition. Cliquez sur **pour** configurer la qualité de l'aperçu ou afficher la grille dans la fenêtre d'aperçu.

#### Qualité d'aperçu

Cliquez sur **ED**, sélectionnez **Qualité d'aperçu**, puis une qualité d'aperçu dans la liste (Full HD\*, HD\*, élevé, normal, bas) pour configurer la résolution/qualité de la vidéo utilisée lors de l'aperçu de votre vidéo dans la fenêtre d'aperçu. Plus la qualité est élevée, plus les ressources nécessaires à l'aperçu de votre projet vidéo sont importantes.

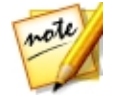

*Remarque : La résolution d'aperçu HD et Full HD ne s'affiche que si CyberLink ActionDirector est installé sur un système d'exploitation 64 bits.*

#### **Grille**

Lorsque vous placez un média sur le storyboard, utilisez les grilles pour vous permettre de placer précisément l'image sur votre projet vidéo. Cliquez sur le

bouton **de l**, sélectionnez Grilles, puis sélectionnez le nombre de lignes que vous souhaitez afficher dans une grille sur l'image vidéo. Utilisez cette grille pour obtenir un placement plus précis du teste ou du média PiP souhaité sur le texte du titre de l'image vidéo.

Une fois activés, les effets des médias et du titre se collent sur la grille de la fenêtre d'aperçu.

## <span id="page-23-0"></span>Zoom Avant/Arrière

Lorsque vous placez le média sur le storyboard, utilisez la liste déroulante **Ajuster** en-dessous de la fenêtre d'aperçu pour effectuer un zoom avant ou arrière. Le zoom est pratique pour un placement précis du média dans la fenêtre d'aperçu.

## <span id="page-23-1"></span>Désancrage la fenêtre d'aperçu

Cliquez sur le bouton  $\mathbb{Z}$  pour désancrer la fenêtre d'aperçu. Une fois désancrée, vous pouvez avoir un aperçu de votre production en plein écran ou la déplacer sur un bureau étendu. Vous pouvez également redimensionner la ligne de scénario et la fenêtre de la bibliothèque selon vos souhaits.

Une fois désancreé, vous pouvez :

- cliquer sur **production** en plein écran ou sur **production** agrandir la fenêtre d'aperçu.
- cliquer sur <u>e</u> pour réduire la fenêtre d'aperçu et la masquer afin de pouvoir procéder plus facilement à l'édition. Cliquez sur en regard du bouton pour afficher la fenêtre réduite d'aperçu.
- cliquer sur **de** pour réancrer la fenêtre d'aperçu.

# <span id="page-24-0"></span>Développement de la fenêtre bibliothèque/aperçu

Vous pouvez développer la taille de la fenêtre de la bibliothèque et de l'aperçu pour l'adapter à vos goûts.

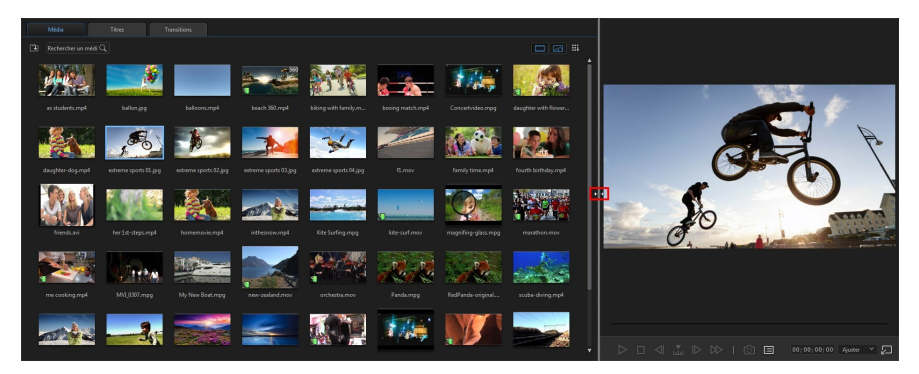

Il suffit de faire glisser la bordure entre la fenêtre de la bibliothèque et celle de l'aperçu pour les redimensionner comme vous le souhaitez. Ceci vous permet de tirer le meilleur parti de l'espace d'affichage de votre périphérique en personnalisant la taille de la fenêtre d'aperçu ou en augmentant la quantité de contenu que vous pouvez afficher dans la chambre média, de titres ou de transition.

# <span id="page-24-1"></span>Boutons de fonctions

Lorsque vous sélectionnez le média se trouvant sur la ligne de scénario, que ce soit un clip vidéo, une image, un clip audio, un effet, un effet de titre ou autre, plusieurs boutons de fonctions s'affichent au-dessus de la ligne de scénario. Ces boutons

vous permettent d'effectuer diverses tâches ou d'obtenir l'accès à certaines fonctionnalités importantes de CyberLink ActionDirector.

Les boutons de fonctions sont disponibles en fonction du type de contenu média

que vous sélectionnez. Cependant, quand vous sélectionnez le média,  $\Box$   $\Box$  est

toujours affiché. Cliquez sur  $\overline{\mathbb{D}}$  pour supprimer le contenu du média sélectionné du storyboard.

<span id="page-26-0"></span>**Chapitre 4:**

# Importer du contenu multimédia

La première étape lors de l'utilisation CyberLink ActionDirector consiste à importer vos clips vidéo et vos photos dans la bibliothèque de la chambre chambre Média. Vous pouvez importer des vidéos et des images une à une ou importer le contenu complet d'un dossier dans le programme.

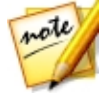

*Remarque : les médias que vous importez sont enregistrés dans le projet CyberLink ActionDirector sur lequel vous travaillez. Vous pouvez aussi sélectionner Fichier > Nouvel espace de travail pour créer un nouveau projet, tout en conservant le média actuel dans la bibliothèque.*

# <span id="page-26-1"></span>Importation des fichiers médias

Si vous disposez déjà de fichiers vidéo, audio et image que vous souhaitez utiliser dans votre production sur le disque dur de votre ordinateur, vous pouvez importer ces fichiers directement dans la bibliothèque multimédia de CyberLink ActionDirector dans la chambre Média. Vous pouvez aussi importer des fichiers média qui se trouvent sur un périphérique amovible.

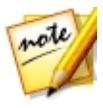

*Remarque : si vous importez des fichiers multimédia présents sur un périphérique amovible dans la bibliothèque multimédia, ils seront supprimés si le périphérique amovible est déconnecté. Pour obtenir de meilleurs résultats, nous vous recommandons de copier les fichiers multimédia sur le disque dur de votre ordinateur avant de les importer.*

CyberLink ActionDirector prend en charge les formats de fichiers suivants :

**Image** : GIF animé, BMP, GIF, JPEG, PNG, TIFF

CyberLink ActionDirector prend également en charge l'importation des formats d'images RAW d'appareils photo suivants, qui sont ensuite convertis au format JPEG une fois importés : ARW (SONY), CR2 (Canon), DNG (Ricoh), ERF (Epson), KDC (Kodak), MRW (Konica Minolta), NEF (Nikon), NRW (Nikon), ORF (OLYMPUS), PEF (Pentax), RAF (Fujifilm), RW2 (Panasonic), SR2 (SONY), SRF (SONY)

**Vidéo** : 3GPP2, AVCHD (M2T, MTS), AVI, DAT, DivX\*\*, DV-AVI, DVR-MS, clip vidéo DSLR au format H.264 avec LPCM/AAC, FLV (H.264), MKV, MP4 (XAVC S), MOD, MOV , MOV (H.264), MPEG-1, MPEG-2, MPEG-4 AVC (H.264), MVC (MTS), TOD, VOB, VRO,

WMV, WMV-HD, WTV dans H.264/MPEG2 (flux vidéo et audio multiples).

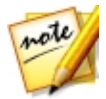

*Remarque : \*\* pour l'activer, vous devez télécharger en ligne le codec DivX. Disponible uniquement sous Windows 32 bits.*

**FichiersPowerPoint** : CyberLink ActionDirector prend en charge l'importation de fichiers PowerPoint aux formats PPT et PPTX. Pendant l'importation, chaque diapositive PowerPoint est convertie en fichier d'image PNG, lesquels sont ajoutés à la bibliothèque multimédia.

Pour importer des médias dans CyberLink ActionDirector, cliquez sur **puis** puis sélectionnez l'une des options suivantes :

- · **Importer des fichiersmédia** : importer les fichiers média individuellement.
- · **Importer undossier média** : importer l'intégralité d'un dossier qui contient les fichiers média que vous souhaitez utiliser dans votre projet actuel.

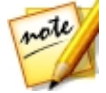

*Remarque : vous pouvez également faire glisser des médias et les déposer dans la fenêtre de CyberLink ActionDirector pour les importer dans le programme.*

#### <span id="page-27-0"></span>Importation de fichiers média 360°

Vous pouvez importer et éditer des fichiers vidéo et d'image qui ont été enregistrés avec une caméra 360. Après l'importation, les fichiers vidéo 360° sont automatiquement détectés et indiqués par un logo 360° dans le coin supérieur droit de la miniature.

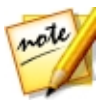

*Remarque : si un fichier vidéo 360° importé ne s'affiche pas correctement (pas de logo 360°), cela signifie généralement que le fichier n'utilise pas le format vidéo de projection équirectangulaire 360 requis pour l'édition. Reportez-vous à la documentation du fabricant de votre caméra 360 pour plus d'informations sur la production d'un fichier vidéo dans ce format.*

Voir [Lecture](#page-21-0) de fichiers média 360° pour plus d'informations sur les commandes supplémentaires d'aperçu disponibles dans la fenêtre d'aperçu pour ces types de vidéos.

#### Configuration du format de projection 360

Si CyberLink ActionDirector n'a pas détecté votre fichier vidéo 360° et que vous êtes certain qu'il a été produit pour la lecture et l'édition, vous pouvez configurer

manuellement le format de projection 360. Vous pouvez également désactiver le mode 360° pour un fichier détecté par erreur comme un fichier vidéo 360°.

Pour définir le format de projection 360, procédez comme suit :

- 1. Cliquez avec le bouton droit de la souris sur un fichier média 360° de la bibliothèque multimédia, puis sélectionnez **Définirleformatdeprojection 360**.
- 2. Pour sélectionner le format de projection 360, procédez comme suit :
	- · **Équirectangulaire(360°)** : la vidéo équirectangulaire est la projection standard utilisée dans une vidéo 360°. La projection équirectangulaire affiche l'environnement vidéo 360°, qui est une sphère, sur un écran vidéo rectangulaire.
	- · **Format2D (pas360°)** : sélectionnez cette option si le fichier média sélectionné est en réalité du contenu 2D.

#### <span id="page-28-0"></span>Importation des projets ActionDirector

Les projets CyberLink ActionDirector (fichiers .acs) sur lesquels vous avez travaillé et que vous avez enregistrés précédemment peuvent être importés puis insérés directement dans le storyboard de votre production vidéo.

Pour cela, sélectionnez **Fichier > Insérerleprojet** à partir du menu. Tous les médias du projet original sont importés dans la bibliothèque multimédia des projets actuels, puis également insérés à la position actuelle du curseur du storyboard.

# <span id="page-28-1"></span>Téléchargement d'effets et de modèles depuis DirectorZone

Si vous recherchez des effets de titres ou de transitions supplémentaires pour votre bibliothèque, vous pouvez cliquer sur **Télécharger desmodèles** pour les télécharger directement depuis le site Web de DirectorZone dans la chambre Titres ou la chambre Transitions.

Accédez au site Web DirectorZone pour de plus amples informations : www.directorzone.com.

#### <span id="page-29-0"></span>**Chapitre 5:**

# Ajouter des clips vidéo et des images au storyboard

Pour commencer à créer votre production vidéo, commencez par ajouter des clips vidéo et des images du storyboard. Pour ajouter un clip média au storyboard, il suffit de le sélectionner dans la Chambre Média, puis de le glisser et de le déposer sur le storyboard.

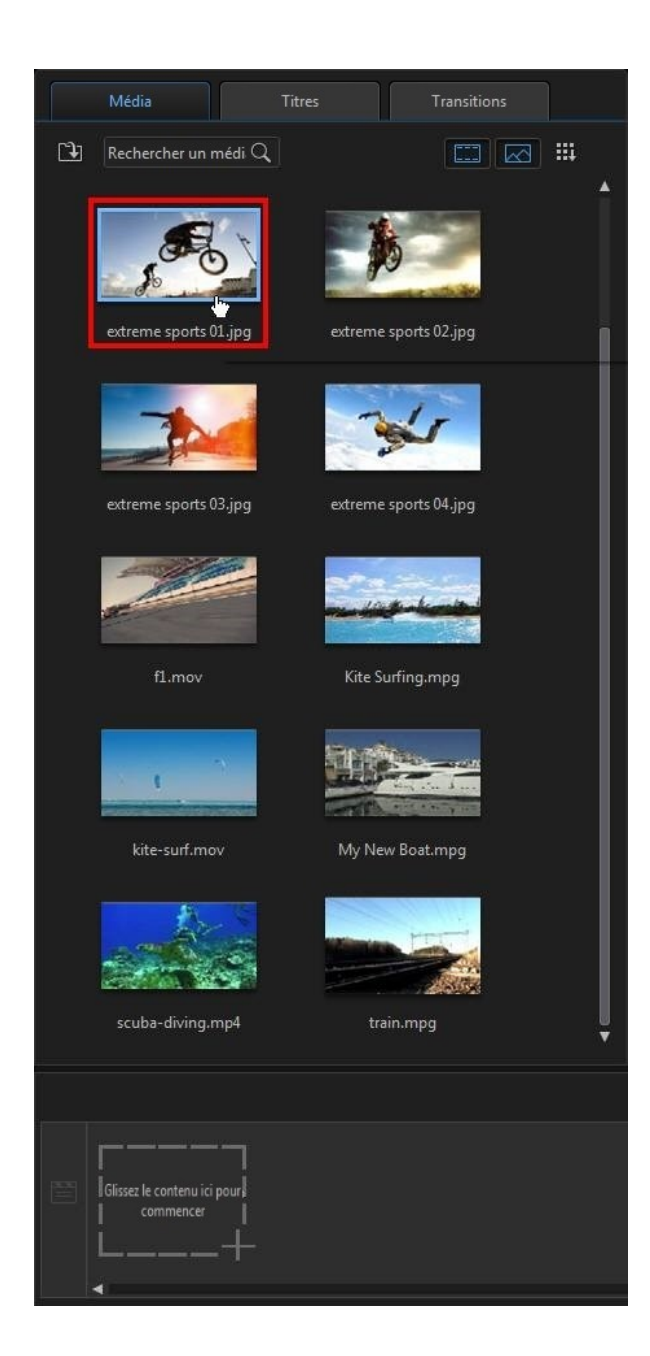

#### **CyberLinkActionDirector**

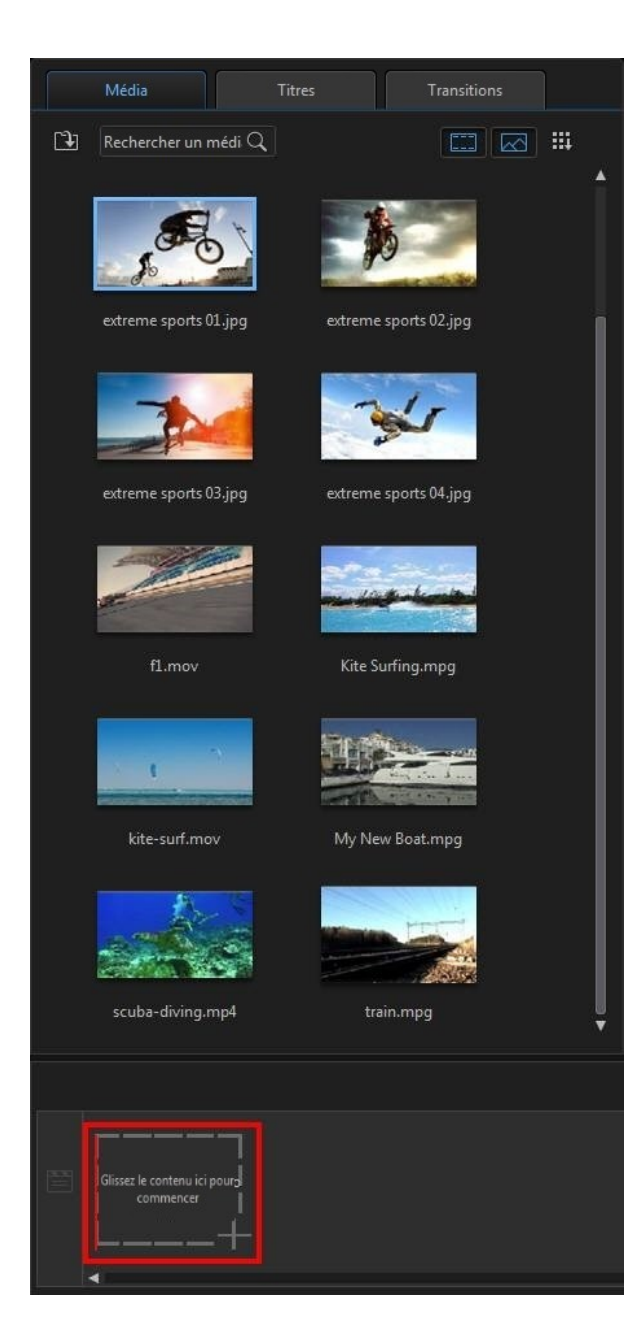

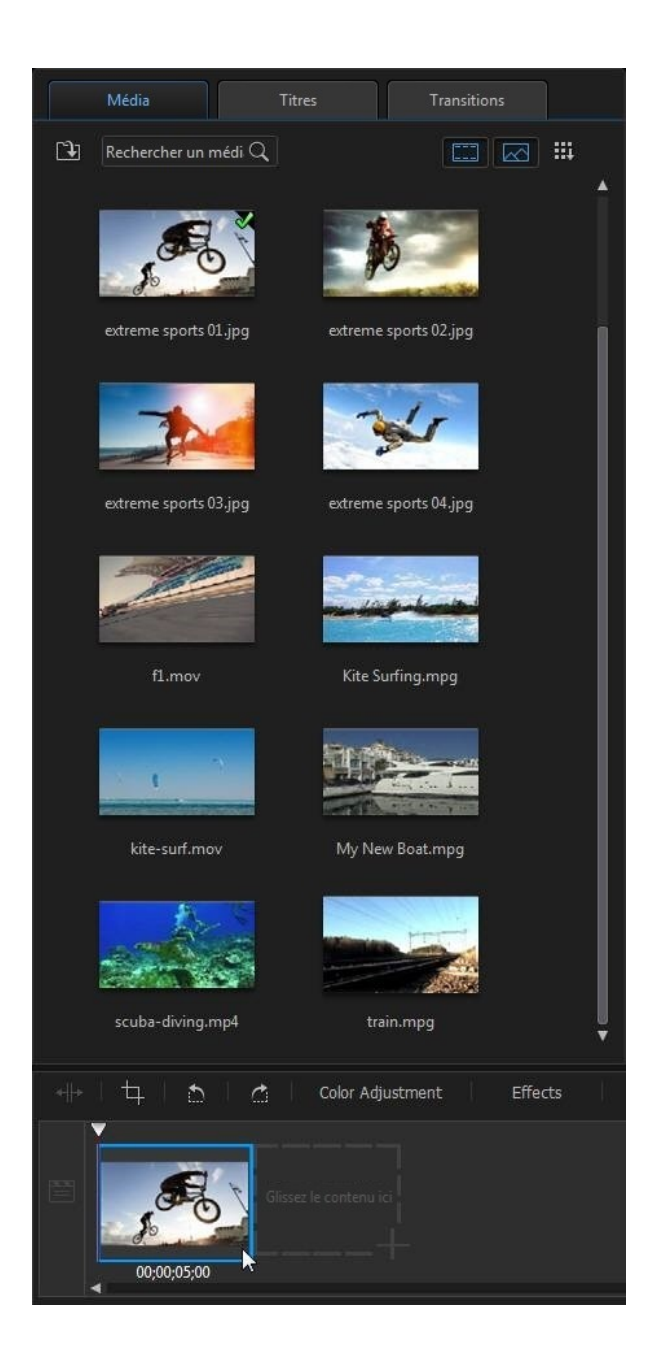

Répétez ce processus pour continuer à ajouter des clips média au storyboard. Vous ajoutez des clips média dans l'ordre qui suit l'histoire que vous souhaitez raconter.

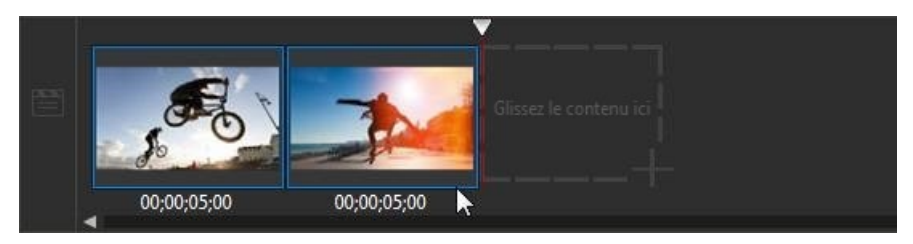

Il n'est pas nécessaire d'ajouter les médias après le dernier clip sur le storyboard. Vous pouvez également les glisser et les déposer entre deux clips existants.

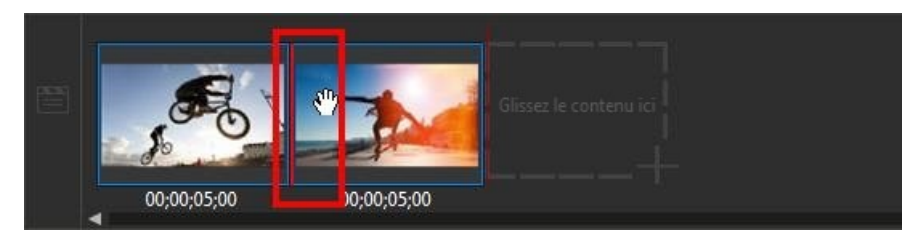

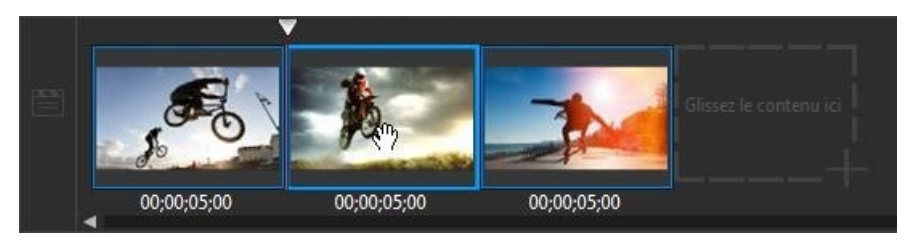

Si des clips média ne sont pas dans l'ordre correct sur le storyboard, vous pouvez cliquer dessus et les glisser à des positions différentes.

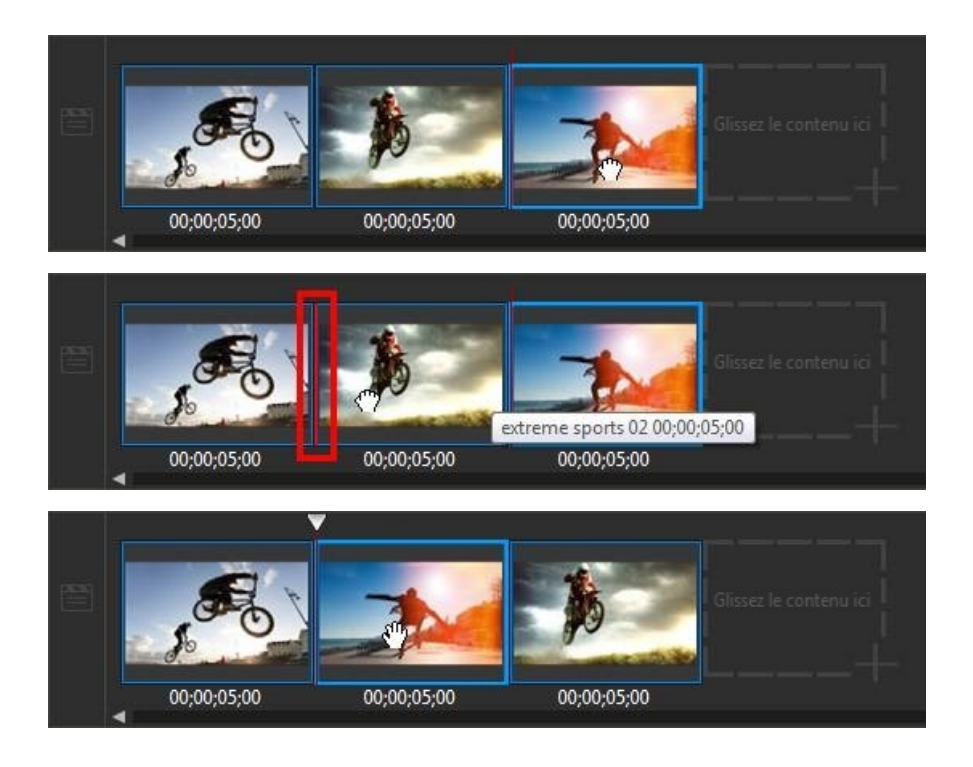

#### <span id="page-35-0"></span>**Chapitre 6:**

# Édition de média dans le storyboard

Une fois que tous vos clips vidéo et images se trouvent sur le storyboard, vous pouvez commencer à les modifier. L'édition, au sens large du terme, englobe différentes fonctions : fractionner, découper, ajouter des corrections et bien plus encore.

Cette section décrit tous les processus d'édition que vous pourrez appliquer à vos clips média.

# <span id="page-35-1"></span>Fractionner un clip

Vous pouvez fractionner un clip média rapidement sur le storyboard en deux clips séparés. Pour faire cela, déplacez le curseur de lecture (ou utilisez les commandes de lecture) vers la position du clip à laquelle vous souhaitez le fractionner. Ensuite,

cliquez sur le bouton  $\left\| \cdot \right\|$  au-dessus du storyboard pour le diviser en deux clips.

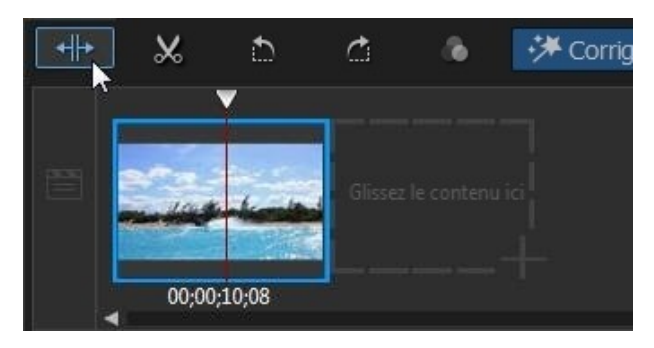
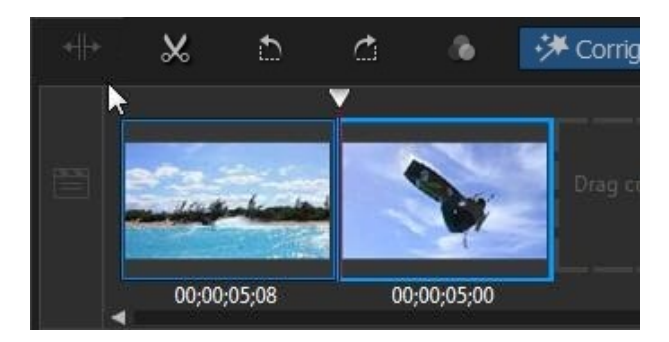

Vous pouvez aussi l'utiliser pour supprimer rapidement tous les portions non voulues sur une séquence média, ou pour insérer un autre média entre les deux portions.

# <span id="page-36-0"></span>Découpe de séquences vidéo

Utilisez les fonctions de découpage pour supprimer les portions non souhaitées au début et/ou à la fin d'un clip vidéo.

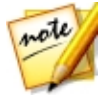

*Remarque : lorsque vous découpez des clips vidéo, le programme ne supprime rien du contenu original du média source. Il marque simplement les éditions requises sur les clips, puis applique les éditions lorsqu'il rend la vidéo finale au cours de la production.*

Pour découper un clip vidéo, sélectionnez-le dans storyboard, puis cliquez sur le

bouton  $\mathbb{R}$  au-dessus du storyboard.

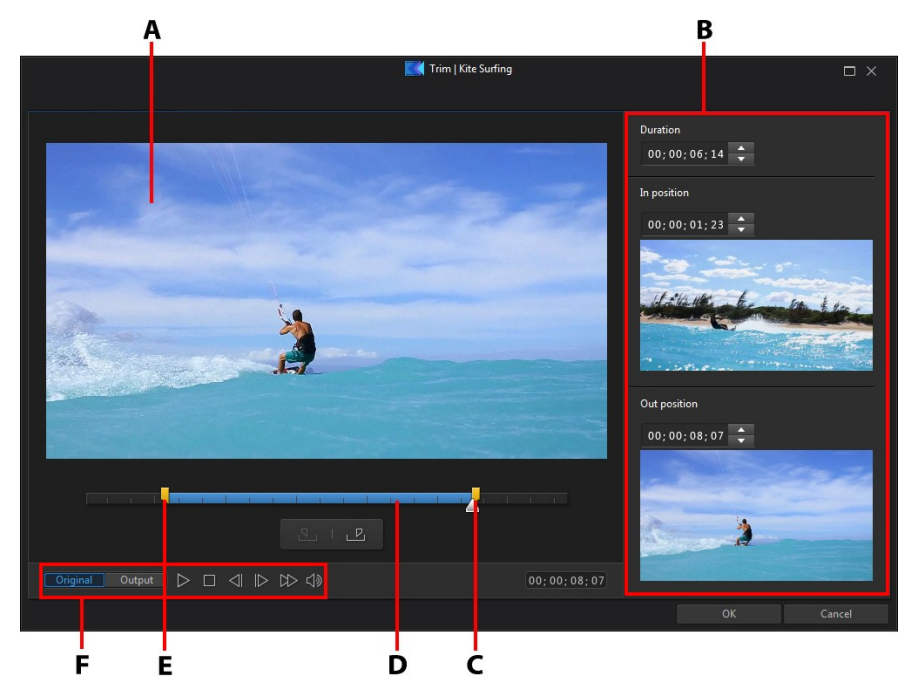

*A - Zone d'aperçus, B- Positions marquées dans un clip, C- Curseur de position de marque de fin, D- Contenu sélectionné, E - Curseur de position de marque de début, F - Commandes du lecteur*

Pour découper un clip vidéo, procédez comme suit :

- 1. sélectionnez le clip vidéo que vous souhaitez découper sur le storyboard puis cliquez sur le bouton  $\mathbb{R}^{\infty}$  au-dessus du storyboard.
- 2. Utilisez les commandes de lecture pour déterminer où vous souhaitez que la

séquence découpée commence, puis cliquez sur  $\mathbb{E}$  pour placer la marque d'entrée ou faites glisser le curseur de position de la marque d'entrée jusqu'à cette position.

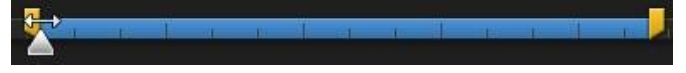

3. Utilisez les commandes de lecture pour déterminer où vous souhaitez que la

séquence découpée se termine, puis cliquez sur **pour placer la marque** de sortie ou faites glisser le curseur de position de la marque de sortie jusqu'à cette position.

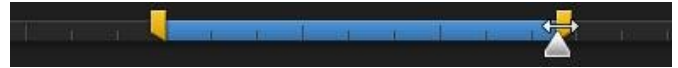

- 4. Le cas échéant, vous pouvez obtenir un aperçu de ceux à quoi le clip découpé ressemblera en cliquant sur **Sortie**, puis en cliquant sur le bouton de lecture dans les commandes du lecteur. Cliquez sur **Original** pour lire la vidéo originale.
- 5. Cliquez sur **OK** pour définir vos modifications et découper le clip.

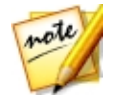

*Remarque : vous pouvez saisir à nouveau la fenêtre de découpe pour améliorer la séquence découpée à tout moment.*

# Coupe d'images

Vous pouvez personnaliser complètement le format d'affichage des images de votre production vidéo ou couper les parties non désirées d'une photo, à l'aide d'une fonction de coupe d'image.

Pour découper une image, procédez comme suit :

- ٦d. 1. Sélectionnez l'image dans le storyboard, puis cliquez sur le bouton situé au-dessus du storyboard. Vous pouvez également cliquer avec le bouton droit de la souris sur l'image, puis sélectionner **Découperl'image**.
- 2. Déterminez le format d'affichage ou la taille de la zone de coupe en sélectionnant l'un des formats suivants :
	- · **4:3** : donne à la zone de coupe et à l'image coupée en résultant, un format d'affichage de 4:3.
	- · **16:9** : donne à la zone de coupe et à l'image coupée en résultant, un format d'affichage de 16:9.
	- · **Modelibre** : sélectionnez si vous souhaitez redimensionner manuellement la zone de coupe sur l'image et donner à l'image coupée résultante un format d'affichage personnalisé.
	- · **Personnalisé** : sélectionnez si vous souhaitez définir un format d'affichage

personnalisé à l'image coupée à l'aide des champs **Largeur** et **Hauteur**.

- · **Taillededécoupe** : identique à personnalisé ; vous pouvez saisir manuellement la taille de l'image souhaitée dans les champs **Largeur** et **Hauteur**.
- 3. Si nécessaire, faites glisser la zone de découpe à la position de la photo que vous souhaitez conserver. Toutes les zones hors de la zone de coupe sont supprimées de l'image.
- 4. Cliquez sur **OK** pour définir vos modifications et couper l'image.

# Rotation des clips média

Si l'orientation d'un clip média est incorrecte, vous pouvez le faire pivoter rapidement dans le storyboard. Pour faire pivoter un clip média, sélectionnez-le dans le storyboard, puis cliquez sur **D** pour le faire pivoter de 90 degrés dans le sens inverse des aiguilles d'une montre. Cliquez sur **pour le faire pivoter de 90** degrés dans le sens des aiguilles d'une montre.

# <span id="page-39-0"></span>Faire des réglages de couleur

Sélectionnez un clip vidéo ou une image dans le storyboard, puis cliquez sur le

bouton **au-dessus du storyboard pour régler son exposition**, son contraste, sa saturation, sa netteté et plus encore.

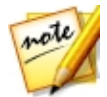

*Remarque : activez l'option Comparer les réglages dans l'aperçu fractionné pour une comparaison avant-après dans la fenêtre d'aperçu.*

Dans le panneau Réglage des couleurs, les options suivantes sont disponibles :

- · **Exposition**: utilisez l'option sur des clips média qui sont surexposés ou sousexposés. Une valeur plus faible assombrit toutes les couleurs dans le clip, tandis qu'une valeur plus élevée les éclaircit.
- · **Luminosité** : utilisez l'option pour augmenter ou diminuer la luminosité dans l'image du clip média.
- · **Contraste** : utilisez l'option pour régler le contraste ou la différence entre

zones claires et sombres du clip média.

- · **Teinte** : utilisez l'option pour ajuster précisément les ombres ou la pureté des couleurs dans le média.
- · **Saturation** : utilisez l'option pour régler la saturation des couleurs dans clip média. Une valeur plus petite déplace les couleurs vers le noir et blanc, tandis qu'une valeur plus grande augmente l'intensité globale des couleurs dans le clip.
- · **Vibrance**: utilisez l'option pour rendre les couleurs d'un clip média plus brillantes et plus vives, en améliorant les couleurs les plus ternes.
- · **Correctiondelasurbrillance** : est appliquée aux zones du clip média qui sont surexposées pour récupérer des détails dans les tons clairs et les zones plus lumineuses.
- · **Tons foncés** : utilisez l'option pour améliorer les détails dans les sections sombres du clip média en éclaircissant les tons foncés et les zones sousexposées.
- · **Netteté** : utilisez le curseur pour régler le gain de la netteté appliquée au clip média.

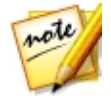

*Remarque : si nécessaire, vous pouvez utiliser le bouton Appliquer à tout pour appliquer les réglages que vous avez effectués dans le panneau Réglage des couleurs à tous les clips du storyboard.*

Lorsque vous avez terminé le réglage de la couleur dans votre clip, cliquez sur  $\mathbb X$ pour fermer le volet Réglage des couleurs.

## <span id="page-40-0"></span>Corriger des clips vidéo

Sélectionnez un clip vidéo dans le storyboard, puis cliquez sur le bouton de la fonction **Corriger** pour ouvrir le Centre de caméra d'action pour stabiliser les vidéos tremblotantes, régler la balance des blancs de la vidéo ou ajouter des préréglages de couleur. Vous pouvez également utiliser la correction de l'objectif pour supprimer la déformation fisheye et le vignettage.

## Correction de l'objectif

Sélectionnez l'option **Correctiondel'objectif** pour importer des profils d'objectif afin de corriger automatiquement des vidéos déformées ou utilisez les commandes pour les corriger manuellement si elles sont victimes d'une déformation fisheye ou d'un effet de vignettage.

Lorsque vous accédez au centre de caméra d'action, sélectionnez manuellement le profil d'objectif à l'aide des menus déroulants **Créateur** et **Modèle** qui correspondent à la caméra avec laquelle la vidéo a été prise. Une fois sélectionné, CyberLink ActionDirector corrige automatiquement la vidéo.

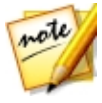

*Remarque : si aucun des profils d'objectif ne correspond à votre caméra, vous pouvez en télécharger davantage depuis DirectorZone ou corriger manuellement la vidéo à l'aide des commandes dans cette fenêtre. Découvrez plus de détails ci-dessous.*

### Téléchargement de profils d'objectif depuis **DirectorZone**

Si l'objectif et le profil de votre caméra vidéo ne sont pas disponibles dans

CyberLink ActionDirector, vous pouvez cliquer sur le bouton **De la pour télécharger** davantage de profils depuis DirectorZone.

Après le téléchargement, cliquez sur le bouton  $\Box$  pour les importer. CyberLink ActionDirector doit également détecter automatiquement le profil importé, puis corriger la vidéo sélectionnée.

### Distorsion fisheye

La section de déformation fisheye contribue à corriger des vidéos qui sont déformées. Glisser le curseur vers la droite permet de redresser les lignes qui se courbent en l'éloignement du centre, et permet de corriger ainsi les déformations du barillet. Le glisser vers la gauche permet de redresser les lignes qui se courbent vers le centre et de corriger les distorsions en croissant dans les vidéos.

### Suppression du vignettage

Utilisez les curseurs suivants pour supprimer l'effet de vignettage indésirable dans les vidéos et provoqué par un objectif de caméra ou un environnement d'éclairage.

- · **Intensitédu vignettage** : utilisez ce curseur pour régler le niveau de suppression du vignettage sur la vidéo.
- · **Milieudu vignettage** : faites glisser le curseur du milieu vers la gauche pour augmenter la taille de la zone (vers le centre de la vidéo) où la suppression du vignettage est appliquée. Faites glisser vers la droite pour diminuer la taille, vers les coins.

## Stabilisateur vidéo

Sélectionnez l'option **Stabilisateur vidéo** pour utiliser la technologie de compensation du mouvement afin de corriger les tremblements dans les vidéos. Cet outil est l'idéal pour corriger les vidéos prises sans trépied ou prises en cours de mouvement.

Une fois activé, faites glisser le curseur **Intensité** pour augmenter ou réduire le niveau de correction. Sélectionnez l'option **Tremblementderotationdecamérafixe** si le clip possède des segments lorsque la caméra pivote d'un côté à l'autre.

Sélectionnez l'option **Utiliser unstabilisateur amélioré** pour améliorer la qualité de sortie de certains clips vidéo. L'utilisation de cette fonction nécessite davantage de puissance de calcul, de sorte qu'il est recommandé de passer en aperçu hors temps réel ou de rendre un aperçu pour la plage appliquée.

## Balance des blancs

Sélectionnez l'option **Balancedesblancs**, puis **Températuredecouleur** pour régler la température de couleur de la vidéo ou créer une atmosphère spécifique. Une fois activé, utilisez le curseur pour ajuster la couleur de l'image de la vidéo. Une valeur inférieure applique une température plus froide, alors qu'une valeur supérieure crée une atmosphère plus chaude. Utilisez le curseur **Teinte** pour ajuster le niveau de couleur du clip.

Sélectionnez l'option **Calibrage du blanc**, puis cliquez sur **pour corriger la** couleur de l'image de la vidéo. En indiquant quelle portion d'une image de la vidéo doit être blanche, CyberLink ActionDirector peut régler automatiquement les autres couleurs pour les rendre plus vives et naturelles.

## Préréglages des couleurs

Sélectionnez l'option **Préréglagesdes couleurs** pour transformer instantanément la couleur et l'apparence de vos clips vidéo. Pour appliquer un préréglage des couleurs, il vous suffit de le sélectionner.

# <span id="page-43-0"></span>Paramétrage de la durée des clips média

Lorsque vous ajoutez des images et des modèles d'effets de titre au storyboard, vous pouvez configurer la durée pendant laquelle ils sont affichés dans votre production vidéo. Contrairement aux clips vidéo qui ont une durée maximum, ces clips peuvent avoir n'importe quelle durée désirée.

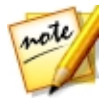

*Remarque : pour définir la durée d'un clip vidéo, voir [Découper](#page-36-0) des clips [vidéo.](#page-36-0)*

Pour définir la durée d'une séquence média, procédez comme suit :

- 1. Sélectionnez la séquence dans le storyboard.
- 2. Cliquez sur le bouton  $\Box$  au-dessus du storyboard (ou cliquez droit sur le clip, sélectionnez **Définirles attributsdu clip**, puis sélectionnez **Définirla durée**).
- 3. Dans la fenêtre des paramètres de durée, entrez la durée d'affichage souhaitée pour votre production vidéo. Vous pouvez diminuer la durée jusqu'au nombre

d'images.

4. Cliquez sur **OK**.

# Changement de la forme du média

CyberLink ActionDirector vous permet de modifier la forme du média de votre production vidéo. Les vidéos et les images ajoutées au storyboard possèdent des propriétés de forme libre. Vous pouvez donc facilement modifier leur forme pour créer un média différent de la forme rectangulaire ou carrée habituelle.

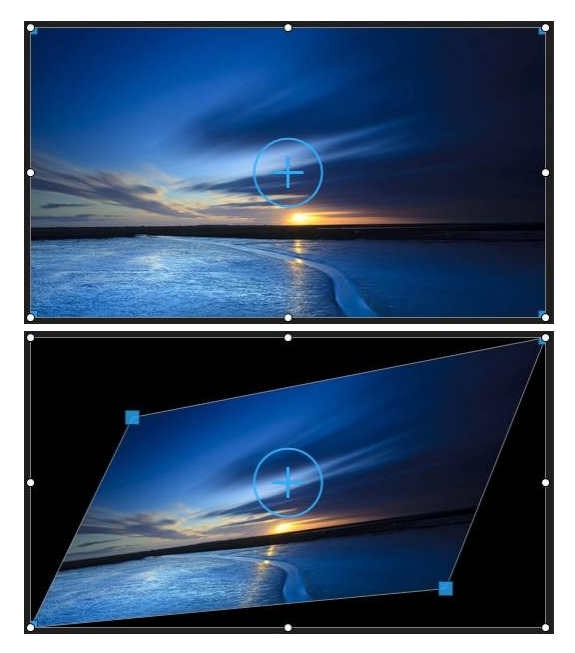

Pour changer la forme d'une séquence média, procédez comme suit :

- 1. Sélectionnez un clip média dans le storyboard. Les réticules du média s'affichent alors.
- 2. Utilisez votre souris pour cliquer sur les nœuds bleus situés dans les coins du clip multimédia pour octroyer la forme Mode libre souhaitée au clip.

#### **CyberLinkActionDirector**

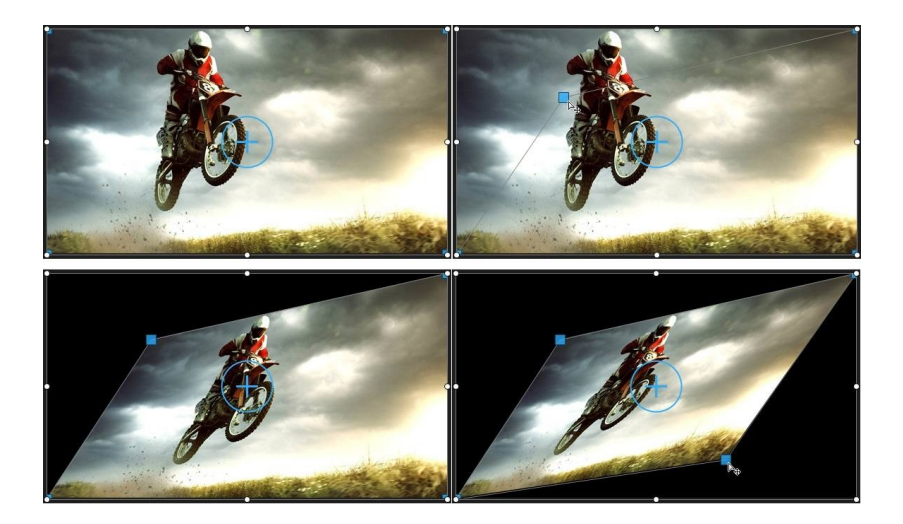

## <span id="page-46-0"></span>Édition de vidéos 360° **Chapitre 7:**

Si vous souhaitez rendre (produire) ou transférer vos fichiers média 360° importés, vous devez d'abord les ajouter au storyboard. Voir [Ajouter](#page-46-0) des clips vidéo et des images au [storyboard](#page-46-0) pour des informations plus détaillées.

Après l'ajout storyboard, vous pouvez la produire immédiatement ou procéder à des modifications dans le fichier média. Lorsque que vous éditez des vidéos 360, veuillez noter les points suivants :

- · vous pouvez ajouter plus d'un fichier média 360° sur le storyboard. Dans la vidéo 360 produite, les fichiers média s'affichent dans l'ordre dans lequel ils ont été organisés dans le storyboard. Vous pouvez utiliser des [transitions](#page-65-0) entre les fichiers média, si nécessaire, ou [ajouter](#page-59-0) des effets de titre dans le Concepteur de titres.
- · l'ajout de fichiers média non-360° n'est pas recommandé, car le contenu apparaît déformé dans le fichier vidéo 360 produit.
- · voir la section Édition de votre média dans le [storyboard](#page-35-0) pour plus d'informations sur certaines des modifications que vous pouvez effectuer sur vos fichiers média 360°. Vous pouvez [fractionne](#page-35-1), [découper](#page-36-0) ou [effectuer](#page-39-0) des [réglages](#page-39-0) de couleur, et plus encore, sur des clips vidéo 360° qui se trouvent dans le storyboard.
- · dans le Centre de caméra [d'action](#page-47-0), vous pouvez accélérer des parties de la vidéo 360° et plus encore.
- · vous pouvez ajouter de la [musique](#page-67-0) de fond à votre vidéo 360°.

Lorsque vous avez terminé l'édition de votre vidéo 360°, cliquez sur le bouton **Produire**pour la produire, ce qui permet de la rendre sous la forme d'un fichier vidéo 360°. Voir [Production](#page-71-0) d'une vidéo 360° pour plus d'informations. Vous pouvez également la transférer directement sur YouTube ou Facebook. Voir [Transfert](#page-78-0) d'une [vidéo](#page-78-0) 360° pour plus d'informations.

#### <span id="page-47-0"></span>**Chapitre 8:**

# Ajout d'effets d'action dans le centre de caméra d'action

Dans le centre de caméra d'action, vous pouvez ajouter des effets qui mettent en relief les séquences d'action de la vidéo.

Pour ouvrir le centre de caméra d'action, sélectionnez un clip vidéo du storyboard, puis sélectionnez le bouton **EffetAction**.

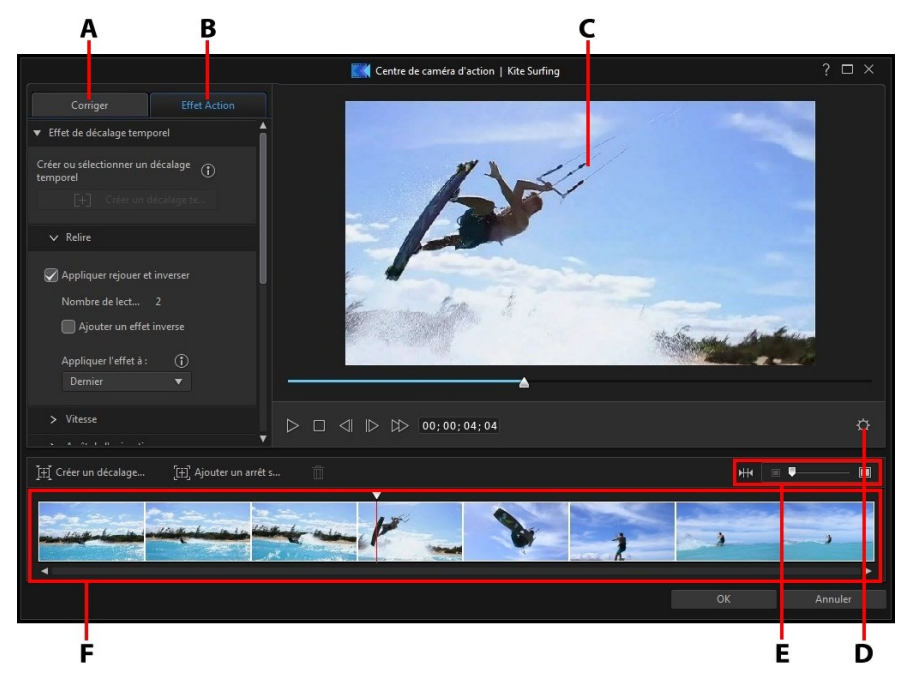

*A - Corriger des clips vidéo, B- Ajouter des effets d'action, C- Fenêtre d'aperçu, D-Paramètres du centre de caméra d'action, E - Zoom surla ligne de scénario, F - Ligne de scénario du centre de caméra d'action*

Une fois dans le centre de caméra d'action, vous pouvez :

· [Corriger](#page-40-0) des clips vidéo

· Créer des effets [d'action](#page-48-0)

Lorsque vous avez terminé l'édition du clip vidéo, cliquez sur le bouton **OK** pour enregistrer vos modifications. Vos modifications sont appliquées au clip vidéo et mises à jour dans le storyboard.

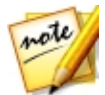

*Remarque : pour modifier le contenu créé avec le centre de caméra d'action, cliquez dessus dans le storyboard, puis sur le bouton de la fonction Effet d'action, au-dessus du storyboard.*

# <span id="page-48-0"></span>Création d'effets d'action dans des clips vidéo

Cliquez sur l'onglet **Effet** dans le centre de caméra d'action pour mettre en surbrillance les séquences d'action de vos clips vidéo avec des décalages temporels et des arrêts sur image. Les décalages temporels vous permettent de relire, d'inverser ou de modifier la vitesse des moments-clés de vos vidéos alors que les arrêts sur image mettent l'action en pause et zooment dessus.

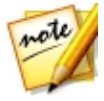

*Remarque : avant de terminer la création de vos effets d'action, configurez les [paramètres](#page-54-0) du centre de caméra d'action pour vous assurer de bénéficier des meilleurs résultats de sortie.*

## Création de décalages temporels

Les décalages temporels vous permettent de mettre en relief des actions dans des clips vidéo en ajoutant des ralentis ou en rejouant les moments-clés. Pour créer un décalage temporel, procédez comme suit :

1. Dans l'onglet **Effet**, utilisez les commandes du lecteur ou glissez le curseur de la ligne de scénario du centre de caméra d'action à la position de votre clip vidéo à laquelle vous souhaitez commencer le décalage temporel.

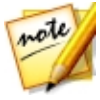

*Remarque : utilisez les commandes du zoom au-dessus de la ligne de scénario du centre de caméra d'action pour effectuer un zoom avant sur la ligne de scénario du clip vidéo afin d'ajouter plus précisément le décalage temporel.*

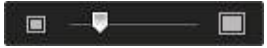

2. Cliquez sur le bouton **Créer undécalagetemporel**. CyberLink ActionDirector

crée le décalage temporel, qui est indiqué en orange dans la ligne de scénario.

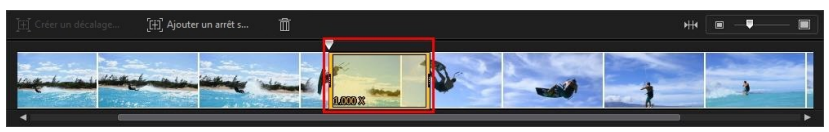

3. Si nécessaire, tirez chaque extrémité du décalage temporel afin qu'il recouvre le segment de la vidéo à laquelle vous souhaitez ajuter l'effet.

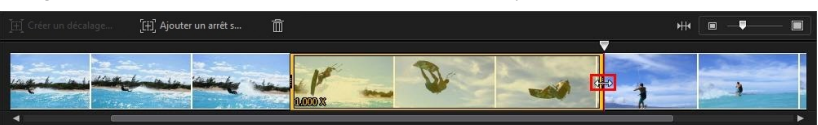

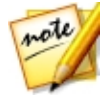

*Remarque : la longueur du décalage temporel original dépend de l'intensité du zoom dans la ligne de scénario du centre de caméra d'action.*

4. Appliquez l'effet selon vos besoins (voir ci-dessous) au segment du décalage temporel.

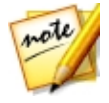

*Remarque : vous pouvez créer plus d'un décalage temporel dans un clip vidéo. Répétez simplement les étapes ci-dessus pour en ajouter un autre.*

### Relire

Dans la section **Relecture**, sélectionnez l'option **Appliquer unenouvellelectureet unelectureinversée** si vous souhaitez mettre en boucle le segment sélectionné d'une vidéo dans le décalage temporel. Une fois sélectionné, indiquez le nombre de fois que vous souhaitez lire le segment dans le champ **Nombredelectures**. Sélectionnez l'option **Ajouter l'effet d'inversion** si vous souhaitez que la vidéo s'inverse en avant et en arrière pendant sa lecture en boucle.

### Vitesse

Dans la section **Vitesse**, sélectionnez l'option **Appliquer uneffetdevitesse** pour accélérer ou ralentir uniquement le segment sélectionné de la vidéo dans le décalage temporel. Un fois sélectionné, vous pouvez saisir une nouvelle **Durée** pour le segment dans le champ à cet effet, ou utiliser le curseur **Multiplicateur devitesse**. Faites-le glisser vers la gauche pour ralentir le segment ou vers la droite pour l'accélérer.

Lorsque vous appliquez un effet de vitesse à un segment de vidéo, par défaut, la modification de la vitesse de la vidéo est instantanée une fois que le curseur entre dans le décalage vidéo. Si vous souhaitez qu'elle soit plus graduelle et semble plus fluide, vous pouvez utiliser les options d'entrée et de sortie. Sélectionnez **Entréeen douceur** si vous souhaitez modifier la vitesse au début du décalage temporel pour accélérer/ralentir graduellement jusqu'à la vitesse spécifiée. Sélectionnez **Sortieen douceur** si vous souhaitez que la vidéo revienne graduellement à la vitesse d'origine de la vidéo à la fin du décalage temporel.

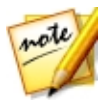

*Remarque : si vous avez également sélectionné l'option Appliquer une nouvelle lecture et une lecture inversée, dans le menu déroulant Appliquer l'effet à, indiquez si vous souhaitez appliquer l'effet de vitesse à la première ou à la dernière lecture du segment de décalage temporel.*

### Arrêter le mouvement

Sélectionnez l'onglet **Arrêterlemouvement**, puis l'option **Appliquerl'arrêtdu mouvement** pour ajouter un effet d'arrêt de mouvement au segment sélectionné de la vidéo dans le décalage temporel. Cet effet effectué une pause sur une image de la vidéo pendant le nombre d'images spécifié avant de passer à l'image actuelle de la vidéo. Faites glisser le curseur vers la droite pour augmenter le nombre d'images pendant lequel la vidéo sera en pause ou vers la gauche pour réduire le nombre d'images.

### Zoom et panoramique

Dans la section **Zoom etpanoramique**, vous pouvez ajouter des zooms et des panoramiques sur le segment de vidéo sélectionné dans le décalage temporel.

Pour ajouter un zoom et un panoramique dans un segment de décalage temporel :

1. Faites glisser le curseur de la ligne de scénario sur le segment sur lequel vous souhaitez zoomer en avant/arrière sur une partie de l'image de la vidéo, puis cliquez sur  $\Diamond$  + pour ajouter un marqueur d'image-clé.

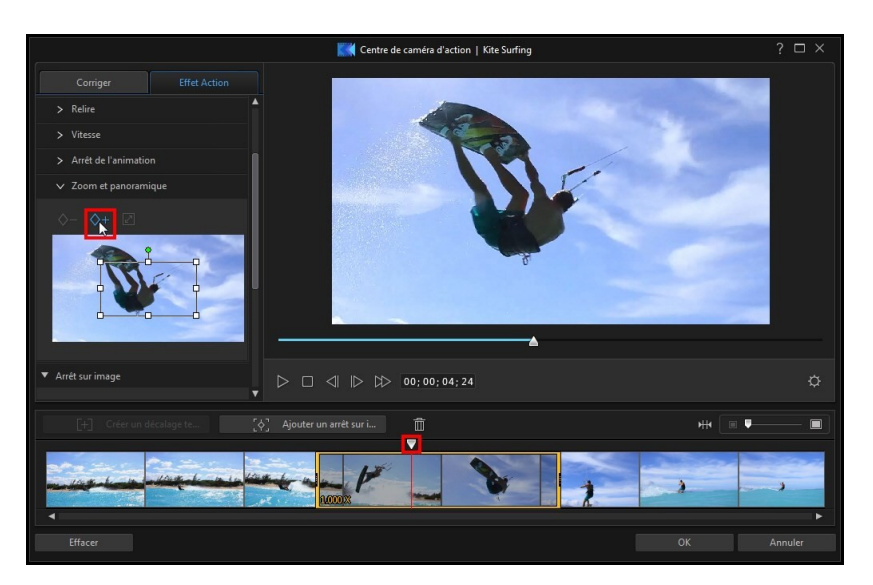

2. Redimensionner et déplacez la zone de mise au point selon les besoins. Réduisez-la pour zoomer en avant sur une partie de la vidéo ou agrandissez-la pour zoomer en arrière. Le déplacement de la zone de mise au point permet d'ajouter un panoramique lors du déplacement de la caméra jusqu'à l'emplacement de la zone jusqu'au moment où le curseur de la ligne de scénario atteint l'image-clé.

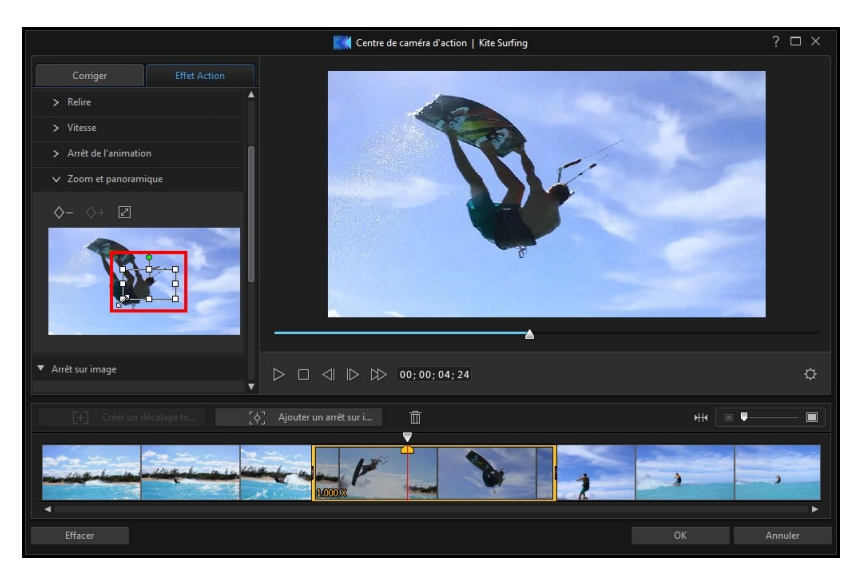

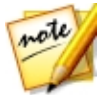

*Remarque : Dans l'exemple ci-dessous, le zoom commence au début du décalage temporel. Une fois l'image-clé atteinte, la caméra commencer à zoomer en arrière.*

3. Si nécessaire, vous pouvez ajouter davantage d'images-clés pour personnaliser l'effet. Par exemple, vous pouvez ajouter une autre image-clé pour maintenir le zoom, ce que vous pouvez faire en conservant la même taille de zone de mise au point et en suivant le sujet (déplacement de la zone de mise au point).

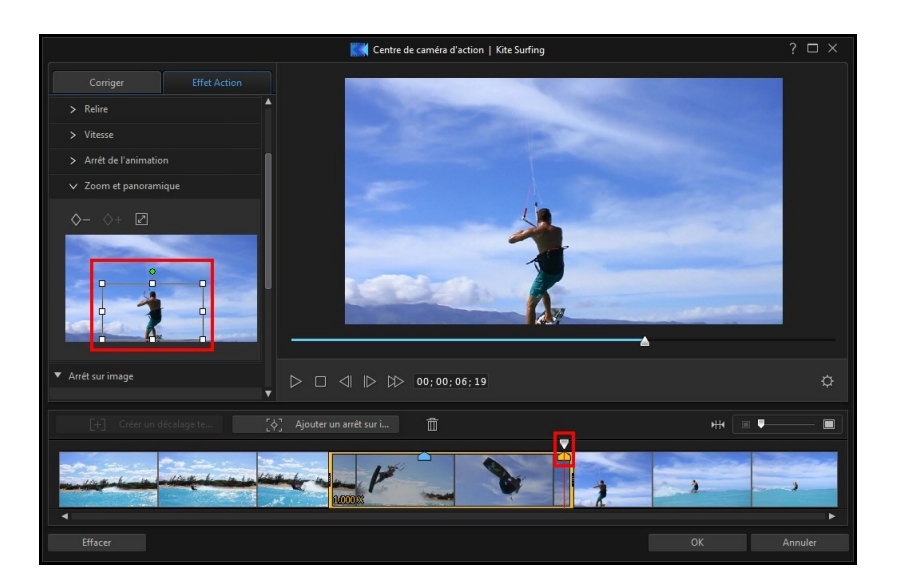

## Ajout d'arrêts sur image

Ajoutez un arrêt sur image pour mettre en pause une image de la vidéo pendant une durée spécifiée. Pour ajouter un arrêt sur image, procédez comme suit :

1. Dans l'onglet **Effet**, utilisez les commandes du lecteur ou glissez le curseur de la ligne de scénario du centre de caméra d'action à la position de votre clip vidéo à laquelle vous souhaitez un arrêt sur image.

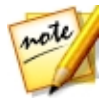

*Remarque : utilisez les commandes du zoom au-dessus de la ligne de scénario du centre de caméra d'action pour effectuer un zoom avant sur la ligne de scénario du clip vidéo afin de trouver plus précisément l'image.*

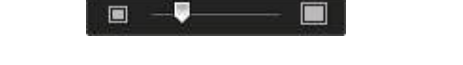

U

2. Cliquez sur le bouton **Ajouter unarrêt surimage**. CyberLink ActionDirector ajoute un arrêt sur image, ce qui est indiqué par l'indicateur bleu.

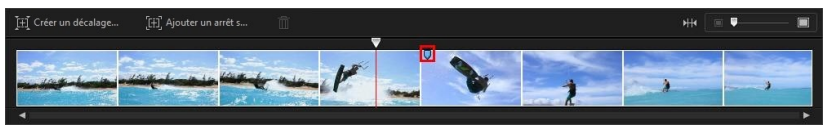

3. Dans le champ **Durée**, saisissez la durée de pause de la vitesse sur cette image.

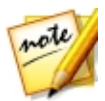

*Remarque : vous pouvez ajouter plus d'un arrêt sur image dans un clip vidéo. Répétez simplement les étapes ci-dessus pour en ajouter un autre.*

### Appliquer un effet de zoom

Sélectionnez l'option **Appliquer uneffetdezoom** si vous souhaitez zoomer en avant et en arrière dans l'image en pause de la vidéo. Une fois sélectionné, redimensionnez et alignez la zone de mise au point sur la partie de l'image vidéo sur laquelle vous souhaitez zoomer.

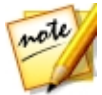

*Remarque : si vous avez également sélectionné l'option Appliquer une nouvelle lecture et une lecture inversée, dans le menu déroulant Appliquer l'effet à, indiquez si vous souhaitez appliquer un arrêt sur image à la première ou à la dernière lecture du segment de décalage temporel.*

# <span id="page-54-0"></span>Paramètres du centre de caméra d'action

Cliquez sur le bouton  $\bigcirc$  dans la fenêtre Centre de caméra d'action pour ouvrir la fenêtre des paramètres. Les options disponibles sont les suivantes :

#### **Configurationaudio** :

- · **Supprimerl'audio** : sélectionnez cette option si vous souhaitez mettre le son en sourdine dans la totalité du clip vidéo.
- · **Conserverl'audio** : sélectionnez cette option si vous souhaitez conserver le son dans le clip vidéo édité. Sélectionnez **Conserverlahauteur du son(05X à 2X uniquement)** si vous modifiez la vitesse de la vidéo. Sélectionner cette option étend l'audio afin de le faire correspondre à la longueur de la nouvelle vidéo, en réduisant la déformation du son lorsque la vitesse de la vidéo change.

#### **Réglagedel'interpolation** :

· **Appliquerlatechnologieinterpoléepour unrésultatplus fluide(sidisponible)** : sélectionnez cette option lors de la réduction de la vitesse dans la vidéo. CyberLink ActionDirector utilise la technologie d'interpolation d'images pour

créer un effet de mouvement plus évolué et fluide.

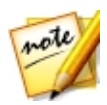

*Remarque : \* fonction en option dans CyberLink ActionDirector. Consultez le tableau de versions sur notre site Web pour obtenir des informations détaillées sur la version.*

# Modification du contenu du centre de caméra d'action

Lorsque vous avez créé vos effets d'action dans le centre de caméra d'action et importé le clip vidéo résultant dans le storyboard, comme n'importe quel autre clip vidéo dans le storyboard. Toutefois, si vous souhaitez modifier ou affiner davantage les effets, vous pouvez le faire en accédant de nouveau centre de caméra d'action.

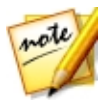

*Remarque : si vous souhaitez afficher des clips individuels créés par le centre de caméra d'action pour les modifier directement dans le storyboard, il vous suffit de cliquer avec le bouton droit de la souris sur le fichier, puis de sélectionner Afficher des clips individuels.*

pour modifier du contenu créé à l'aide du centre de caméra d'action, cliquez dessus dans le storyboard, puis sur le bouton de la fonction **Centredecamérad'action** audessus du storyboard.

## Modifier le contenu

Lorsque vous accédez au centre de caméra d'action, vous pouvez affiner toutes les corrections que vous avez effectuées dans l'onglet **Corriger**. Cliquez sur l'onglet **Effet** pour modifier des effets d'action que vous avez créés ou en ajouter de nouveaux Pour modifier un décalage temporel que vous avez créé, il suffit de le sélectionner dans la ligne de scénario de la vidéo,

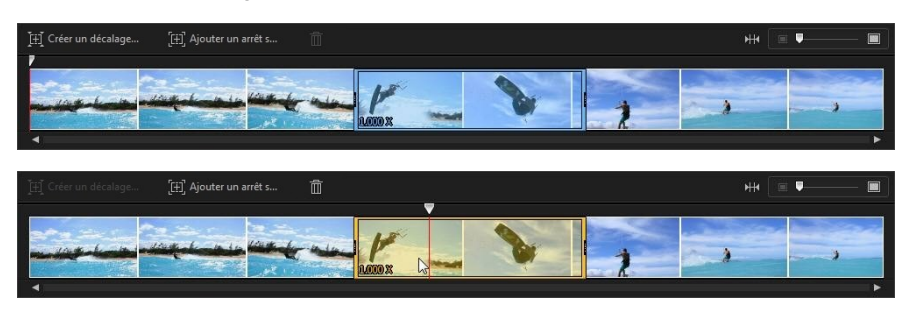

puis d'ajuster ses paramètres selon vos besoins.

Pour des arrêts sur image, sélectionnez l'indicateur d'arrêt sur image,

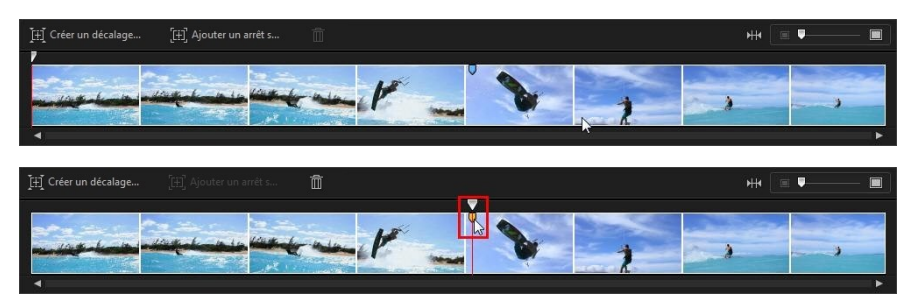

puis ajustez les paramètres d'arrêt sur image selon vos besoins.

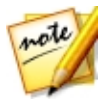

*Remarque : si vous souhaitez supprimer un décalage temporel ou un arrêt sur image d'un clip vidéo, il suffit de le sélectionner dans la ligne de*

*scénario du centre de caméra d'action, puis de cliquer sur le bouton .*

Lorsque vous avez terminé, cliquez sur **OK** pour enregistrer vos modifications et importer le contenu mis à jour dans le storyboard.

### **Chapitre 9:**

# Ajouter des effets vidéo

Vous pouvez ajouter des effets vidéo élégants à votre production vidéo pour la rendre unique. Vous pouvez appliquer des effets vidéo aux clips vidéo et aux images du storyboard.

Pour ajouter un effet vidéo à un clip média dans le storyboard, procédez comme suit :

- 1. Sélectionnez un fichier vidéo ou une image dans le storyboard.
- 2. Cliquez sur le bouton  $\mathbb{R}^3$ , au-dessus du storyboard pour ouvrir le panneau **Effets**
- 3. Recherchez un effet vidéo que vous aimez, puis cliquez dessus pour l'appliquer instantanément au clip sélectionné.

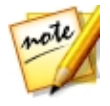

*Remarque : l'effet est appliqué pour la totalité de la durée du clip sélectionné. Si vous souhaitez ne l'appliquer qu'à une portion de celui-ci, vous pouvez diviser le clip, puis appliquer l'effet à la portion souhaitée. Voir [Fractionner](#page-35-1) un clip pour de plus amples informations.*

4. Après l'application, vous pouvez en obtenir un aperçu dans la fenêtre d'aperçu.

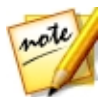

*Remarque : les clips média du storyboard auxquels un effet est appliqué ont une icône i dans le coin inférieur gauche de la miniature correspondante du storyboard.*

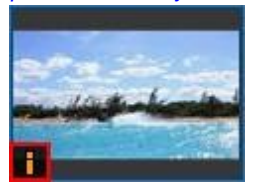

5. Pour appliquer un effet différent à ce clip, assurez-vous qu'il est encore sélectionné, puis cliquez sur le nouvel effet.

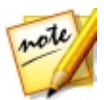

*Remarque : un seul effet vidéo peut être appliqué à chaque clip média du storyboard.*

6. Lorsque vous avez terminé l'ajout de l'effet vidéo, cliquez sur  $\times$  pour fermer le

panneau Effets.

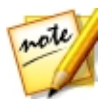

*Remarque : pour supprimer un effet appliqué à un clip média, accédez à nouveau au panneau Effets, assurez-vous que le clip est sélectionné, puis cliquez sur Aucun effet, en haut à gauche.*

### <span id="page-59-0"></span>**Chapitre 10:**

# Ajout d'effets de titre

Les effets de titres vous permettent d'ajouter du texte à votre production vidéo, notamment l'ouverture et la fermeture des remerciements. Vous pouvez ajouter des modèles d'effets de titre ou storyboard de la même manière que vous ajoutez des clips média, et vous pouvez les personnaliser dans le Concepteur de titres.

Pour ajouter un modèle d'effet de titres au storyboard, procédez comme suit :

- 1. Cliquez sur le bouton  $\overline{I}_{\ell}$ , au-dessus du storyboard ou dans l'onglet **Titres** pour ouvrir la Chambre Titres.
- 2. Parcourez les modèles d'effets de titres disponibles. Vous pouvez cliquer sur l'un d'eux pour afficher un aperçu dans la fenêtre d'aperçu.
- 3. Lorsque vous avez trouvé le modèle d'effet de titre souhaité, faites-le glisser et déposez-le dans le storyboard. Reportez-vous à [Ajouter](#page-29-0) des clip vidéo et des images [storyboard](#page-29-0) pour des instructions plus précise, car le processus est identique.

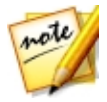

*Remarque : le texte dans le modèle d'effets de titre ne peut pas être ajouté ni modifié dans le storyboard ni dans la fenêtre d'aperçu. Cliquez sur le bouton Concepteur de titres pour modifier le texte dans le modèle.*

Une fois ajouté au storyboard, sélectionnez le modèle d'effet de titre, puis cliquez sur le bouton **Concepteur detitres** pour le modifier dans le Concepteur de titres. Voir Modifier des titres dans le [Concepteur](#page-59-1) de titres pour plus d'informations. Pour plus d'informations sur la configuration de la durée d'apparition de l'effet de titre dans votre production vidéo, voir [Paramétrage](#page-43-0) de la durée des clips média.

# <span id="page-59-1"></span>Modifier des titres dans le Concepteur de titres

Dans la Concepteur de titres, vous pouvez personnaliser les effets de titres de votre projet. Les effets de titre contiennent des caractères préfinis, des animations et des options d'arrière-plan, que vous pouvez modifier pour qu'ils correspondent bien à la vision que vous avez de votre projet vidéo.

Pour ouvrir le Concepteur de titres sélectionnez un effet de titre, sur le storyboard,

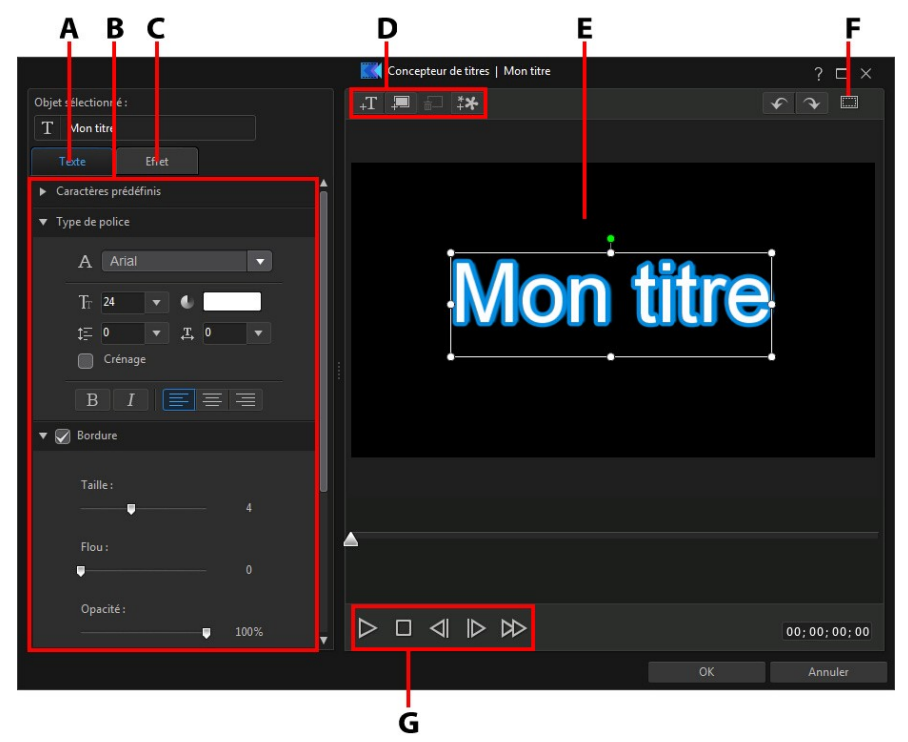

puis cliquez sur le bouton **Concepteur detitres**.

#### *A - Onglet Propriétés du titre, B- Propriétés du titre, C- Onglet Animation de l'effet de titre, D- Insérer du texte/des arrière-plans, E- Texte du titre, F - Zone de télé sûre/, G-Commandes du lecteur*

Lorsque vous avez terminé la modification de l'effet titre dans le Concepteur de titres, cliquez sur le bouton **OK** pour fermer la fenêtre et configurer vos modifications dans la production vidéo.

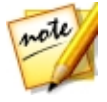

*Remarque : si vous souhaitez effectuer une édition supplémentaire après avoir fermé le Concepteur de titres, il vous suffit de sélectionner le titre à nouveau dans le storyboard, puis de cliquer sur le bouton Concepteur de titres.*

## Ajout de texte, d'images et d'arrière-plans

Chaque modèle d'effet de titre peut contenir une ou plusieurs zones de texte. Il peut également contenir un arrière-plan sur lequel le texte s'affiche.

## Ajout du texte du titre

Par défaut, il existe une zone de texte de titre dans le Concepteur de titres, lorsqu'il est ouvert. Pour modifier le texte dans le texte du titre, il vous suffit de cliquer dans la zone, de vous assurer que le texte par défaut est sélectionné, puis de saisir votre texte.

Vous pouvez également ajouter des zones de texte de titre. Pour ajouter un

nouveau texte de titre, cliquez sur le bouton  $\mathbb{F}^T$  puis sur la fenêtre d'apercu pour ajouter la zone du texte de titre la position souhaitée. Saisissez le texte requis dans la nouvelle zone de texte du titre.

Rapportez-vous à Modifier les [propriétés](#page-62-0) du titre d'un texte pour plus d'informations à propos de la personnalisation des propriétés par défaut du texte du titre pour l'adapter à l'effet de titre que vous essayez de créer.

## Insérer des arrière-plans

Votre effet de titre peut se composer d'un arrière-plan sur lequel le texte du titre s'affiche.

Pour définir un arrière-plan, suivez les indications données ici :

1. Cliquez sur le bouton

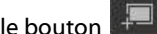

- 2. Sur l'ordinateur, accéder à l'image que vous souhaitez utiliser comme arrièreplan et sélectionnez-la, puis cliquez sur **Ouvrir**.
- 3. Lorsque vous y êtes invité, sélectionnez le réglage de l'arrière-plan le mieux adapté à vos souhaits.

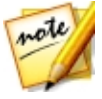

*Remarque : pour supprimer l'image d'arrière-plan importée, cliquez simplement sur le bouton .*

## Ajouter des images

Vous pouvez insérer vos propres images dans votre modèle de titre.

Pour ajouter une image, procédez comme suit :

- 1. Cliquez sur le bouton  $\left[\begin{array}{cc} * & * \ * & * \end{array}\right]$
- 2. Sur l'ordinateur, accéder à l'image que vous souhaitez ajouter et sélectionnezla, puis cliquez sur **Ouvrir**.
- 3. Une fois ajoutée, redimensionnez et repositionnez l'image dans le Concepteur de titres, en fonction de vos besoins.

## Modifier la position d'un effet de titre

Vous pouvez modifier rapidement et facilement la position et l'orientation du texte de titre dans un effet de titre.

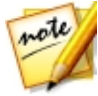

*Remarque : cliquez sur pour utiliser la zone de télé sûre et la grille qui vous aideront à préciser l'emplacement de l'effet de titre sur la vidéo maître. Sélectionnez Aligner sur les lignes de référence pour que l'effet de titre s'adapte à la grille, à la zone de télé sûre et aux limites de la zone vidéo.*

Pour modifier la position et l'orientation du texte du titre :

- · cliquez sur le texte du titre et faites-le glisser jusqu'à sa nouvelle position.
- cliquez sur **a** au-dessus du texte du titre ou de l'image et faites-le glisser à gauche ou à droite pour changer son orientation.
- · cliquez sur un coin ou un côté et faites-le glisser pour redimensionner le texte du titre.

## <span id="page-62-0"></span>Modifier les propriétés du titre d'un texte

Cliquez sur l'onglet **Texte** pour modifier les propriétés du texte de titre sélectionné.

### Modifier les propriétés d'un texte

Cliquez sur l'onglet des propriétés de **Texte**pour tout modifier : la taille du texte, le style, la couleur aussi bien que l'ajout de bordures et plus encore.

### Appliquer des caractères prédéfinis à un texte de titre

Sélectionnez l'option **Caractères prédéfinis** pour appliquer un caractère prédéfini à un texte de titre. Après que vous avez appliqué un caractère prédéfini, vous pouvez affiner en utilisant les autres propriétés de l'onglet, le cas échéant.

Pour appliquer un caractère prédéfini à un texte de titre, assurez-vous d'avoir sélectionné la zone de texte dans la fenêtre d'aperçu, puis cliquez sur un caractère prédéfini dans la liste.

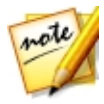

*Remarque : une fois que vous avez fini de personnaliser les propriétés du texte, cliquez sur pour l'enregistrer comme nouveau caractère prédéfini dans vos favoris. Pour rechercher et utiliser des caractères prédéfinis enregistrés, sélectionnez M es favoris dans le menu déroulant Types de caractères.*

### Personnaliser le type de police

Sélectionnez l'option **Typedepolice** pour définir le type de police et la taille du texte de titre sélectionné. Vous pouvez également sélectionner la couleur de la police, du texte en gras ou en italique, changer l'interligne ou l'espacement de texte et définir l'alignement du texte dans la zone de texte.

Si le type de police que vous utilisez le prend en charge, vous pouvez cocher la case **Crénage**afin de réduire l'espace entre les lettres du texte du titre.

### Appliquer une bordure

Sélectionnez l'option **Bordure** pour ajouter une bordure au texte du titre. Les options disponibles vous permettent de modifier la taille de la bordure mais aussi d'ajouter des effets d'opacité ou de flou.

Vous pouvez personnaliser la couleur de la bordure à l'aide des options suivantes

dans la liste déroulante **Typederemplissage** :

- · **Couleur uniforme** : sélectionnez cette option si vous souhaitez que la bordure soit d'une couleur unie. Cliquez sur le carré de couleur pour ouvrir la palette des couleurs et sélectionnez la couleur de bordure de votre choix.
- · **Dégradé2 couleurs** : sélectionnez cette option si vous souhaitez que la couleur de la bordure passe d'une couleur à une autre à l'aide d'un dégradé. Cliquez sur les carrés de couleur pour définir les couleurs de début et de fin, puis faites glisser la commande **Directiondudégradé** pour définir la façon dont la couleur évolue.
- · **Dégradé4 couleurs** : sélectionnez cette option si vous souhaitez que la bordure se compose de quatre couleurs. Cliquer sur les carrés de couleur pour définir les couleurs dans chacun des quatre coins de la bordure.

### **Opacité**

Sélectionnez cette option pour utiliser le curseur **Opacité** afin de régler le niveau de transparence du texte du titre sélectionné.

## Application d'effets d'animation dans le texte du titre

Cliquez sur l'onglet **Effet**de l'effet de titre pour appliquer des animations à un texte de titre, telles que des fondus de texte, des mouvements de texte ou des étalements.

Pour appliquer une animation à un texte, procédez comme suit :

- 1. Sélectionnez le texte de titre que vous voulez animer dans la fenêtre d'aperçu.
- 2. Sélectionnez l'option **Effetdedébut**, puis une animation dans la liste disponible.
- 3. Sélectionnez l'option **Effetdefin**, puis une animation dans la liste disponible.

## <span id="page-65-0"></span>Utiliser des transitions **Chapitre 11:**

Cliquez sur l'onglet **Transition** pour ouvrir la Chambre Transitions et accéder à une bibliothèque de transitions que vous pouvez utiliser sur ou entre des images et des clips vidéo dans votre production vidéo. Les transitions vous permettent de contrôler la manière dont le média apparaît et disparaît dans votre projet, ainsi que les modifications ou transitions d'un clip au clip suivant.

# Ajout de transitions à un seul clip

En ajoutant une transition à un seul clip, vous pouvez contrôler la manière dont le clip apparaît et/ou disparaît dans votre production.

Pour ajouter une transition à un seul clip, procédez comme suit :

- 1. Cliquez dans l'onglet **Transitions**pour ouvrir la Chambre Transitions.
- 2. Sélectionnez un effet de transition puis faites-le glisser au début (transition préfixe) du premier clip du storyboard.

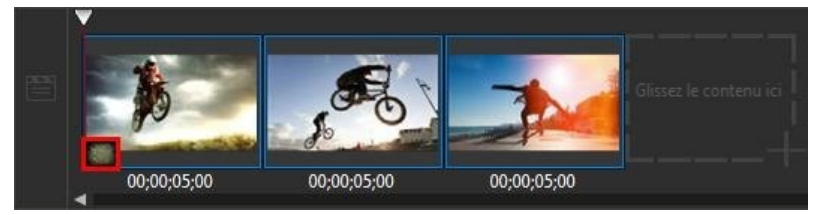

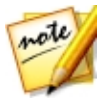

*Remarque : si vous souhaitez que la transition ne se trouve qu'au début d'un clip, il vous suffit de l'ajouter au premier clip du storyboard. Une fois ajouté, vous pouvez alors déplacer le clip à une autre position du storyboard.*

3. Sélectionnez un effet de transition puis faites-le glisser à la fin (transitions postfixe) du dernier clip du storyboard.

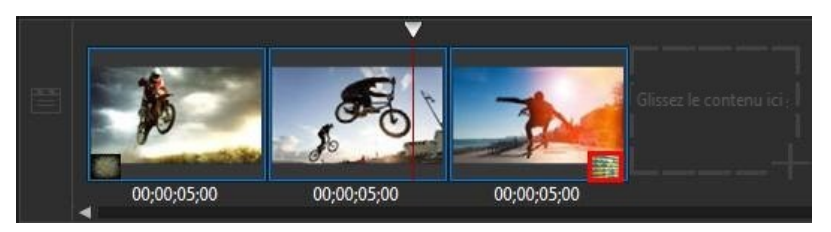

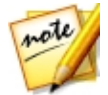

*Remarque : si vous souhaitez que la transition ne se trouve qu'à la fin d'un clip, il vous suffit de l'ajouter au dernier clip du storyboard. Une fois ajoutée, vous pouvez alors ajouter davantage de clips sur le storyboard.*

Pour modifier la durée de la transition, cliquez sur le bouton **Durée**au-dessus du storyboard. Si vous souhaitez supprimer la transition du clip, il vous suffit de cliquer dessus dans la miniature, puis d'appuyer sur la touche Suppr de votre clavier.

# Ajout de transitions entre deux clips

Ou pouvez également ajouter une transition entre deux images et des clips vidéo sur le storyboard.

Pour ajouter une transition entre deux clips, procédez comme suit :

- 1. Cliquez dans l'onglet **Transitions**pour ouvrir la Chambre Transitions.
- 2. Sélectionnez un effet de transition puis faites-le glisser entre les deux clips sur le storyboard.

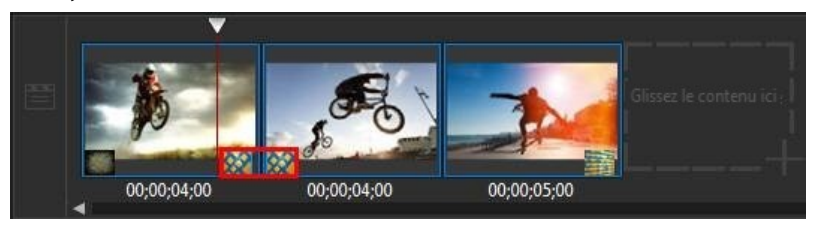

Pour modifier la durée de la transition, cliquez sur le bouton **Durée**au-dessus du storyboard. Si vous souhaitez supprimer la transition entre les clips,il vous suffit de cliquer sur la première miniature, puis d'appuyer sur la touche Suppr de votre clavier.

### <span id="page-67-0"></span>**Chapitre 12:**

# Ajout d'une musique de fond

Vous pouvez facilement ajouter une musique de fond à votre production vidéo. Pour ajouter une musique de fond, procédez comme suit

- 1. Cliquez sur le bouton **Musique**, à droite du storyboard. La fenêtre Ajouter une musique de fond s'ouvre.
- 2. Cliquez sur le bouton  $\blacksquare$ .
- 3. Naviguez parmi les morceaux que vous souhaitez ajouter, sélectionnez-en, puis cliquez sur **Ouvrir**. Vous pouvez répéter cette étape à plusieurs reprises ou sélectionner plus d'un fichier pour ajouter davantage de musique.
- 4. Dans la section **Découpeaudio**, vous pouvez découper la longueur des fichiers musicaux que vous avez ajoutés comme musique de fond de la manière suivante :
	- · utilisez les commandes de lecture pour trouver le point de départ souhaité pour la musique puis cliquez sur  $\Box$ .
	- · utilisez les commandes de lecture pour trouver la fin souhaitée pour la musique puis cliquez sur **.**
	- · déplacez manuellement les marques sur la ligne de scénario de la musique aux heures de départ et de fin désirées.

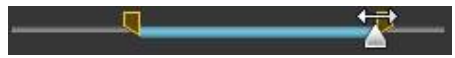

- 5. Dans la section de mixage audio :
	- · faites glisser le curseur vers la gauche (vers **Plusdemusique**) pour augmenter le volume de la musique dans votre vidéo. Cela réduit également le volume du son dans le clip vidéo du storyboard.
	- · faites glisser le curseur vers la droite (vers **Audio delavidéo**) pour augmenter le volume du son dans le clip vidéo du storyboard. Cela permet de réduire le volume de la musique de fond que vous avez ajoutée.
- 6. Sélectionnez l'option **Lectureenboucle** si vous souhaitez que la musique soit lue en continu pendant toute la durée de la vidéo. Lorsque le morceau prend fin, il revient au début.
- 7. Sélectionnez l'option **Ouverture/fermetureenfondu automatique** pour que la musique de fond s'ouvre et s'éteigne en fondu graduellement pendant la production.
- 8. Cliquez sur **OK** pour enregistrer vos modifications et ajouter la musique de fond à la vidéo.

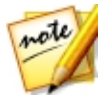

*Remarque : si vous souhaitez modifier la musique de fond après avoir fermé la fenêtre Ajouter une musique de fond, il vous suffit de cliquer à nouveau sur le bouton M usique.*

### **Chapitre 13:**

# Production de votre projet

Lorsque que vous avez terminé la création de votre production vidéo et que vous êtes satisfait des résultats après l'avoir vue dans la fenêtre d'aperçu, il est temps de la produire. Pour simplifier, la production désigne la compilation (ou le traitement) des éléments distincts que votre projet contient dans un fichier vidéo lisible.

Pour commencer la production de votre projet, cliquez sur le bouton **Produire**, dans le coin inférieur droit. Dans la boîte de dialogue Produire, vous disposez de deux options :

- · **Produireetenregistrer** : sélectionnez cette option si vous souhaitez créer un fichier vidéo sur le disque dur de votre ordinateur. Voir [Production](#page-70-0) et [enregistrement](#page-70-0) dans un fichier vidéo pour plus d'informations.
- · **Produireetpartager** : sélectionnez cette option si vous souhaitez traiter votre production vidéo, puis la transférer sur un site Web de média social tel que le Facebook, YouTube ou Vimeo. Voir [Productions](#page-72-0) et partage sur des sites de [médias](#page-72-0) en ligne pour plus d'informations.

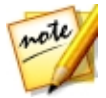

*Remarque : Avant de produire votre projet, vous pouvez également cliquer sur Accéder au Concepteur de thèmes pour utiliser des modèles de thèmes afin de donner un style à votre production vidéo. CyberLink ActionDirector crée un aperçu du rendu de votre production vidéo terminée, puis l'importe dans le Concepteur de thèmes. Voir Utilisation du [Concepteur](#page-81-0) de [thèmes](#page-81-0) pour des informations détaillées.*

# <span id="page-69-0"></span>Utiliser SVRT intelligent

SVRT intelligent (technologie d'interprétation vidéo avancée) est une technologie de rendu propriétaire de CyberLink qui aide à exporter vos productions vidéo en suggérant quel profil vidéo vous devriez utiliser.

SVRT intelligent est basé sur le format des clips vidéo originaux de votre projet, sur les parties des clips qui ont été modifiées (et qui nécessitent donc le rendu pendant la production), et sur les parties qui n'ont pas été modifiées (et qui peuvent donc être ignorées pendant le rendu). Il suggère le profil vidéo qui permettra la meilleure qualité de sortie et qui vous fera gagner le plus de temps au cours de la production.

Pour utiliser SVRT intelligent, cliquez sur le bouton **SVRT intelligent** dans l'onglet **Fichier**.

Dans la boîte de dialogue SVRT intelligent qui s'affiche, CyberLink ActionDirector sélectionne automatiquement le profil vidéo qu'il vous suggère d'utiliser pour exporter votre production vidéo, ainsi que d'autres profils vidéo que vous pouvez utiliser.

Pour sélectionner un profil vidéo, sélectionnez-le dans la boîte de dialogue SVRT intelligent puis cliquez sur **Appliquer**. Le profil vidéo sélectionné est automatiquement mis en surbrillance et sélectionné lorsque vous continuez le processus de production. Le profil vidéo que vous avez utilisé est également enregistré dans la boîte de dialogue et sera toujours disponible lorsque vous utiliserez SVRT intelligent.

# <span id="page-70-0"></span>Production et enregistrement dans un fichier vidéo

Vous pouvez produire votre vidéo et l'enregistrer dans un fichier vidéo que vous pouvez regarder sur un ordinateur, un périphérique mobile et plus encore.

## Production de vidéo HD régulière

Vous pouvez exporter votre production vidéo vers un fichier vidéo que vous pouvez regarder sur un ordinateur, graver sur un disque ou exporter vers un périphérique portable.

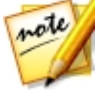

*Remarque : si vous n'êtes pas sûr(e) du format de fichier vidéo vers lequel vous devriez exporter votre production, cliquez sur le bouton SVRT intelligent pour obtenir de l'aide. Voir Utiliser SVRT [intelligent](#page-69-0) pour de plus amples informations sur l'utilisation de ce mode.*

Vous pouvez exporter votre projet dans l'un des formats suivants :

- · H.264 AVC (.MP4)
- · Windows Media

Pour exporter votre production vidéo, procédez comme suit :

- 1. Sélectionnez un format de fichier vidéo en cliquant dessus (**H.264 AVC(.MP4)** ou **WindowsMedia**).
- 2. Sélectionnez la/le **Qualité/Nom duprofil** que vous souhaitez utiliser pour créer le fichier. Ce choix détermine la résolution vidéo, la taille du fichier, et la qualité générale du fichier exporté.

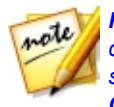

*Remarque : les formats de fichiers vidéo H.264 AVC/WMV prennent en charge jusqu'à la résolution 4K (Ultra HD). Avant la production, veillez à sélectionner la résolution vidéo de votre choix dans la liste déroulante Qualité/Nom du profil.*

- 3. Vérifiez que les détails de production et le dossier où le fichier sera exporté correspondent à votre choix. Cliquez sur **pour selectionner un dossier** de sortie différent.
- 4. Si nécessaire, sélectionnez **Activerl'aperçupendantlaproduction**pour obtenir un aperçu de votre vidéo pendant la production. Sélectionner cette option allongera le temps nécessaire à la production de votre fichier.
- 5. Cliquez sur le bouton **Démarrer** pour commencer la production de votre fichier.

## <span id="page-71-0"></span>Production d'une vidéo 360°

Vous pouvez sortir votre fichier vidéo 360° dans l'un des formats suivants :

· H.264 AVC (.MP4)

Pour exporter votre production vidéo, procédez comme suit :

- 1. Sélectionnez un format de fichier vidéo en cliquant sur (**H.264 AVC(.MP4)**.
- 2. Sélectionnez la/le **Qualité/Nom duprofil** que vous souhaitez utiliser pour créer le fichier. Ce choix détermine la résolution vidéo, la taille du fichier, et la qualité générale du fichier exporté.

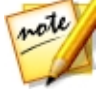

*Remarque : les formats de fichiers vidéo H.264 AVC et H.265 HEVC prennent en charge jusqu'à la résolution 4K (Ultra HD). Avant la production, veillez à sélectionner la résolution vidéo de votre choix dans la liste déroulante Qualité/Nom du profil.*

3. Vérifiez que les détails de production et le dossier où le fichier sera exporté

correspondent à votre choix. Cliquez sur **pour selectionner un dossier** de sortie différent.

4. Si nécessaire, sélectionnez **Activerl'aperçupendantlaproduction**pour obtenir un aperçu de votre vidéo pendant la production. Sélectionner cette option allongera le temps nécessaire à la production de votre fichier.

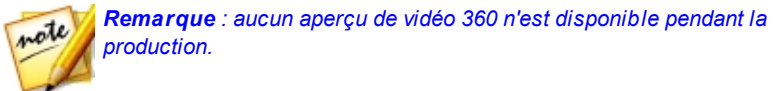
5. Cliquez sur le bouton **Démarrer** pour commencer la production de votre fichier.

### Lecture de votre vidéo 360°

Une fois la production terminée, le fichier vidéo 360° est automatiquement importé dans votre bibliothèque multimédia. Pour le lire, il vous suffit de sélectionner la bibliothèque multimédia puis d'utiliser la lecture et les commandes 360. Voir [Lecture](#page-21-0) de fichiers média 360° pour plus d'informations.

Il est également possible de lire des fichiers vidéo 360° sur votre appareil compatible Samsung, ou vous pouvez les transférer et les lire sur YouTube et Facebook. Voir [Transfert](#page-78-0) d'une vidéo 360° pour plus d'informations.

# <span id="page-72-0"></span>Transférer une vidéo sur des sites multimédias en ligne

Dans l'onglet **Enligne**, vous pouvez transférer votre production vidéo vers des sites Web de médias en ligne.

## Transfert de vidéo HD régulière

Dans l'onglet **Enligne**, vous pouvez transférer votre production vidéo vers un des sites Web de médias en ligne :

- · [Facebook](#page-73-0)
- · [YouTube](#page-73-1)
- · [Dailymotion](#page-74-0)
- · [Vimeo](#page-75-0)
- · [Niconico](#page-76-0) Douga
- · [Youku](#page-77-0)

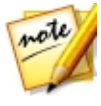

*Remarque : dans certaines versions d'ActionDirector, vous pouvez produire et transférer des vidéos jusqu'à une résolution 4K (Ultra HD) sur des sites Web sociaux. Avant la production, veillez à sélectionner la résolution vidéo de votre choix dans la liste déroulante Qualité/Nom du profil.*

### <span id="page-73-0"></span>Transfert de vidéo vers Facebook

Pour transférer votre vidéo sur Facebook®, procédez comme suit :

- 1. Cliquez sur le bouton **Facebook** .
- 2. Sélectionnez la qualité souhaitée pour votre vidéo dans la liste déroulante **Typedeprofil**.
- 3. Entrez un **Titre** et une **Description** pour votre vidéo dans les champs fournis. Une fois téléchargé, le texte est inclus sur Facebook.
- 4. Si nécessaire, sélectionnez **Activerl'aperçupendantlaproduction**pour obtenir un aperçu de votre vidéo pendant la production. Sélectionner cette option allongera le temps nécessaire à la production du fichier avant le transfert.
- 5. Cliquez sur **Démarrer** pour commencer.
- 6. Cliquez sur **Autoriser** puis accordez à ActionDirector la permission de transférer des vidéos vers votre compte Facebook en suivant les étapes des fenêtres d'autorisation de Facebook.
- 7. ActionDirector produit et transfère le fichier vidéo. Cliquez sur **Fermer** quand vous avez finir pour retourner au programme.

## <span id="page-73-1"></span>Transférer votre vidéo sur YouTube

Pour transférer votre vidéo sur YouTube, procédez comme suit :

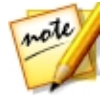

*Remarque : Si la taille/longueur de votre vidéo dépasse le maximum autorisé, ActionDirector coupera la vidéo en vidéos plus courtes/petites, transférera ces vidéos, puis créera une liste de lecture pour vous sur YouTube.*

- 1. Cliquez sur le bouton **Vidéos YouTube**.
- 2. Sélectionnez la qualité souhaitée pour votre vidéo dans le menu déroulant **Typedeprofil**. La qualité sélectionnée aboutira à l'option de qualité correspondante disponible une fois la vidéo traitée dans son intégralité sur YouTube.

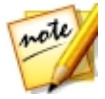

*Remarque : L'option de qualité disponible sur YouTube dépend également de la qualité de la vidéo capturée d'origine et de la bande passante de l'utilisateur qui regarde la vidéo.*

- 3. Entrez un **Titre** et une **Description** pour votre vidéo dans les champs fournis. Une fois transféré, le texte est inclus sur YouTube. Sélectionnez également une des **Catégoriesvidéo** et entrez également des **Tag** mots clés que les utilisateurs peuvent utiliser pour faire des recherches afin de trouver votre vidéo.
- 4. Définissez si vous voulez que la vidéo soit **Publique** ou **Privée** après son transfert sur YouTube.

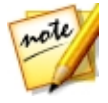

*Remarque : connectez-vous à DirectorZone puis sélectionnez Partager la vidéo sur DirectorZone si vous souhaitez montrer à d'autres comment vous avez réglé les clips dans votre production vidéo. Après la sélection, votre vidéo transférée s'affiche également sur DirectorZone.*

- 5. Si nécessaire, sélectionnez **Activerl'aperçupendantlaproduction**pour obtenir un aperçu de votre vidéo pendant la production. Sélectionner cette option allongera le temps nécessaire à la production du fichier avant le transfert.
- 6. Cliquez sur **Démarrer** pour commencer.
- 7. Cliquez sur **Autoriser** puis accordez à ActionDirector la permission de transférer des vidéos vers votre compte YouTube en suivant les étapes des fenêtres d'autorisation de YouTube.
- 8. ActionDirector produit et transfère le fichier vidéo. Cliquez sur **Fermer** quand vous avez finir pour retourner au programme.

## <span id="page-74-0"></span>Télécharger votre vidéo vers Dailymotion

Pour transférer votre vidéo sur Dailymotion, procédez comme suit :

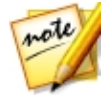

*Remarque : Si la taille/longueur de votre vidéo dépasse le maximum autorisé, ActionDirector coupera la vidéo en vidéos plus courtes/petites, transférera ces vidéos, puis créera une liste de lecture pour vous sur Dailymotion.*

- 1. Cliquez sur le bouton **Dailymotion**.
- 2. Sélectionnez la qualité souhaitée pour votre vidéo dans le menu déroulant Type de profil. La qualité sélectionnée aboutira à l'option de qualité correspondante disponible une fois la vidéo traitée dans son intégralité sur Dailymotion.

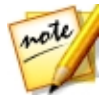

*Remarque : L'option de qualité disponible sur Dailymotion dépend également de la qualité de la vidéo capturée d'origine et de la bande passante de l'utilisateur qui regarde la vidéo.*

- 3. Entrez un **Titre** et une **Description** pour votre vidéo dans les champs fournis. Une fois téléchargé, le texte est inclus sur Dailymotion. Sélectionnez également une des **Catégoriesvidéo** et entrez également des **Tag** mots clés que les utilisateurs peuvent utiliser pour faire des recherches afin de trouver votre vidéo.
- 4. Définissez si vous voulez que la vidéo soit **Publique** ou **Privée** après son transfert sur Dailymotion.

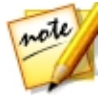

*Remarque : connectez-vous à DirectorZone puis sélectionnez Partager la vidéo sur DirectorZone si vous souhaitez montrer à d'autres comment vous avez réglé les clips dans votre production vidéo. Après la sélection, votre vidéo transférée s'affiche également sur DirectorZone.*

- 5. Si nécessaire, sélectionnez **Activerl'aperçupendantlaproduction**pour obtenir un aperçu de votre vidéo pendant la production. Sélectionner cette option allongera le temps nécessaire à la production du fichier avant le transfert.
- 6. Cliquez sur **Démarrer** pour commencer.
- 7. Cliquez sur **Autoriser** puis accordez à ActionDirector la permission de transférer des vidéos vers votre compte Dailymotion en suivant les étapes des fenêtres d'autorisation de Dailymotion.
- 8. ActionDirector produit et transfère le fichier vidéo. Cliquez sur **Fermer** quand vous avez finir pour retourner au programme.

## <span id="page-75-0"></span>Télécharger votre vidéo vers Vimeo

Pour transférer votre vidéo sur Vimeo, procédez comme suit :

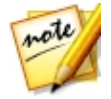

*Remarque : Si la taille/longueur de votre vidéo dépasse le maximum autorisé, ActionDirector coupera la vidéo en vidéos plus courtes/petites, transférera ces vidéos, puis créera une liste de lecture pour vous sur Vimeo.*

- 1. Cliquez sur le bouton **Vimeo** .
- 2. Sélectionnez la qualité souhaitée pour votre vidéo dans le menu déroulant **Typedeprofil**. La qualité sélectionnée aboutira à l'option de qualité correspondante disponible une fois la vidéo traitée dans son intégralité sur Vimeo.

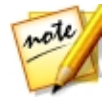

*Remarque : L'option de qualité disponible sur Vimeo dépend également de la qualité de la vidéo capturée d'origine et de la bande passante de l'utilisateur qui regarde la vidéo.*

3. Entrez un **Titre** et une **Description** pour votre vidéo dans les champs fournis.

Une fois téléchargé, le texte est inclus sur Vimeo. Saisissez également certains **tags** de mots-clés que les utilisateurs peuvent rechercher pour trouver votre vidéo.

4. Définissez si vous voulez que la vidéo soit **Publique** ou **Privée** après son transfert sur Vimeo.

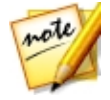

*Remarque : connectez-vous à DirectorZone puis sélectionnez Partager la vidéo sur DirectorZone si vous souhaitez montrer à d'autres comment vous avez réglé les clips dans votre production vidéo. Après la sélection, votre vidéo transférée s'affiche également sur DirectorZone.*

- 5. Si nécessaire, sélectionnez **Activerl'aperçupendantlaproduction**pour obtenir un aperçu de votre vidéo pendant la production. Sélectionner cette option allongera le temps nécessaire à la production du fichier avant le transfert.
- 6. Cliquez sur **Démarrer** pour commencer.
- 7. Cliquez sur **Autoriser** puis accordez à ActionDirector la permission de transférer des vidéos vers votre compte Vimeo en suivant les étapes des fenêtres d'autorisation de Vimeo.
- 8. ActionDirector produit et transfère le fichier vidéo. Cliquez sur **Fermer** quand vous avez finir pour retourner au programme.

### <span id="page-76-0"></span>Chargement d'une vidéo sur Niconico Douga

Pour transférer votre vidéo sur Niconico Douga, procédez comme suit :

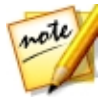

*Remarque : Si la taille/longueur de votre vidéo dépasse le maximum autorisé, ActionDirector coupera la vidéo en vidéos plus courtes/petites, transférera ces vidéos, puis créera une liste de lecture pour vous sur Niconico Douga.*

- 1. Cliquez sur le bouton **Niconico Douga**.
- 2. Saisissez votre **nom d'utilisateur** et votre **motdepasse** Niconico Douga. Si vous n'avez pas de compte, cliquez sur le lien **InscriptionàNiconico** pour en obtenir un.
- 3. Sélectionnez la qualité souhaitée pour votre vidéo dans le menu déroulant **Typedeprofil**. La qualité sélectionnée aboutira à l'option de qualité correspondante disponible une fois la vidéo traitée dans son intégralité sur Niconico Douga.

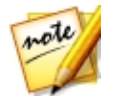

*Remarque : L'option de qualité disponible sur Niconico Douga dépend également de la qualité de la vidéo capturée d'origine et de la bande passante de l'utilisateur qui regarde la vidéo.*

- 4. Entrez un **Titre** et une **Description** pour votre vidéo dans les champs fournis. Une fois téléchargé, le texte est inclus sur Niconico Douga. Saisissez également certains **tags** de mots-clés que les utilisateurs peuvent rechercher pour trouver votre vidéo.
- 5. Définissez si vous voulez que la vidéo soit **Publique** ou **Privée** après son transfert sur Niconico Douga.

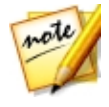

*Remarque : connectez-vous à DirectorZone puis sélectionnez Partager la vidéo sur DirectorZone si vous souhaitez montrer à d'autres comment vous avez réglé les clips dans votre production vidéo. Après la sélection, votre vidéo transférée s'affiche également sur DirectorZone.*

- 6. Si nécessaire, sélectionnez **Activerl'aperçupendantlaproduction**pour obtenir un aperçu de votre vidéo pendant la production. Sélectionner cette option allongera le temps nécessaire à la production du fichier avant le transfert.
- 7. Utilisez les commandes de lecture dans la fenêtre d'aperçu pour rechercher l'image de la vidéo dans votre production que vous souhaitez utiliser en tant que miniature de la vidéo sur le site Web Niconico Douga, puis cliquez sur le bouton **Configurer uneminiature**.
- 8. Cliquez sur **Démarrer** pour commencer.
- 9. Cliquez sur **Autoriser** puis accordez à ActionDirector la permission de transférer des vidéos vers votre compte Niconico Douga en suivant les étapes des fenêtres d'autorisation de Niconico Douga.
- 10. ActionDirector produit et transfère le fichier vidéo. Cliquez sur **Fermer** quand vous avez finir pour retourner au programme.

### <span id="page-77-0"></span>Transférer votre vidéo sur Youku

Pour transférer votre vidéo sur Youku, procédez comme suit :

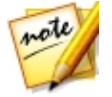

*Remarque : Si la taille/longueur de votre vidéo dépasse le maximum autorisé, ActionDirector coupera la vidéo en vidéos plus courtes/petites, transférera ces vidéos, puis créera une liste de lecture pour vous sur Youku.*

- 1. Cliquez sur le bouton **Youku**.
- 2. Sélectionnez la qualité souhaitée pour votre vidéo dans le menu déroulant **Type de profil**. La qualité sélectionnée aboutira à l'option de qualité

correspondante disponible une fois la vidéo traitée dans son intégralité sur Youku.

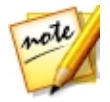

*Remarque : L'option de qualité disponible sur Youku dépend également de la qualité de la vidéo capturée d'origine et de la bande passante de l'utilisateur qui regarde la vidéo.*

- 3. Entrez un **Titre** et une **Description** pour votre vidéo dans les champs fournis. Une fois téléchargé, le texte est inclus sur Youku. Sélectionnez également une des **Catégoriesvidéo** et entrez également des **Tag** mots clés que les utilisateurs peuvent utiliser pour faire des recherches afin de trouver votre vidéo.
- 4. Définissez si vous voulez que la vidéo soit **Publique** ou **Privée** après son transfert sur Dailymotion.

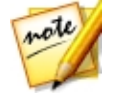

*Remarque : connectez-vous à DirectorZone puis sélectionnez Partager la vidéo sur DirectorZone si vous souhaitez montrer à d'autres comment vous avez réglé les clips dans votre production vidéo. Après la sélection, votre vidéo transférée s'affiche également sur DirectorZone.*

- 5. Si nécessaire, sélectionnez **Activerl'aperçupendantlaproduction**pour obtenir un aperçu de votre vidéo pendant la production. Sélectionner cette option allongera le temps nécessaire à la production du fichier avant le transfert.
- 6. Cliquez sur **Démarrer** pour commencer.
- 7. Cliquez sur **Autoriser** puis accordez à ActionDirector la permission de transférer des vidéos vers votre compte Youku en suivant les étapes des fenêtres d'autorisation de Youku.
- 8. ActionDirector produit et transfère le fichier vidéo. Cliquez sur **Fermer** quand vous avez finir pour retourner au programme.

## <span id="page-78-0"></span>Transfert d'une vidéo à 360°

Sur l'onglet **Enligne**, vous pouvez transférer votre vidéo 360° vers Facebook ou YouTube. Après le transfert, vous pouvez cliquer et faire un glisser sur la fenêtre du lecteur Facebook/YouTube ou utiliser les commandes 360 disponibles pour faire pivoter et afficher la totalité de la vidéo 360°.

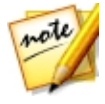

*Remarque : dans certaines versions d'ActionDirector, vous pouvez produire et transférer des vidéos jusqu'à une résolution 4K (Ultra HD) sur des sites Web sociaux. Avant la production, veillez à sélectionner la résolution vidéo de votre choix dans la liste déroulante Qualité/Nom du profil.*

## Transfert de vidéo 360° vers Facebook

Pour transférer votre vidéo 360° sur Facebook®, procédez comme suit :

- 1. Cliquez sur le bouton **Facebook** .
- 2. Sélectionnez la qualité souhaitée pour votre vidéo dans la liste déroulante **Typedeprofil**.
- 3. Entrez un **Titre** et une **Description** pour votre vidéo dans les champs fournis. Une fois téléchargé, le texte est inclus sur Facebook.
- 4. Si nécessaire, sélectionnez **Activerl'aperçupendantlaproduction**pour obtenir un aperçu de votre vidéo pendant la production. Sélectionner cette option allongera le temps nécessaire à la production du fichier avant le transfert.
- 5. Cliquez sur **Démarrer** pour commencer.
- 6. Cliquez sur **Autoriser** puis accordez à ActionDirector la permission de transférer des vidéos vers votre compte Facebook en suivant les étapes des fenêtres d'autorisation de Facebook.
- 7. ActionDirector produit et transfère le fichier vidéo. Cliquez sur **Fermer** quand vous avez finir pour retourner au programme.

## Transférer votre vidéo 360° sur YouTube

Pour transférer votre vidéo 360° sur YouTube, procédez comme suit :

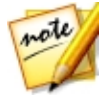

*Remarque : Si la taille/longueur de votre vidéo dépasse le maximum autorisé, ActionDirector coupera la vidéo en vidéos plus courtes/petites, transférera ces vidéos, puis créera une liste de lecture pour vous sur YouTube.*

- 1. Cliquez sur le bouton **Vidéos YouTube**.
- 2. Sélectionnez la qualité souhaitée pour votre vidéo dans le menu déroulant **Typedeprofil**. La qualité sélectionnée aboutira à l'option de qualité correspondante disponible une fois la vidéo traitée dans son intégralité sur YouTube.

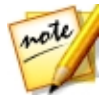

*Remarque : L'option de qualité disponible sur YouTube dépend également de la qualité de la vidéo capturée d'origine et de la bande passante de l'utilisateur qui regarde la vidéo.*

- 3. Entrez un **Titre** et une **Description** pour votre vidéo dans les champs fournis. Une fois transféré, le texte est inclus sur YouTube. Sélectionnez également une des **Catégoriesvidéo** et entrez également des **Tag** mots clés que les utilisateurs peuvent utiliser pour faire des recherches afin de trouver votre vidéo.
- 4. Définissez si vous voulez que la vidéo soit **Publique** ou **Privée** après son transfert sur YouTube.

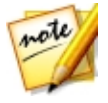

*Remarque : connectez-vous à DirectorZone puis sélectionnez Partager la vidéo sur DirectorZone si vous souhaitez montrer à d'autres comment vous avez réglé les clips dans votre production vidéo. Après la sélection, votre vidéo transférée s'affiche également sur DirectorZone.*

- 5. Si nécessaire, sélectionnez **Activerl'aperçupendantlaproduction**pour obtenir un aperçu de votre vidéo pendant la production. Sélectionner cette option allongera le temps nécessaire à la production du fichier avant le transfert.
- 6. Cliquez sur **Démarrer** pour commencer.
- 7. Cliquez sur **Autoriser** puis accordez à ActionDirector la permission de transférer des vidéos vers votre compte YouTube en suivant les étapes des fenêtres d'autorisation de YouTube.
- 8. ActionDirector produit et transfère le fichier vidéo. Cliquez sur **Fermer** quand vous avez finir pour retourner au programme.

### **Chapitre 14:**

# Utilisation du Concepteur de thèmes

Le Concepteur de thèmes vous permet d'ajouter un style et de donner un aspect professionnel à votre production vidéo grâce à des modèles de thèmes entièrement personnalisables. Un thème peut se composer d'un ou plusieurs modèles de thèmes ou de séquences individuelles provenant de modèles de thèmes différents.

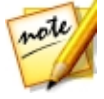

*Remarque : cette fonction n'est pas disponible lors de l'édition d'un projet vidéos 360º.*

Lorsque vous personnalisez le modèle de thèmes, vous pouvez également complètement personnaliser la façon dont votre média s'affiche, ce qui vous donne un contrôle plus créatif sur les films que vous créez.

Pour ouvrir le Concepteur de thèmes, cliquez sur **Concepteur dethèmes** dans la fenêtre de lancement d'ActionDirector ou **Accéder auConcepteur dethèmes** dans la boîte de dialogue Produire.

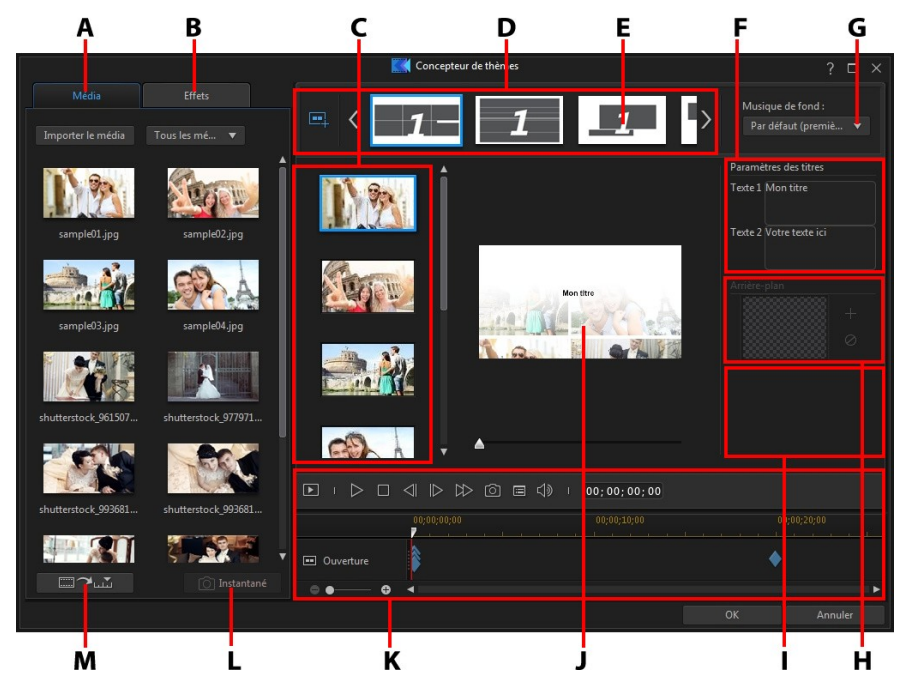

*A - Onglet Média, B- Onglet Effets, C- Zone de contenu des séquences, D- Zone des séquences ajoutées, E - Séquence sélectionnée, F - Paramètres des titres, G- Fond musical du thème, H- Image d'arrière-plan de la séquence, I - Paramètres de transition,J- Fenêtre d'aperçu, K- Commandes d'aperçu, L - Prise d'instantané à partir d'une vidéo, M - Remplissage automatique des emplacements de médias*

# Présentation

Les thèmes que vous pouvez éditer dans le concepteur de thèmes se composent des modèles de thèmes et de vos fichiers média. Vos fichiers média se composent :

- · des images et des clips vidéo que vous importez dans le Concepteur de thèmes.
- · d'un aperçu du rendu de la production vidéo créé dans la fenêtre du storyboard.
- · de toutes les images et les vidéos qui se trouvent dans la Chambre Média de la

fenêtre du storyboard.

· des instantanés que vous créez dans le Concepteur de thèmes. Voir [Prise](#page-91-0) [d'instantanés](#page-91-0) à partir de vidéos pour de plus amples informations.

## Que sont les Modèles de thème ?

Les modèles de thèmes sont utilisés pour créer une production vidéo avec un type spécifique de thème ou de style et peuvent être téléchargés depuis DirectorZone. Les modèles de thèmes se composent de plusieurs séquences. Chacune de ces séquences contient des éléments dont certains sont personnalisables et d'autres non.

Les éléments personnalisables comprennent le texte et les médias (images, vidéos et fond musical) que vous ajoutez à chaque séquence. Vous pouvez ajouter des effets à ce média pour définir comment et quand il doit s'afficher. Vous pouvez également définir l'image d'arrière-plan de certaines séquences et sélectionner la transition entre chaque séquence dans les modèles portant la mention « avec transitions ». Les éléments non personnalisables comprennent toutes les animations incluses dans les séquences.

Lorsque vous sélectionnez un modèle de thème à utiliser dans le concepteur de thèmes, vous pouvez choisir d'ajouter un ou plusieurs modèles de thème en créant ainsi une production originale. Vous pouvez même vous contenter de sélectionner certaines des séquences dans un modèle de thème ou de mixer et de faire correspondre les séquences utilisées.

Il existe trois principaux types de séquence : les séquences d'ouverture, du milieu et de fermeture. Les séquences d'ouverture et de fermeture comporte généralement du texte, alors que les éléments des séquences centrales sont beaucoup plus aléatoires.

## Importation de fichiers média dans le Concepteur de thèmes

Il existe deux manières qui vous permettent d'accéder aux Concepteur de thèmes dans CyberLink ActionDirector, de sorte que le processus d'importation initial des fichiers média dépend du chemin que vous choisissez. Si vous avez accédé au Concepteur de thèmes à partir de la fenêtre du storyboard, CyberLink ActionDirector :

· crée un aperçu du rendu de votre production vidéo, puis l'importe dans le

Concepteur de thèmes.

· importe tous les fichiers vidéos et les images dont vous disposez dans la Chambre Média, qu'il soit utilisé dans votre production ou non, dans le Concepteur de thèmes.

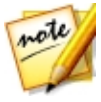

*Remarque : une fois l'aperçu du rendu et les fichiers média importés dans le Concepteur de thèmes, la fenêtre Ajouter des modèles/séquences de thème s'affiche. Voir Ajout de [modèles/séquence](#page-86-0) de thème pour plus d'informations sur les étapes suivantes.*

Si vous accédez au Concepteur de thèmes à partir de la fenêtre de lancement, vous pouvez voir une fenêtre d'importation qui vous aide à importer vos fichiers média.

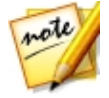

*Remarque : Si vous souhaitez importer des fichiers média supplémentaires dans le Concepteur de thèmes après y avoir accédé, reportez-vous à [Importation](#page-91-1) de davantage de fichiers médias.*

### Importation des fichiers médias

Lorsque vous sélectionnez **Concepteur dethèmes** dans la fenêtre de lancement d'ActionDirector, vous importez vos fichiers médias comme indiqué ci-dessous.

1. Après avoir sélectionné **Concepteur dethèmes**, la fenêtre d'importation des médias s'affiche.

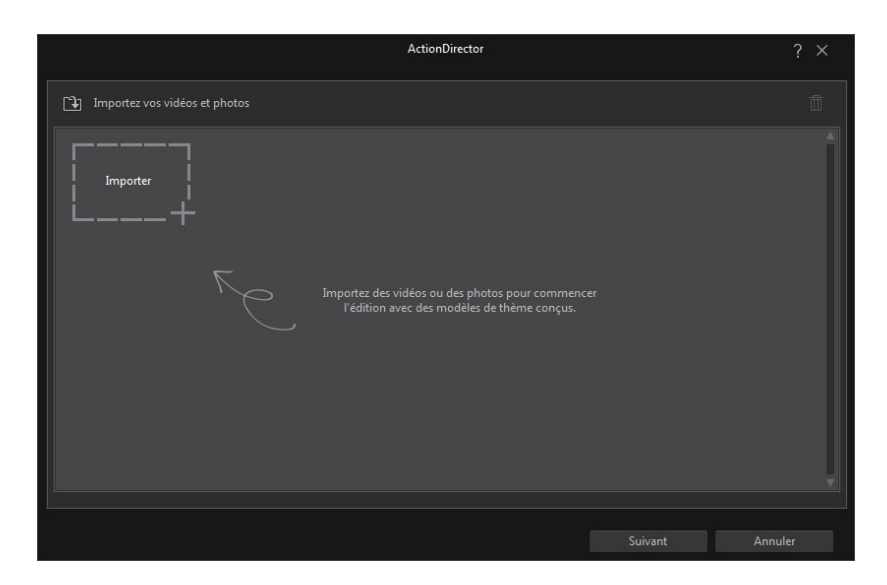

2. Cliquez sur **D** puis sélectionnez l'une des options suivantes :

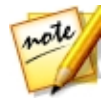

*Remarque : pouvez également cliquer sur l'icône Importer si vous souhaitez simplement importer individuellement des fichiers média.*

- · **Importer des fichiersmédia** : importer les fichiers média individuellement.
- · **Importer undossier média** : importer l'intégralité d'un dossier qui contient les fichiers média que vous souhaitez utiliser.
- 3. Accédez aux fichiers média et sélectionnez ceux que vous souhaitez importer, puis cliquez sur **Ouvrir**.
- 4. Cliquez sur **Suivant** pour importer les fichiers média dans le Concepteur de thèmes et afficher la fenêtre Ajouter des modèles/séquences de thème. Voir Ajout de [modèles/séquence](#page-86-0) de [thème](#page-86-0) pour plus d'informations sur les étapes suivantes.

# <span id="page-86-0"></span>Ajout de modèles/séquences de thème

Dans le concepteur de thèmes, vous pouvez ajouter un ou plusieurs modèles de thèmes, ou uniquement certaines séquences sélectionnées, pour créer votre vidéo.

Lorsque vous accédez au concepteur de thèmes, vous êtes invité à sélectionner un modèle de thème.

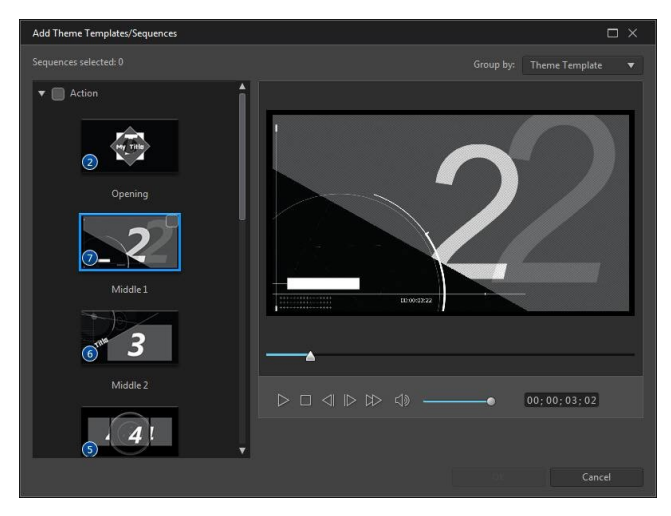

Pour ajouter un modèle de thème, il vous suffit de le sélectionné dans la fenêtre et toutes ses séquences seront ajoutées.

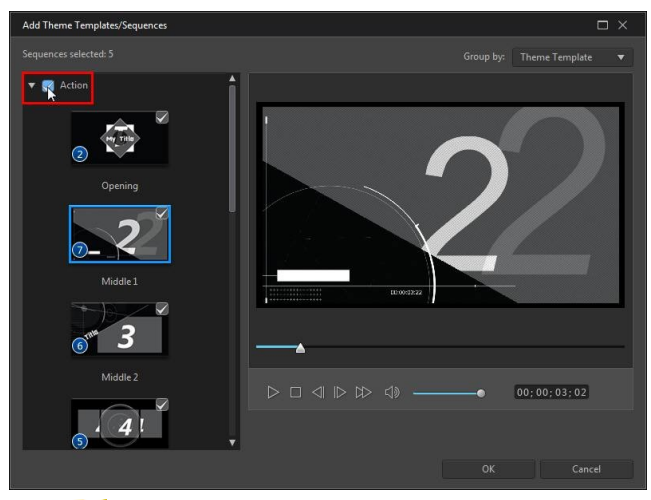

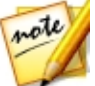

*Remarque : vous pouvez obtenir un aperçu d'un modèle de thème dans la fenêtre d'aperçu en le sélectionnant, puis en utilisant les commandes de lecture disponibles.*

Si vous ne souhaitez pas utiliser toutes les séquences du modèle le thème, il vous suffit de désélectionner celles que vous ne souhaitez pas utiliser.

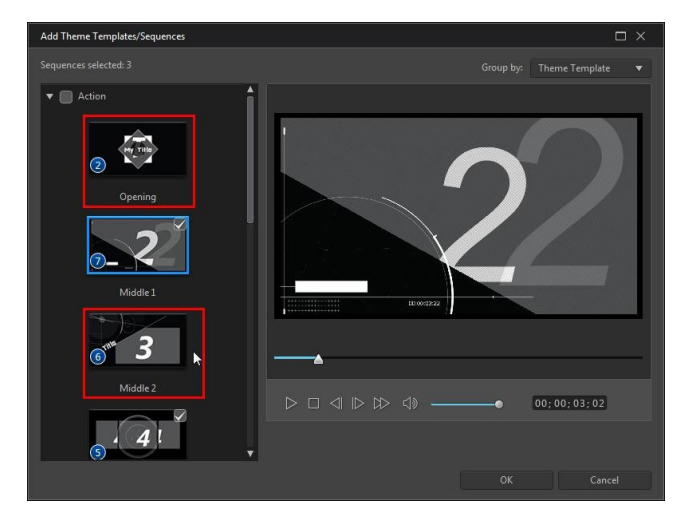

Vous pouvez également sélectionner des séquences provenant d'autres modèles de thèmes et les inclure dans votre vidéo. Le concepteur de thèmes se souvient de l'ordre de vos sélections.

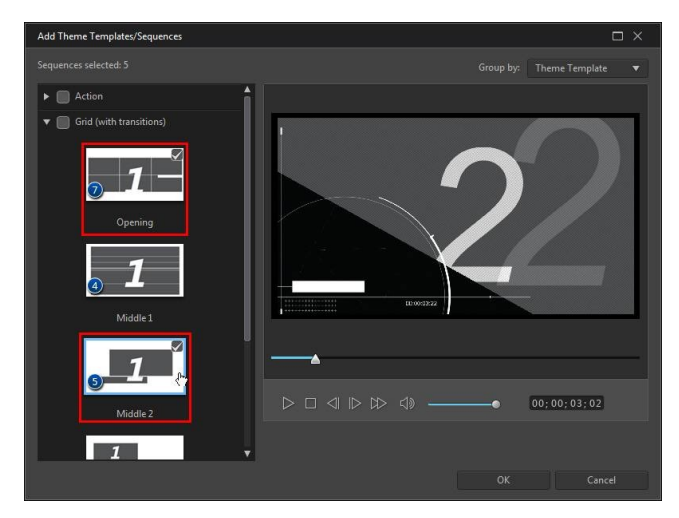

Cliquez sur **OK** lorsque vous avez sélectionné toutes les séquences. Elles seront chargées dans la zone des séquences ajoutées du concepteur de thèmes.

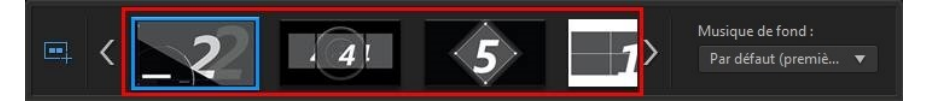

Si vous souhaitez ajouter davantage de séquences, il vous suffit de cliquer sur le

bouton . Vous pouvez faire glisser et déposer les séquences afin de les réorganiser, ou cliquer avec le bouton droit pour supprimer celle qui est sélectionnée.

# Ajout de séquences média

Lorsque vous avez sélectionné les modèles de thèmes (ainsi que leurs séquences) que vous souhaitez utiliser, vous pouvez commencer par y ajouter vos fichiers d'images et vos fichiers vidéo.

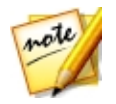

*Remarque : le nombre de fichiers multimédias que vous pouvez ajouter une séquence dépend de sa conception.*

Pour ajouter des médias à des séquences sélectionnées, procédez comme suit :

1. Dans la zone des séquences ajoutées, sélectionnez la séquence individuelle à laquelle vous souhaitez ajouter un média. Notez le nombre d'emplacements des médias disponibles dans la zone de contenus des séquences. Le nombre d'emplacements disponibles varie d'une séquence à l'autre.

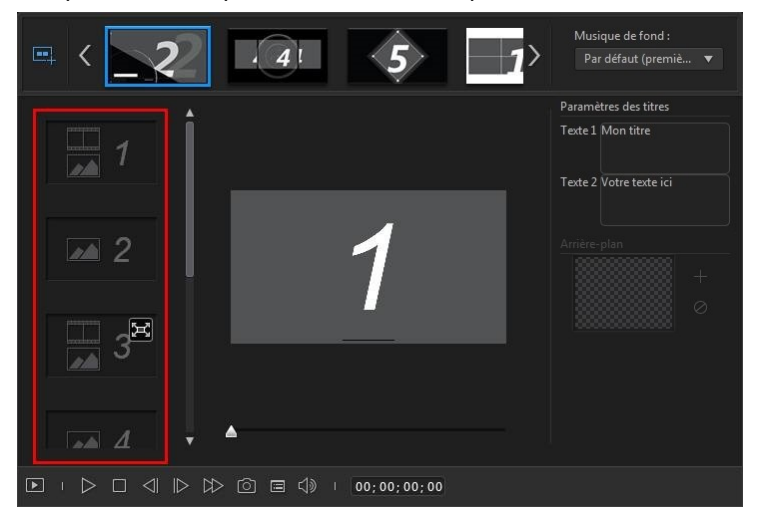

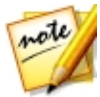

*Remarque : certains des emplacements de médias dans les séquences vous permettent d'y ajouter des images et des vidéos, alors que d'autres n'autorisent qu'un seul type de média.*

2. Cliquez sur l'onglet **Média**, puis glissez et déposez le média de votre choix dans la séquence de l'emplacement souhaité.

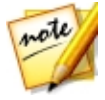

*Remarque : les médias disponibles dans l'onglet Média sont les vidéos et les images que vous avez importées dans la bibliothèque de la chambre Média. Cliquez sur Importer le média pour importer des médias depuis le disque dur de votre ordinateur.*

3. Continuez cette procédure jusqu'à ce que tous les emplacements de médias aient été utilisés.

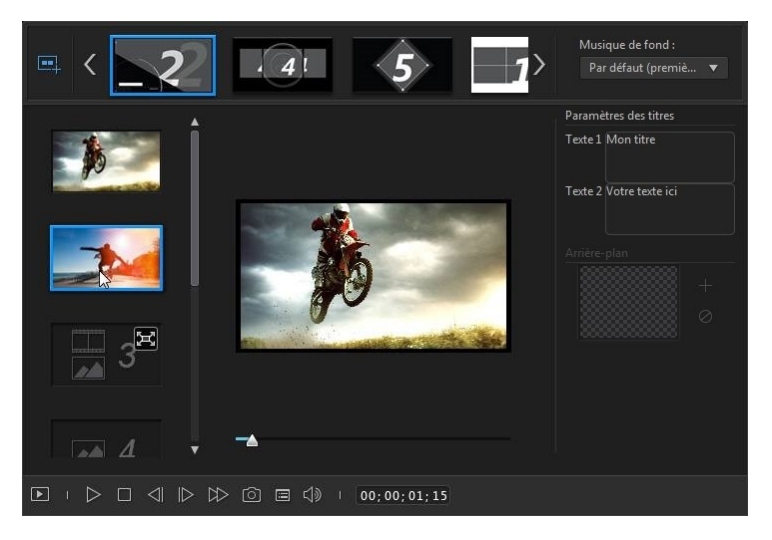

4. Sélectionnez la séquence suivante, puis répétez les étapes 2 et 3 jusqu'à ce que tous les emplacements de médias soient remplis.

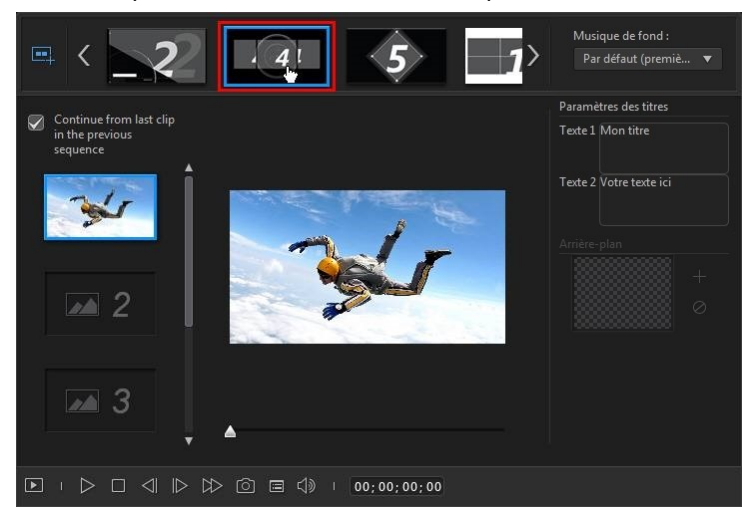

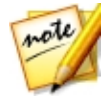

*Remarque : si vous souhaitez qu'un fichier multimédia soit lu en continu, d'une séquence à la suivante, assurez-vous que Continuer depuis le dernier clip dans la séquence précédente est sélectionné. Le premier remplacement de média est renseigné automatiquement avec le contenu provenant du dernier emplacement de média de la séquence précédente. Des sélectionnez cette option si vous souhaitez que le nouveau média s'affiche dans la séquence suivante.*

5. Continuer à sélectionner toutes les séquences de votre vidéo jusqu'à ce que tous les emplacements de médias et toutes les séquences contiennent des médias.

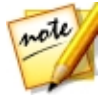

*Remarque : lorsque vous ajoutez un média, vous pouvez également cliquer sur le bouton pour renseigner automatiquement tous les emplacements de médias vides dans les séquences. Sélectionnez Remplir automatiquement selon l'ordre de la bibliothèque pour remplir en fonction de la date de création, comme afficher dans la bibliothèque de la chambre Média. Sélectionnez Remplir automatiquement en utilisant d'abord les vidéos si vous souhaitez ajouter d'abord les clips vidéo.*

## <span id="page-91-1"></span>Importation des fichiers média

Lorsque vous vous trouvez dans le Concepteur de thèmes, il existe deux manières d'importer davantage de fichiers média dans la fenêtre.

- · Pour importer davantage de fichiers vidéo et d'images qui se trouvent sur votre disque dur, cliquez sur le bouton **Importerlemédia**.
- · Prendre des instantanés à partir de vidéos dans le Concepteur de thèmes, cliquez sur le bouton **Instantané**. Voir Prise [d'instantanés](#page-91-0) à partir de vidéos pour de plus amples informations.

## <span id="page-91-0"></span>Prise d'instantanés à partir de vidéos

Vous pouvez prendre un instantané à partir d'une vidéo en pause, puis importer l'image dans le Concepteur de thèmes pour les utiliser dans votre production vidéo.

Pour prendre un instantané, procédez comme suit :

- 1. Dans la fenêtre principale du Concepteur de thèmes, sélectionnez le fichier vidéo que vous souhaitez utiliser, puis cliquez sur le bouton **Instantané**.
- 2. Dans la fenêtre Instantanée, utilisez les commandes de lecture pour trouver la

trame vidéo dont vous souhaitez prendre un instantané. Mettez la vidéo en pause et utilisez les boutons  $\left( \left\Vert \mathbf{e}\right\Vert \mathbf{b}\right)$  pour rechercher une trame précise que vous souhaitez capturer.

- 3. Cliquez sur  $\boxed{\circ}$  . L'image de l'instantané est capturée.
- 4. Répétez les étapes pour prendre autant d'instantanés de la vidéo que vous le souhaitez.
- 5. Cliquez sur **OK** pour fermer la fenêtre Instantané et importer les images capturées dans le Concepteur de thèmes.

# Edition des séquences média

Il existe plusieurs options disponibles pour les séquences média que vous souhaitez utiliser dans le concepteur de thèmes.

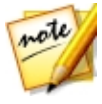

*Remarque : les options d'édition dans le concepteur de thèmes sont limitées à la découpe de vidéos, la durée des images et l'ajout d'effets. Si vous avez besoin de procéder à une édition plus complexe dans vos séquences média, nous vous recommandons de le faire avant d'importer les séquences dans le concepteur de thèmes. Consultez [Modification](#page-35-0) de votre [média](#page-35-0) pour des options d'édition plus avancées.*

### Découpe de séquences vidéo

Vous pouvez procéder à des découpes sur les séquences vidéo utilisées dans le concepteur de thèmes. Pour découper une séquence vidéo, cliquez avec le bouton droit de la souris sur le concepteur de thèmes, puis sélectionnez **Découper**. Ou

passez le curseur de la souris sur la séquence vidéo et cliquez sur  $\mathbb{R}$  dans sa miniature. Consultez [Découpe](#page-36-0) de clips vidéo pour des informations détaillées sur la découpe des séquences vidéo.

## Désactiver le son des séquences vidéo

Certains modèles de thèmes et séquences comportent un fond musical qui sera utilisé dans votre vidéo. À cause de cela, il est possible que vous souhaitiez désactiver le second des séquences vidéo importées afin qu'elles n'entrent pas en conflit avec le fond musical.

Pour désactiver le son dans une séquence vidéo, passez le curseur de la souris sur la séquence vidéo, puis cliquez sur  $\left( \mathbb{R} \right)$  dans sa miniature.

### Modifier la durée de l'image

Pour modifier la durée d'affichage d'une image de séquence dans la vidéo que vous avez créée, procédez comme suit :

- 1. Cliquez avec le bouton droit de la souris sur le concepteur de thèmes, puis sélectionnez **Définir la durée**. Ou passez le curseur de la souris sur l'image de la séquence et cliquez sur  $\Theta$  dans sa miniature.
- 2. Dans la fenêtre des paramètres de durée, entrez la durée d'affichage souhaitée pour votre production vidéo. Vous pouvez diminuer la durée jusqu'au nombre d'images.
- 3. Cliquez sur **OK**.

### Appliquer le zoom avant sur des séquences média

Certains emplacements de médias dans les séquences vous permettent de zoomer en avant sur la séquence média qui y a été ajoutée. Si un zoom est disponible,

l'icône s'affiche dans le coin supérieur droit.

Pour appliquer un zoom avant dans une séquence média, cliquez sur l'icône ...

Cliquez sur **pour le supprimer si nécessaire**.

## Ajout d'effets vidéo à des séquences

Dans le concepteur de thèmes, vous pouvez ajouter des effets spéciaux à vos images et à vos séquences vidéo. Chaque effet spécial possède des attributs uniques que vous pouvez personnaliser afin d'atteindre l'impression souhaitée pour votre production vidéo.

Pour ajouter un effet vidéo à une séquence, procédez comme suit :

- 1. Cliquez sur l'onglet **Effets**.
- 2. Sélectionner un effet et faites-le glisser pour le déposer sur la séquence.
- 3. Si nécessaire, cliquez avec le bouton droit de la souris sur la séquence, puis sélectionnez **Modifierlesparamètresdel'effet**. Utilisez les curseurs et options disponibles pour personnaliser l'effet vidéo selon vos préférences. Cliquez sur **OK** pour enregistrer vos modifications.

Consultez [Ajouter](#page-57-0) des effets vidéo pour plus d'informations sur les effets vidéo.

# Édition du fond musical

Vous pouvez personnaliser la musique utilisée dans votre vidéo. Pour modifier le fond musical, sélectionnez l'une des options suivantes dans le menu déroulant **Musiquedefond**:

· **Par défaut(premièrepage)** : sélectionnez cette option pour utiliser le fond musical fourni par défaut dans les modèles de thèmes.

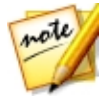

*Remarque : si vous sélectionnez des séquences provenant de plus d'un modèle de thème, le concepteur de thèmes utilise le fond musical appliqué à la première séquence de la vidéo.*

- · **Importé** : sélectionnez cette option si vous souhaitez apporter votre propre fond musical personnalisé depuis le disque dur de votre ordinateur. Sélectionnez la musique que vous souhaitez utiliser, puis cliquez sur **OK** pour la définir comme musique à utiliser.
- · **Pasdemusique** : sélectionnez cette option si vous ne souhaitez pas avoir de fond musical dans votre vidéo.

## Préférences du fond musical

Vous pouvez découper la musique utilisée dans votre vidéo ou ajouter des fondus. Pour ce faire, sélectionnez **Préférences** dans le menu déroulant **Musiquedefond**. Modifiez les préférences musicales de la manière suivante :

· si nécessaire, découpez le fond musical à l'aide des contrôles de lecture et des indicateurs Marque de début et Marque de fin.

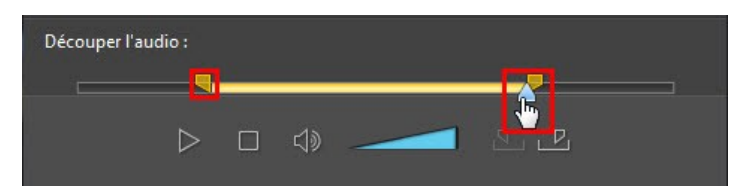

· si nécessaire, ajustez le volume de la musique à l'aide des commandes de volume disponible.

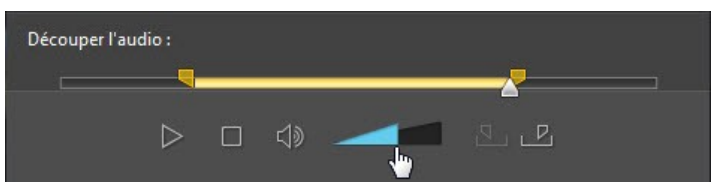

· si nécessaire utilisez le curseur pour mixer le niveau audio, en augmentant la musique de fond ou l'audio de la vidéo originale dans la production.

Cliquez sur **OK** pour enregistrer vos modifications.

# Édition du texte du titre

Certaines séquences comportent un texte de titres que vous pouvez modifier. Si une séquence vous permet de modifier le texte d'un titre, les champs de texte de Paramètres des titres sont actifs lorsque la séquence est sélectionnée.

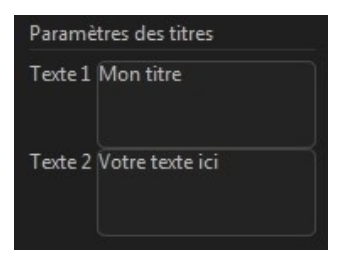

Pour modifier le texte du titre, il vous suffit d'entrer le texte que vous souhaitez utiliser dans le champ correspondant. Si vous ne souhaitez pas que du texte s'affiche dans les séquences sélectionnées, il vous suffit de vous assurer que le champ de texte demeure vierge.

# Remplacement des images d'arrière-plan

Certaines séquences vous permettent de remplacer leur image d'arrière-plan. Une miniature de l'image d'arrière-plan s'affiche dans la zone **Arrière-plan**si la séquence possède une image d'arrière-plan remplaçable.

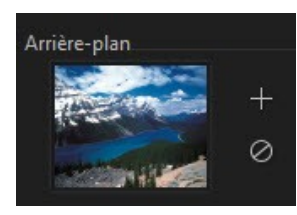

Cliquez sur pour remplacer l'arrière-plan par une image du disque dur de votre ordinateur. Cliquez sur  $\oslash$  si vous souhaitez supprimer l'image d'arrière-plan de la séquence.

# Ajout de transitions entre deux séquences

Lorsque vous regardez une vidéo créée par le concepteur de thèmes, vous pouvez remarquer qu'il existe des transition entre les séquences d'un modèle de thème. Ces transitions sont modifiables dans les modèles de thèmes nommés « avec transition ». Il est également possible d'ajouter des transitions entre des séquences si vous utilisez des séquences de différents modèles de thèmes.

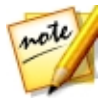

*Remarque : dans les modèles de thèmes qui ne portent pas la mention « avec transitions », les transitions entre les séquences ne sont pas modifiables. Ces modèles de thèmes utilisent votre média pour effectuer les transitions entre les séquences.*

Si l'ajout d'une transition est disponible pour une séquence, la zone **Paramètresde transition** s'affiche lorsque la séquence est sélectionnée.

#### **CyberLinkActionDirector**

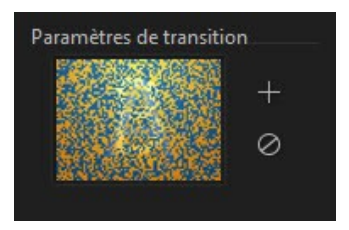

Cliquez sur **at** pour ajouter une transition avant la séquence sélectionnée. Cliquez sur  $\oslash$  si vous souhaitez supprimer une sélection sélectionnée de la séquence. Consultez Utiliser des [transitions](#page-65-0) pour plus d'informations sur les transitions.

## Aperçu et enregistrement

Lorsque vous créez votre vidéo dans le concepteur de thèmes, vous pouvez obtenir un aperçu de votre création à l'aide des commandes d'aperçu disponibles.

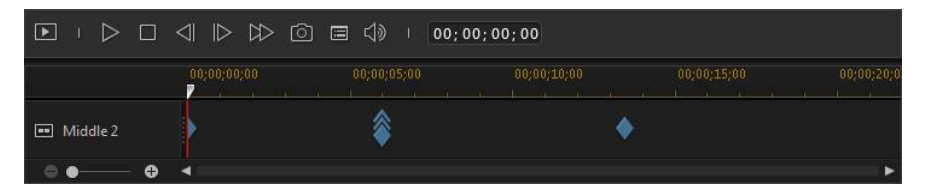

Cliquez sur  $\Box$  pour avoir un aperçu de la totalité du film, ou sur  $\triangleright$  pour avoir un aperçu uniquement de la séquence sélectionnée. Cliquez sur **E**pour modifier la résolution de l'aperçu, ou sur  $\Box$  pour prendre une photo de votre film.

Les indicateurs des images clés dans la ligne de scénario de l'aperçu indique l'endroit où les fichiers multimédias de la séquence se trouvent dans le film. Passez le curseur de la souris sur une image clé pour afficher les informations de la séquence.

Lorsque vous avez terminé l'aperçu de votre film et que vous êtes satisfait du résultat, cliquez sur **OK**. Le Concepteur de thèmes se ferme et vous accédez à la fenêtre de production à partir de laquelle vous pouvez effectuer les actions suivantes :

· Dans l'onglet **Fichier**, vous pouvez rendre la production et créer un fichier vidéo sur le disque dur de votre ordinateur. Voir Production et [enregistrement](#page-70-0) dans un [fichier](#page-70-0) vidéo pour plus d'informations.

· Dans l'onglet **Enligne**, vous pouvez rendre votre production vidéo, puis la transférer sur un site Web de média social tel que Facebook, YouTube ou Vimeo. Voir [Productions](#page-72-0) et partage sur des sites de médias en ligne pour plus d'informations.

### **Chapitre 15:**

# Préférences d'ActionDirector

Sous CyberLink ActionDirector, pour définir vos préférences, il vous suffit de cliquer  $\ddot{a}$  sur le bouton  $\ddot{b}$ 

# Préférences générales

Dans la fenêtre Préférences, sélectionnez l'onglet **Général**. Les options disponibles sont les suivantes :

### **Application** :

- · **Niveauxannuler maximum** : saisissez le nombre (entre 0 et 100) d'annulations (Ctrl+Z) auxquelles vous aimeriez pouvoir accéder lorsque vous travaillez sur votre production vidéo. En définissant une valeur élevée, vous consommerez plus de ressources du processeur.
- · **Toujoursm'avertirlorsd'unconflitdeformataffichage** : sélectionnez cette option pour activer un message d'avertissement lorsque vous ajoutez un clip vidéo au storyboard et lorsque le format d'affichage de ce clip crée un conflit avec le format d'affichage du projet.

#### **Internet** :

· **Rechercher automatiquementlesmises àjour du logiciel** : sélectionnez cette option pour rechercher régulièrement et automatiquement des mises à jour ou de nouvelles versions de ActionDirector.

### **Langue** :

- · **Utiliserlalanguesystèmepar défaut** : sélectionnez cette option pour que la langue soit la même que celle de votre système d'exploitation.
- · **Définiparl'utilisateur** : sélectionnez cette option puis sélectionnez la langue que vous souhaitez utiliser dans la liste déroulante.

# Préférences DirectorZone

Dans la fenêtre Préférences, sélectionnez l'onglet **DirectorZone**. Les options disponibles sont les suivantes :

#### **Connexion automatique** :

· **Auto connexionàDirectorZone**: sélectionnez cette option puis saisissez votre adresse électronique et votre mot de passe pour vous connecter automatiquement à DirectorZone lorsque le programme est ouvert. Si vous ne disposez pas d'un compte DirectorZone, cliquez sur le bouton **Créer un compte**.

#### **RécupérationdemodèlesdepuisDirectorZone**:

· **Modèles téléchargésdepuisDirectorZone**: cliquez sur ce bouton lorsque vous êtes connecté à votre compte DirectorZone si vous souhaitez télécharger et importer tous les modèles que vous avez précédemment téléchargés depuis DirectorZone.

#### **Règlesdeconfidentialité** :

· **Autoriser DirectorZoneàcollecterles informations entrées** : sélectionnez cette option pour autoriser DirectorZone à collecter tous les noms de modèles utilisés dans un projet fini que vous avez transféré vers YouTube.

## Préférences d'édition

Dans la fenêtre Préférences, sélectionnez l'onglet **Montage**. Les options disponibles sont les suivantes :

### **Durées** :

· définit les durées par défaut (en secondes) pour les fichiers d'image, les transitions et les titres lorsqu'ils sont placés sur le storyboard.

## Préférences des fichiers

Dans la fenêtre Préférences, sélectionnez l'onglet **Fichier**. Les options disponibles sont les suivantes :

#### **Emplacementspar défaut** :

- · **Dossier d'importation** : indique le dernier dossier à partir duquel des médias ont été importés. Pour changer ce dossier, cliquez sur **Parcourir** puis sélectionnez un nouveau dossier.
- · **Dossier d'exportation** : définissez le dossier dans lequel les médias capturés

sont enregistrés. Pour changer ce dossier, cliquez sur **Parcourir** puis sélectionnez un nouveau dossier.

# Préférences d'accélération matérielle

Dans la fenêtre Préférences, sélectionnez l'onglet **Accélération matérielle**. Les options disponibles sont les suivantes :

#### **Accélération matérielle** :

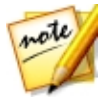

*Remarque : assurez-vous d'avoir téléchargé et installé les pilotes et les logiciels d'accélération matérielle les plus récents pour que la carte graphique de votre ordinateur active cette fonctionnalité sous CyberLink ActionDirector.*

- · **ActiverlatechnologieOpenCLpour accélérerl'aperçu/rendudes effetsvidéo** : si votre ordinateur prend en charge l'accélération matérielle de la carte graphique, sélectionnez cette option pour accélérer le rendu de certains effets vidéo en exploitant la puissance du traitement parallèle multi-cœur de votre ordinateur.
- · **Activerledécodagematériel** : si votre ordinateur prend en charge la technologie de famille de processeur NVIDIA CUDA/AMD Accelerated Parallel Processing/Intel Core, sélectionnez cette option pour utiliser l'accélération matérielle pour décoder la vidéo pendant le processus d'édition et lorsque vous produisez de la vidéo.
- · **Activerl'encodagematériel** : si votre ordinateur prend en charge la technologie de famille de processeur NVIDIA CUDA/AMD Accelerated Parallel Processing/Intel Core, sélectionnez cette option pour utiliser l'accélération matérielle pour encoder la vidéo la production de la vidéo.

# Préférences des projets

Dans la fenêtre Préférences, sélectionnez l'onglet **Projet**. Les options disponibles sont les suivantes :

### **Projet** :

· **Nombredeprojets récemmentutilisés** : entrez un nombre (entre 0 et 20) pour le nombre de projets récemment utilisés que vous voudriez avoir de

disponible dans le menu Fichier lorsque vous ouvrez CyberLink ActionDirector.

- · **Charger automatiquementledernier projetàl'ouvertured'ActionDirector** : sélectionnez cette option pour charger automatiquement le dernier projet sur lequel vous étiez en train de travailler.
- · **Charger automatiquementdes exemplesdeclips àl'ouverture d'ActionDirector** : cochez cette option pour charger automatiquement les exemples de clips d'images et de vidéos de votre bibliothèque multimédia à l'ouverture du programme.
- · **Enregistrer automatiquementleprojettoutes les** : sélectionnez ceci pour enregistrer automatiquement votre projet après le nombre de minutes spécifié afin de ne pas perdre accidentellement les modifications que vous avez apportées. Si vous souhaitez définir un emplacement spécifique pour l'enregistrement automatique des fichiers, cliquez sur le bouton **Parcourir** et sélectionnez un emplacement de dossier sur votre ordinateur.

# Préférences de production

Dans la fenêtre Préférences, sélectionnez l'onglet **Produire**. Les options disponibles sont les suivantes :

### **Produire** :

- · **Réduireles artefactsgranuleuxdelavidéo (optimisépourIntelSSE4)** : sélectionnez cette option pour améliorer la qualité globale de la production de la vidéo produite, si votre ordinateur prend en charge l'optimisation Intel SS<sub>F4</sub>
- · **Reproduirelebruitdelavidéo enutilisantdes encodeurs logicielH.264** : sélectionnez cette option si vous souhaitez que CyberLink ActionDirector pour appliquer la suppression du bruit vidéo lors de l'encodage vidéo H.264 pendant la production.

### **H.264 AVC** :

· **Activer SVRT sur unevidéo H.264 IDR unique** : sélectionnez cette option si vous souhaitez que CyberLink ActionDirector utilise SVRT pour traiter un projet de film lorsque vous ne disposez que d'un clip H.264 AVC sur le storyboard. Consultez Utiliser SVRT [intelligent](#page-69-0) pour plus d'informations sur SVRT.

#### **WMV** :

· **Produireunevidéo WMV en modeVitesse** : sélectionnez cette option si vous souhaitez que CyberLink ActionDirector utilise le mode Vitesse pour rendre le rapidement les vidéos WMV.

## Préférences du programme d'amélioration

Dans la fenêtre Préférences, sélectionnez l'onglet Programme d'amélioration. Les options disponibles sont les suivantes :

### **Programmed'améliorationduproduitCyberLink**

· **Jeveuxparticiper**: sélectionnez cet élément si vous souhaitez participer au Programme d'amélioration du produit CyberLink pour ActionDirector. Une fois activé, CyberLink ActionDirector collecte les informations relatives à la configuration matérielle et logicielle de votre système informatique, ainsi que votre comportement d'utilisation et des statistiques relatives au logiciel. Cliquez sur le lien **Lireplusd'informations surleprogrammed'améliorationen ligne** pour afficher des informations plus détaillées relatives au contenu collecté.

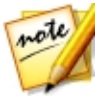

*Remarque : le Programme d'amélioration du produit CyberLink pour ActionDirector ne recueillera aucunes informations personnelles dans des buts de vous identifier.*

**Chapitre 16:**

# Touches de raccourcis d'ActionDirector

CyberLink ActionDirector comporte plusieurs touches de raccourcis clavier qui permette d'accélérer et de faciliter la totalité du processus d'édition vidéo.

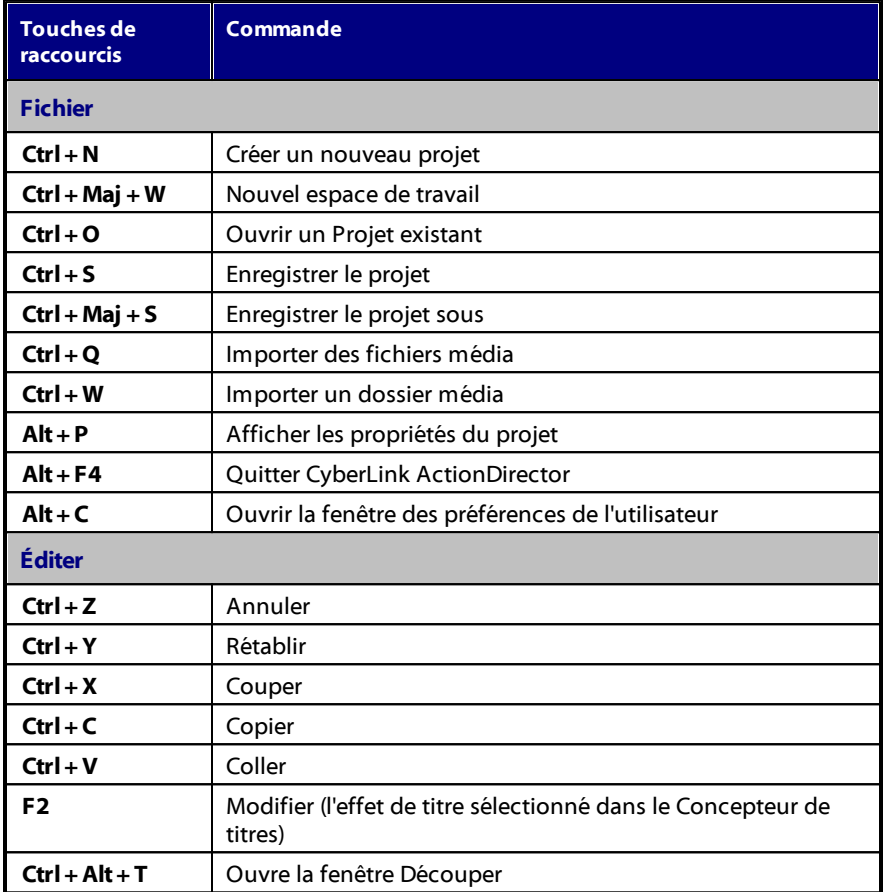

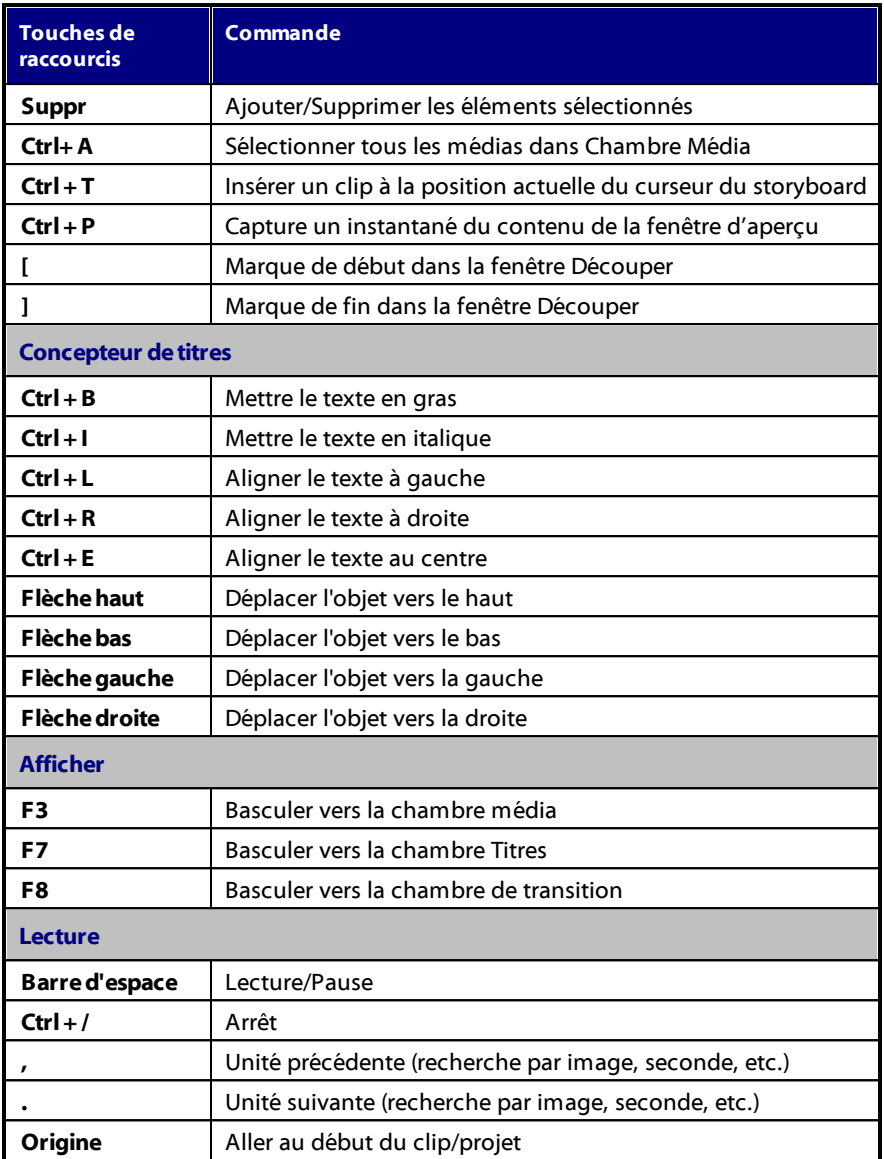

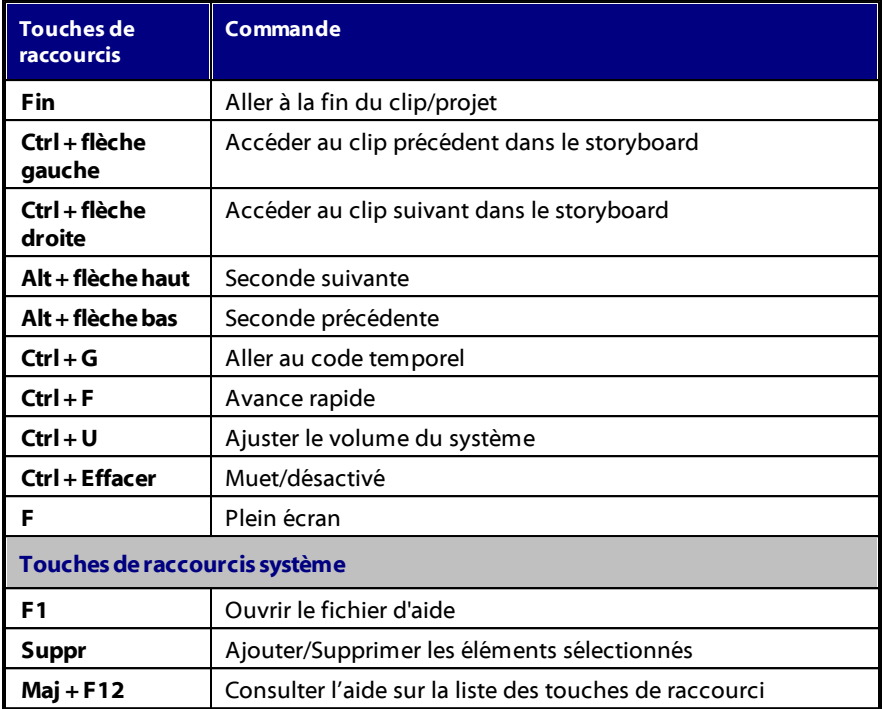

### **Chapitre 17:**

# Appendice

Ce chapitre contient des informations de référence pour vous aider à répondre aux questions que vous pourriez avoir au sujet du processus de production de films numériques ou sur l'utilisation de CyberLink ActionDirector.

## SVRT intelligent : Quand est-ce utilisé ?

SVRT intelligent peut être appliqué à des clips vidéo au format H.264. Dans les conditions suivantes, les séquences (ou parties de séquences) ne nécessitent pas le rendu pendant la production et la SVRT peut donc être appliquée :

- · La fréquence d'image, la taille d'image et le format de fichier sont les mêmes que ceux du profil de production de destination.
- · Le taux de bit est similaire à celui du profil de production de destination.
- · Le format de télévision est le même que celui du profil de production de destination.

Si toutes les conditions ci-dessus sont respectées, SVRT peut être utilisé. Les séquences qui ne répondent pas aux critères décrits ci-dessus sont entièrement traitées sans SVRT.

Dans les conditions suivantes, les séquences (ou parties de séquences) doivent être rendues pendant la production et la SVRT ne peut **pas** être appliquée :

- · Ajout d'un effet titre ou effet de transition.
- · Modification de la couleur d'une séquence vidéo.
- · Fusion de deux séquences vidéo (séquences dans les 2 secondes avant ou après que les séquences fusionnées seront rendues).
- · Fractionnement d'une séquence vidéo (séquences dans les 2 secondes avant ou après que le fractionnement sera rendu).
- · Découpe d'une séquence vidéo (séquences dans les 2 secondes avant ou après que la découpe sera rendue).
· Si la durée totale de la production est inférieure à une minute et si une portion de la vidéo doit être rendue, la totalité de la production est rendue pour plus d'efficacité.

#### Notices de licence et de copyright

Ce document contient les informations de licence et de droit d'auteur de ActionDirector, y compris une copie du contrat de licence Intel pour bibliothèques informatiques à source ouverte et la licence publique moindre GNU. Il y a également une liste des composants d'autres éditeurs utilisés dans ActionDirector.

#### **Déclarationdenonresponsabilitéconcernantles licences**

Ce produit contient des éléments logiciels sous copyright d'autres éditeurs dans les conditions définies par la Licence publique générale amoindrie GNU et autres accords de licence similaires permettant la distribution gratuite de ces composants logiciels proposés par d'autres organisations, si nécessaire. Des copies de ces accords sont disponibles en cliquant sur le lien associé à chacun des composants dans le tableau suivant. Vous pouvez également vous rendre sur http:// www.gnu.org/copyleft/lesser.html pour voir une copie de l'Accord de Licence publique générale amoindrie GNU.

Les composants LGPL et autres composants désignés ci-dessous sont licenciés sans garantie d'aucune sorte, qu'elle soit implicite ou explicite, y compris, entre autres, les garanties implicites de valeur marchande ou d'adaptation à un usage particulier. C'est à vous de supporter les risques éventuels quant à la qualité et aux performances de ces composants. Pour plus de détails, veuillez vous reporter aux accords de licence correspondants.

Les détenteurs des copyrights dans le cadre des accords de licence LGPL et/ou autres n'assumeront aucune responsabilité quant aux dommages, généraux, spéciaux, indirects ou directs, nés de l'utilisation ou de l'impossibilité d'utiliser ces composants ou logiciels. Pour plus de détails, veuillez vous reporter aux accords de licence correspondants.

Pour la liste des composants de cette nature, et pour acquérir le code source complet des composants sous licence, y compris les scripts permettant de contrôler la compilation et l'installation de ce code objet, veuillez vous reporter à la « Liste des composants » ci-dessous.

#### **Téléchargementdu codesource**

Vous pouvez télécharger le code source lisible en machine des composants sous licence correspondants sur http://fr.cyberlink.com/. Veuillez lire la notice de copyright, la déclaration de non responsabilité concernant la garantie et l'accord de licence qui accompagnent ces codes sources.

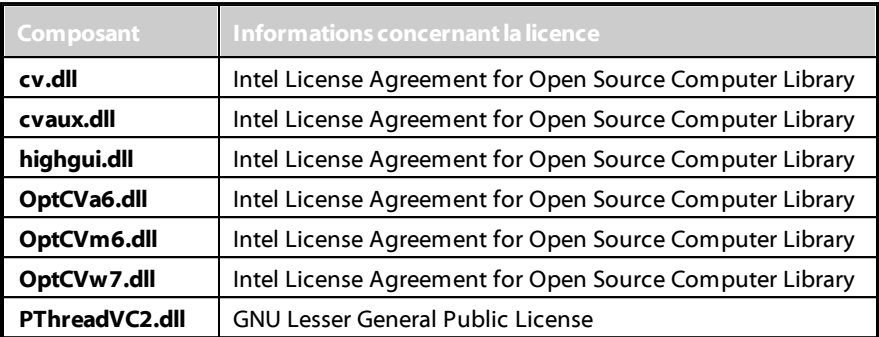

#### **Listedes composants**

#### <span id="page-109-0"></span>Licences et copyrights

Vous trouverez ci-dessous les informations concernant les licences et les copyrights applicables qui se rapportent aux composants mentionnés dans la Liste des composants.

#### MPEG-2 Packaged Media Notice

ANY USE OF THIS PRODUCT IN ANY MANNER OTHER THAN PERSONAL USE THAT COMPLIES WITH THE MPEG-2 STANDARD FOR ENCODING VIDEO INFORMATION FOR PACKAGED MEDIA IS EXPRESSLY PROHIBITED WITHOUT A LICENSE UNDER APPLICABLE PATENTS IN THE MPEG-2 PATENT PORTFOLOP, WHICH LICENSE IS AVAILABLE FROM MPEG LA, LLC, 6312 S. Fiddlers Green Circle, Suite 400E, Greenwood Village, Colorado 80111 U.S.A.

#### Intel License Agreement For Open Source Computer Vision Library

Copyright © 2000, Intel Corporation, all rights reserved. Third party copyrights are property of their respective owners.

Redistribution and use in source and binary forms, with or without modification, are permitted provided that the following conditions are met:

Redistribution's of source code must retain the above copyright notice, this list of conditions and the following disclaimer.

Redistribution's in binary form must reproduce the above copyright notice, this list of conditions and the following disclaimer in the documentation and/or other materials provided with the distribution.

The name of Intel Corporation may not be used to endorse or promote products derived from this software without specific prior written permission.

This software is provided by the copyright holders and contributors "as is" and any express or implied warranties, including, but not limited to, the implied warranties of merchantability and fitness for a particular purpose are disclaimed. In no event shall Intel or contributors be liable for any direct, indirect, incidental, special, exemplary, or consequential damages (including, but not limited to, procurement of substitute goods or services; loss of use, data, or profits; or business interruption) however caused and on any theory of liability, whether in contract, strict liability, or tort (including negligence or otherwise) arising in any way out of the use of this software, even if advised of the possibility of such damage.

#### GNU Lesser General Public License

Version 2.1, February 1999

Copyright (C) 1991, 1999 Free Software Foundation, Inc.

51 Franklin St, Fifth Floor, Boston, MA 02110-1301 USA

Everyone is permitted to copy and distribute verbatim copies of this license document, but changing it is not allowed.

[This is the first released version of the Lesser GPL. It also counts as the successor of the GNU Library Public License, version 2, hence the version number 2.1.]

#### Preamble

The licenses for most software are designed to take away your freedom to share and change it. By contrast, the GNU General Public Licenses are intended to guarantee your freedom to share and change free software--to make sure the software is free for all its users.

This license, the Lesser General Public License, applies to some specially designated software packages--typically libraries--of the Free Software Foundation and other authors who decide to use it. You can use it too, but we suggest you first think carefully about whether this license or the ordinary General Public License is the better strategy to use in any particular case, based on the explanations below.

When we speak of free software, we are referring to freedom of use, not price. Our General Public Licenses are designed to make sure that you have the freedom to distribute copies of free software (and charge for this service if you wish); that you receive source code or can get it if you want it; that you can change the software and use pieces of it in new free programs; and that you are informed that you can do these things.

To protect your rights, we need to make restrictions that forbid distributors to deny you these rights or to ask you to surrender these rights. These restrictions translate to certain responsibilities for you if you distribute copies of the library or if you modify it.

For example, if you distribute copies of the library, whether gratis or for a fee, you must give the recipients all the rights that we gave you. You must make sure that they, too, receive or can get the source code. If you link other code with the library, you must provide complete object files to the recipients, so that they can relink them with the library after making changes to the library and recompiling it. And you must show them these terms so they know their rights.

We protect your rights with a two-step method: (1) we copyright the library, and (2) we offer you this license, which gives you legal permission to copy, distribute and/ or modify the library.

To protect each distributor, we want to make it very clear that there is no warranty for the free library. Also, if the library is modified by someone else and passed on, the recipients should know that what they have is not the original version, so that the original author's reputation will not be affected by problems that might be introduced by others.

Finally, software patents pose a constant threat to the existence of any free program. We wish to make sure that a company cannot effectively restrict the users of a free program by obtaining a restrictive license from a patent holder. Therefore, we insist that any patent license obtained for a version of the library must be

consistent with the full freedom of use specified in this license.

Most GNU software, including some libraries, is covered by the ordinary GNU General Public License. This license, the GNU Lesser General Public License, applies to certain designated libraries, and is quite different from the ordinary General Public License. We use this license for certain libraries in order to permit linking those libraries into non-free programs.

When a program is linked with a library, whether statically or using a shared library, the combination of the two is legally speaking a combined work, a derivative of the original library. The ordinary General Public License therefore permits such linking only if the entire combination fits its criteria of freedom. The Lesser General Public License permits more lax criteria for linking other code with the library.

We call this license the "Lesser" General Public License because it does Less to protect the user's freedom than the ordinary General Public License. It also provides other free software developers Less of an advantage over competing non-free programs. These disadvantages are the reason we use the ordinary General Public License for many libraries. However, the Lesser license provides advantages in certain special circumstances.

For example, on rare occasions, there may be a special need to encourage the widest possible use of a certain library, so that it becomes a de-facto standard. To achieve this, non-free programs must be allowed to use the library. A more frequent case is that a free library does the same job as widely used non-free libraries. In this case, there is little to gain by limiting the free library to free software only, so we use the Lesser General Public License.

In other cases, permission to use a particular library in non-free programs enables a greater number of people to use a large body of free software. For example, permission to use the GNU C Library in non-free programs enables many more people to use the whole GNU operating system, as well as its variant, the GNU/Linux operating system.

Although the Lesser General Public License is Less protective of the users' freedom, it does ensure that the user of a program that is linked with the Library has the freedom and the wherewithal to run that program using a modified version of the Library.

The precise terms and conditions for copying, distribution and modification follow. Pay close attention to the difference between a "work based on the library" and a "work that uses the library". The former contains code derived from the library, whereas the latter must be combined with the library in order to run.

#### TERMS AND CONDITIONS FOR COPYING, DISTRIBUTION AND MODIFICATION

0. This License Agreement applies to any software library or other program which contains a notice placed by the copyright holder or other authorized party saying it may be distributed under the terms of this Lesser General Public License (also called "this License"). Each licensee is addressed as "you".

A "library" means a collection of software functions and/or data prepared so as to be conveniently linked with application programs (which use some of those functions and data) to form executables.

The "Library", below, refers to any such software library or work which has been distributed under these terms. A "work based on the Library" means either the Library or any derivative work under copyright law: that is to say, a work containing the Library or a portion of it, either verbatim or with modifications and/or translated straightforwardly into another language. (Hereinafter, translation is included without limitation in the term "modification".)

"Source code" for a work means the preferred form of the work for making modifications to it. For a library, complete source code means all the source code for all modules it contains, plus any associated interface definition files, plus the scripts used to control compilation and installation of the library.

Activities other than copying, distribution and modification are not covered by this License; they are outside its scope. The act of running a program using the Library is not restricted, and output from such a program is covered only if its contents constitute a work based on the Library (independent of the use of the Library in a tool for writing it). Whether that is true depends on what the Library does and what the program that uses the Library does.

1. You may copy and distribute verbatim copies of the Library's complete source code as you receive it, in any medium, provided that you conspicuously and appropriately publish on each copy an appropriate copyright notice and disclaimer of warranty; keep intact all the notices that refer to this License and to the absence of any warranty; and distribute a copy of this License along with the Library.

You may charge a fee for the physical act of transferring a copy, and you may at your option offer warranty protection in exchange for a fee.

2. You may modify your copy or copies of the Library or any portion of it, thus forming a work based on the Library, and copy and distribute such modifications or work under the terms of Section 1 above, provided that you also meet all of these conditions:

a) The modified work must itself be a software library.

b) You must cause the files modified to carry prominent notices stating that you changed the files and the date of any change.

c) You must cause the whole of the work to be licensed at no charge to all third parties under the terms of this License.

d) If a facility in the modified Library refers to a function or a table of data to be supplied by an application program that uses the facility, other than as an argument passed when the facility is invoked, then you must make a good faith effort to ensure that, in the event an application does not supply such function or table, the facility still operates, and performs whatever part of its purpose remains meaningful.

(For example, a function in a library to compute square roots has a purpose that is entirely well-defined independent of the application. Therefore, Subsection 2d requires that any application-supplied function or table used by this function must be optional: if the application does not supply it, the square root function must still compute square roots.)

These requirements apply to the modified work as a whole. If identifiable sections of that work are not derived from the Library, and can be reasonably considered independent and separate works in themselves, then this License, and its terms, do not apply to those sections when you distribute them as separate works. But when you distribute the same sections as part of a whole which is a work based on the Library, the distribution of the whole must be on the terms of this License, whose permissions for other licensees extend to the entire whole, and thus to each and every part regardless of who wrote it.

Thus, it is not the intent of this section to claim rights or contest your rights to work written entirely by you; rather, the intent is to exercise the right to control the distribution of derivative or collective works based on the Library.

In addition, mere aggregation of another work not based on the Library with the Library (or with a work based on the Library) on a volume of a storage or distribution medium does not bring the other work under the scope of this License.

3. You may opt to apply the terms of the ordinary GNU General Public License instead of this License to a given copy of the Library. To do this, you must alter all the notices that refer to this License, so that they refer to the ordinary GNU General Public License, version 2, instead of to this License. (If a newer version than version 2 of the ordinary GNU General Public License has appeared, then you can specify that version instead if you wish.) Do not make any other change in these notices.

Once this change is made in a given copy, it is irreversible for that copy, so the ordinary GNU General Public License applies to all subsequent copies and derivative works made from that copy.

This option is useful when you wish to copy part of the code of the Library into a program that is not a library.

4. You may copy and distribute the Library (or a portion or derivative of it, under Section 2) in object code or executable form under the terms of Sections 1 and 2 above provided that you accompany it with the complete corresponding machinereadable source code, which must be distributed under the terms of Sections 1 and 2 above on a medium customarily used for software interchange.

If distribution of object code is made by offering access to copy from a designated place, then offering equivalent access to copy the source code from the same place satisfies the requirement to distribute the source code, even though third parties are not compelled to copy the source along with the object code.

5. A program that contains no derivative of any portion of the Library, but is designed to work with the Library by being compiled or linked with it, is called a "work that uses the Library". Such a work, in isolation, is not a derivative work of the Library, and therefore falls outside the scope of this License.

However, linking a "work that uses the Library" with the Library creates an executable that is a derivative of the Library (because it contains portions of the Library), rather than a "work that uses the library". The executable is therefore covered by this License. Section 6 states terms for distribution of such executables.

When a "work that uses the Library" uses material from a header file that is part of the Library, the object code for the work may be a derivative work of the Library even though the source code is not. Whether this is true is especially significant if the work can be linked without the Library, or if the work is itself a library. The threshold for this to be true is not precisely defined by law.

If such an object file uses only numerical parameters, data structure layouts and accessors, and small macros and small inline functions (ten lines or less in length), then the use of the object file is unrestricted, regardless of whether it is legally a derivative work. (Executables containing this object code plus portions of the Library will still fall under Section 6.)

Otherwise, if the work is a derivative of the Library, you may distribute the object code for the work under the terms of Section 6. Any executables containing that work also fall under Section 6, whether or not they are linked directly with the Library itself.

6. As an exception to the Sections above, you may also combine or link a "work that uses the Library" with the Library to produce a work containing portions of the Library, and distribute that work under terms of your choice, provided that the terms permit modification of the work for the customer's own use and reverse engineering for debugging such modifications.

You must give prominent notice with each copy of the work that the Library is used in it and that the Library and its use are covered by this License. You must supply a copy of this License. If the work during execution displays copyright notices, you must include the copyright notice for the Library among them, as well as a reference directing the user to the copy of this License.

Also, you must do one of these things:

a) Accompany the work with the complete corresponding machine-readable source code for the Library including whatever changes were used in the work (which must be distributed under Sections 1 and 2 above); and, if the work is an executable linked with the Library, with the complete machine-readable "work that uses the Library", as object code and/or source code, so that the user can modify the Library and then relink to produce a modified executable containing the modified Library. (It is understood that the user who changes the contents of definitions files in the Library will not necessarily be able to recompile the application to use the modified definitions.)

b) Use a suitable shared library mechanism for linking with the Library. A suitable mechanism is one that (1) uses at run time a copy of the library already present on the user's computer system, rather than copying library functions into the executable, and (2) will operate properly with a modified version of the library, if the user installs one, as long as the modified version is interface-compatible with the version that the work was made with.

c) Accompany the work with a written offer, valid for at least three years, to give the same user the materials specified in Subsection 6a, above, for a charge no more than the cost of performing this distribution.

d) If distribution of the work is made by offering access to copy from a designated place, offer equivalent access to copy the above specified materials from the same place.

e) Verify that the user has already received a copy of these materials or that you have already sent this user a copy.

For an executable, the required form of the "work that uses the Library" must include any data and utility programs needed for reproducing the executable from it. However, as a special exception, the materials to be distributed need not include anything that is normally distributed (in either source or binary form) with the major components (compiler, kernel, and so on) of the operating system on which the executable runs, unless that component itself accompanies the executable.

It may happen that this requirement contradicts the license restrictions of other proprietary libraries that do not normally accompany the operating system. Such a contradiction means you cannot use both them and the Library together in an executable that you distribute.

7. You may place library facilities that are a work based on the Library side-by-side in a single library together with other library facilities not covered by this License, and distribute such a combined library, provided that the separate distribution of the work based on the Library and of the other library facilities is otherwise permitted, and provided that you do these two things:

a) Accompany the combined library with a copy of the same work based on the Library, uncombined with any other library facilities. This must be distributed under the terms of the Sections above.

b) Give prominent notice with the combined library of the fact that part of it is a work based on the Library, and explaining where to find the accompanying uncombined form of the same work.

8. You may not copy, modify, sublicense, link with, or distribute the Library except as expressly provided under this License. Any attempt otherwise to copy, modify, sublicense, link with, or distribute the Library is void, and will automatically terminate your rights under this License. However, parties who have received copies, or rights, from you under this License will not have their licenses terminated so long as such parties remain in full compliance.

9. You are not required to accept this License, since you have not signed it. However, nothing else grants you permission to modify or distribute the Library or its derivative works. These actions are prohibited by law if you do not accept this License. Therefore, by modifying or distributing the Library (or any work based on the Library), you indicate your acceptance of this License to do so, and all its terms and conditions for copying, distributing or modifying the Library or works based on it.

10. Each time you redistribute the Library (or any work based on the Library), the recipient automatically receives a license from the original licensor to copy, distribute, link with or modify the Library subject to these terms and conditions. You may not impose any further restrictions on the recipients' exercise of the rights granted herein. You are not responsible for enforcing compliance by third parties with this License.

11. If, as a consequence of a court judgment or allegation of patent infringement or for any other reason (not limited to patent issues), conditions are imposed on you (whether by court order, agreement or otherwise) that contradict the conditions of this License, they do not excuse you from the conditions of this License. If you cannot distribute so as to satisfy simultaneously your obligations under this License and any other pertinent obligations, then as a consequence you may not distribute the Library at all. For example, if a patent license would not permit royalty-free redistribution of the Library by all those who receive copies directly or indirectly through you, then the only way you could satisfy both it and this License would be to refrain entirely from distribution of the Library.

If any portion of this section is held invalid or unenforceable under any particular circumstance, the balance of the section is intended to apply, and the section as a whole is intended to apply in other circumstances.

It is not the purpose of this section to induce you to infringe any patents or other property right claims or to contest validity of any such claims; this section has the sole purpose of protecting the integrity of the free software distribution system which is implemented by public license practices. Many people have made generous contributions to the wide range of software distributed through that system in reliance on consistent application of that system; it is up to the author/ donor to decide if he or she is willing to distribute software through any other system and a licensee cannot impose that choice.

This section is intended to make thoroughly clear what is believed to be a consequence of the rest of this License.

12. If the distribution and/or use of the Library is restricted in certain countries either by patents or by copyrighted interfaces, the original copyright holder who places the Library under this License may add an explicit geographical distribution limitation excluding those countries, so that distribution is permitted only in or among countries not thus excluded. In such case, this License incorporates the limitation as if written in the body of this License.

13. The Free Software Foundation may publish revised and/or new versions of the Lesser General Public License from time to time. Such new versions will be similar in spirit to the present version, but may differ in detail to address new problems or concerns.

Each version is given a distinguishing version number. If the Library specifies a version number of this License which applies to it and "any later version", you have the option of following the terms and conditions either of that version or of any later version published by the Free Software Foundation. If the Library does not specify a license version number, you may choose any version ever published by the Free Software Foundation.

14. If you wish to incorporate parts of the Library into other free programs whose distribution conditions are incompatible with these, write to the author to ask for permission. For software which is copyrighted by the Free Software Foundation, write to the Free Software Foundation; we sometimes make exceptions for this. Our decision will be guided by the two goals of preserving the free status of all derivatives of our free software and of promoting the sharing and reuse of software generally.

#### NO WARRANTY

15. BECAUSE THE LIBRARY IS LICENSED FREE OF CHARGE, THERE IS NO WARRANTY FOR THE LIBRARY, TO THE EXTENT PERMITTED BY APPLICABLE LAW. EXCEPT WHEN OTHERWISE STATED IN WRITING THE COPYRIGHT HOLDERS AND/OR OTHER PARTIES PROVIDE THE LIBRARY "AS IS" WITHOUT WARRANTY OF ANY KIND, EITHER EXPRESSED OR IMPLIED, INCLUDING, BUT NOT LIMITED TO, THE IMPLIED WARRANTIES OF MERCHANTABILITY AND FITNESS FOR A PARTICULAR PURPOSE. THE ENTIRE RISK AS TO THE QUALITY AND PERFORMANCE OF THE LIBRARY IS WITH YOU. SHOULD THE LIBRARY PROVE DEFECTIVE, YOU ASSUME THE COST OF ALL NECESSARY SERVICING, REPAIR OR CORRECTION.

16. IN NO EVENT UNLESS REQUIRED BY APPLICABLE LAW OR AGREED TO IN WRITING WILL ANY COPYRIGHT HOLDER, OR ANY OTHER PARTY WHO MAY MODIFY AND/OR REDISTRIBUTE THE LIBRARY AS PERMITTED ABOVE, BE LIABLE TO YOU FOR DAMAGES, INCLUDING ANY GENERAL, SPECIAL, INCIDENTAL OR CONSEQUENTIAL DAMAGES ARISING OUT OF THE USE OR INABILITY TO USE THE LIBRARY (INCLUDING BUT NOT LIMITED TO LOSS OF DATA OR DATA BEING RENDERED INACCURATE OR LOSSES SUSTAINED BY YOU OR THIRD PARTIES OR A FAILURE OF THE LIBRARY TO OPERATE WITH ANY OTHER SOFTWARE), EVEN IF SUCH HOLDER OR OTHER PARTY HAS BEEN ADVISED OF THE POSSIBILITY OF SUCH DAMAGES.

#### CLAPACK Copyright Notice

Anderson, E. and Bai, Z. and Bischof, C. and Blackford, S. and Demmel, J. and Dongarra, J. and Du Croz, J. and Greenbaum, A. and Hammarling, S. and McKenney, A. and Sorensen, D. LAPACK User's Guide. Third Edition. Philadelphia, PA: Society for Industrial and Applied Mathematics, 1999. ISBN: 0-89871-447-8 (paperback)

#### <span id="page-121-0"></span>**Chapitre 18:**

# Assistance technique

Si vous avez besoin d'assistance technique, alors ce chapitre peut vous aider. Il contient toutes les informations nécessaires pour trouver les réponses à vos questions. Vous pouvez aussi rapidement obtenir des réponses en contactant votre distributeur/revendeur local.

### Avant de contacter l'assistance technique

Avant de contacter l'assistance technique de CyberLink, veuillez profiter d'une ou plusieurs des options d'assistance gratuite suivantes :

- · Consultez le guide de l'utilisateur ou l'aide en ligne installée avec votre application.
- · Consultez la base de connaissance au lien suivant sur le site Web CyberLink : http://www.cyberlink.com/support/search-product-result.do
- · Vérifiez la page des [Ressources](#page-123-0) d'aide dans ce document.

Lorsque vous contactez l'assistance technique par courrier électronique ou téléphone, veuillez préparer les informations suivantes :

- · La **clédeproduit** enregistrée (votre clé de produit peut se trouver sur la jaquette du CD, sur la boîte ou dans le message reçu après avoir acheté des produits dans le magasin CyberLink).
- · Le nom du produit, la version et le numéro de build, que vous pouvez généralement afficher en cliquant sur l'image du nom de produit sur l'interface utilisateur.
- · La version Windows installée sur votre système.
- · La liste des périphériques matériels utilisés (carte de capture, carte son, carte VGA) et leurs caractéristiques. Pour des résultats plus rapides, veuillez générer et joindre vos infos système à l'aide de DxDiag.txt.

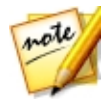

*Remarque : voici les étapes pour générer le fichier DxDiag.txt des infos système : cliquez sur le bouton (démarrer) de Windows, puis recherchez « dxdiag ». Cliquez sur le bouton Enregistrer toutes les informations pour enregistrer le fichier DxDiag.txt.*

- · Le contenu des messages d'avertissement affichés (vous souhaiterez peut-être l'écrire ou effectuer une capture d'écran).
- · Une description détaillée du problème et des circonstances dans lesquelles il s'est produit.

## <span id="page-122-0"></span>Assistance Web

Des solutions à vos problèmes sont disponibles 24 heures sur 24 et gratuitement sur le site Web CyberLink :

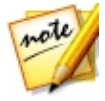

*Remarque : vous devez d'abord vous inscrire comme membre avant d'utiliser l'assistance par le Web de CyberLink.*

CyberLink offre une vaste gamme d'options d'assistance par le Web, notamment des FAQ dans les langues suivantes :

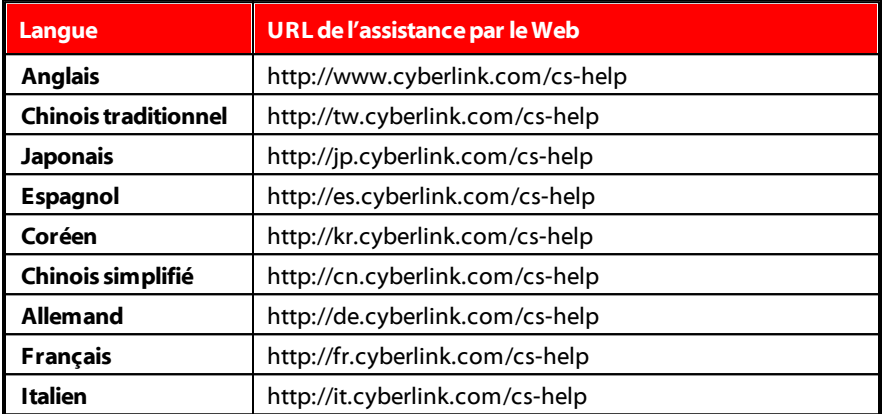

#### <span id="page-123-0"></span>Ressources d'aide

Ce qui suit est une liste de ressources d'aide qui peuvent vous aider lorsque vous utilisez un des produits de CyberLink.

- · Accédez à la **basedeconnaissance** et aux **FAQ** (questions fréquemment posées) de CyberLink : http://fr.cyberlink.com/cs-resource
- · Affichez les **tutorielsvidéo** pour votre logiciel : http:// directorzone.cyberlink.com/tutorial/
- · Posez des questions et obtenez des réponses de nos utilisateurs sur le **forum delacommunautéCyberLink**: http://forum.cyberlink.com/forum/forums/list/ ENU.page

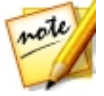

*Remarque : Le forum de la communauté d'utilisateurs de CyberLink n'est disponible qu'en anglais et en allemand.*

# Index

#### A

ActionDirector [2](#page-9-0) Aide [116](#page-123-0) Aligner sur les lignes de référence [15](#page-22-0) Aperçu désancrage de fenêtre [16](#page-23-0) développement [17](#page-24-0) Fenêtre [13](#page-20-0) qualité [15](#page-22-0) Arrière-plans effets de titres [54](#page-61-0) Assistance technique [114](#page-121-0) Assistance Web [115](#page-122-0) Audio ajout [60](#page-67-0)

#### B

Balance des blancs [33](#page-40-0) Bibliothèque développement [17](#page-24-0) fenêtre [8](#page-15-0) recherche [9](#page-16-0)

### C

Captures d'écran [15](#page-22-1) Chambres [7](#page-14-0)

Concepteur de thèmes [74](#page-81-0) Concepteur de titres [52](#page-59-0) Configuration requise [3](#page-10-0)

#### D

Dailymotion [65,](#page-72-0) 65 Décalage temporel [41](#page-48-0) Décentrement [50](#page-57-0) Découpée [29](#page-36-0) Découper des images [31](#page-38-0) Dégradé 4 couleurs texte du titre [56](#page-63-0) Désancrer [16](#page-23-0) DirectorZone bulletin [2](#page-9-1) modèles populaires [2](#page-9-1) préférences [92](#page-99-0) présentation [2](#page-9-1) téléchargement de profils d'objectif [34](#page-41-0) télécharger depuis [21](#page-28-0) Dolby copyright [102](#page-109-0) Durée [36](#page-43-0)

#### E

Éditer média [28](#page-35-0) Effets action [41](#page-48-0) ajout [50](#page-57-0) télécharger [21](#page-28-0) titres [52](#page-59-1)

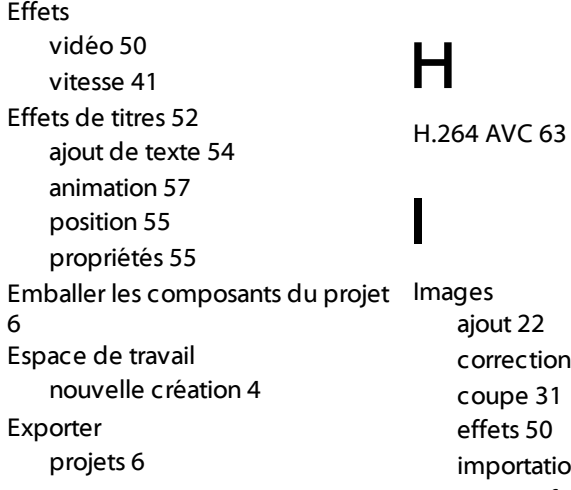

#### F

Facebook [65,](#page-72-0) 65 vidéo 360° [71](#page-78-0) Fish-eye [33](#page-40-0) Format d'image configuration d'un projet [4](#page-11-1) Format pris en charge [19](#page-26-0) **Formats** pris en charge, importer [19](#page-26-0) Forme libre média [37](#page-44-0) Fractionner [28](#page-35-1)

# G

Grille [15](#page-22-0)

r [32](#page-39-0) coupe [31](#page-38-0) in [19](#page-26-0) mise en forme [37](#page-44-0) rotation [32](#page-39-1) transitions [58](#page-65-0) Importer média [19](#page-26-0) projets [21](#page-28-1) Inverser [41](#page-48-0)

#### L

l'accélération matérielle [94](#page-101-0) Langue [92](#page-99-1) Langue par défaut [92](#page-99-1) Loupe [50](#page-57-0)

# M

Média édition [28](#page-35-0) filtrage [10](#page-17-0) importation [19](#page-26-1) Média mise en forme [37](#page-44-0) Mise en forme [37](#page-44-0) Multimédia recherche de [9](#page-16-0) Musique ajout à des thèmes [87](#page-94-0) ajout à une vidéo [60](#page-67-0) Musique de fond thèmes [87](#page-94-0) vidéo [60](#page-67-0)

# N

Niconico Douga [69](#page-76-0)

# O

**OpenCL** Préférences de [94](#page-101-0)

### P

**Photos** ajout [22](#page-29-0) correction [32](#page-39-0) coupe [31](#page-38-0) édition [28](#page-35-0) effets [50](#page-57-0) importation [19](#page-26-0) mise en forme [37](#page-44-0) rotation [32](#page-39-1) transitions [58](#page-65-0) PowerPoint [19](#page-26-0)

Préférences [92](#page-99-2) Préréglages des couleurs [33](#page-40-0) Produire préférences [95](#page-102-0) vidéo [62](#page-69-0) Profil d'objectif [33](#page-40-0) Profils d'objectif téléchargement [34](#page-41-0) Programme d'amélioration du produit CyberLink [96](#page-103-0) Projection équirectangulaire [20](#page-27-0) Projects exportation [6](#page-13-0) Projets enregistrement [4](#page-11-0) format d'image [4](#page-11-1) insertion [21](#page-28-1) ouverture [5](#page-12-0) préférences [94](#page-101-1) présentation [4](#page-11-0) production [62](#page-69-0) Projets récents [5](#page-12-0)

#### R

Réalité virtuel importation de vidéo [20](#page-27-0) Rechercher bibliothèque [9](#page-16-0) Reflet d'objectif [50](#page-57-0) Reflets sur l'eau [50](#page-57-0) Réglage des couleurs [32](#page-39-0) Relecture [41](#page-48-0) résolution 2K [63](#page-70-0) transfert [65,](#page-72-0) 65

résolution 4K [63](#page-70-0) transfert [65,](#page-72-0) 65 Rotation [32](#page-39-1)

#### S

Stabilisateur [35](#page-42-0) Stabilisateur amélioré [35](#page-42-0) Storyboard [7](#page-14-1) Suiveur de mouvement [43](#page-50-0) SVRT utilisation [62](#page-69-1) présentation [100](#page-107-0) SVRT intelligent présentation [100](#page-107-0) utilisation [62](#page-69-1)

# T

Touches de raccourcis [97](#page-104-0) Traitement [62](#page-69-0) Transitions [58](#page-65-0) ajout [58,](#page-65-1) [59](#page-66-0) suppression [59](#page-66-0) TV zone sécurisée [15](#page-22-0)

### l I

Ultra HD [63](#page-70-0)

# V

**120** vidéo 360°

édition [39](#page-46-0) importation [20](#page-27-0) lecture [14](#page-21-0) partage [71](#page-78-0) production [64](#page-71-0) rendu [64](#page-71-0) transfert [71](#page-78-0) Vidéos ajout [22](#page-29-0) correction [32](#page-39-0) découpage [29](#page-36-0) édition [28](#page-35-0) effets [50](#page-57-0) fixing [33](#page-40-0) format d'image [4](#page-11-1) importation [19](#page-26-0) importation 360 [20](#page-27-0) mise en forme [37](#page-44-0) musique de fond [60](#page-67-0) production [62](#page-69-0) réalité virtuel [20](#page-27-0) rotation [32](#page-39-1) stabilisateur [35](#page-42-0) traitement [62](#page-69-0) transitions [58](#page-65-0) Vignettage [33](#page-40-0) Vimeo [65,](#page-72-0) 65 Vitesse effets [41](#page-48-0)

# Y

Youku [70](#page-77-0) YouTube [65,](#page-72-0) 65 vidéo 360° [71](#page-78-0)

**Index**

# Z

Zoom [16](#page-23-1)